# **HP DeskJet Printer User's Guide for Windows**

**970C Series**

## **English**

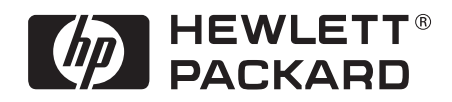

Download from Www.Somanuals.com. All Manuals Search And Download.

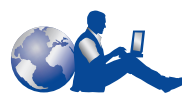

## **HP Customer Care**

Thank you for buying an HP DeskJet printer. Because HP wants owning your printer to be a trouble-free experience, we back your purchase with **HP Customer Care** award-winning service and support that includes:

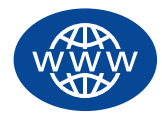

#### **HP Customer Care Online**

Click your way to a quick solution! **HP Customer Care Online** is a great place to start for answers to questions about your HP DeskJet printer—24 hours a day, seven days a week.

If you have a modem connected to your computer and subscribe to an online service, or have direct access to the Internet, you can obtain a wide variety of information about your printer at the following web sites:

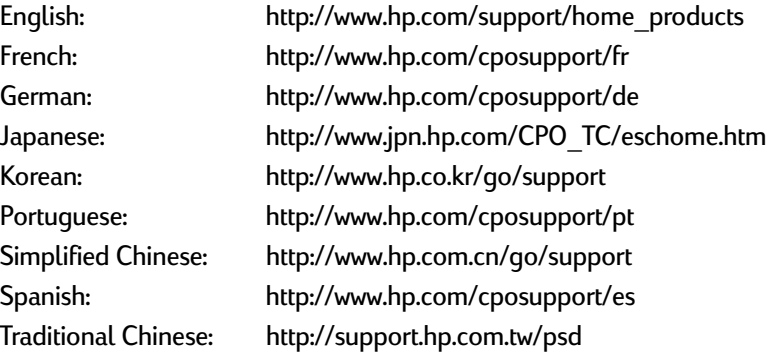

From **HP Customer Care Online** you can link to **HP Customer Care User Forums** and **HP Customer Care Email**.

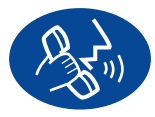

### **HP Customer Care by Phone**

Call us direct and connect with a service technician who specializes in your product and who can typically answer your questions in one phone call. (See page [43](#page-49-0) in this *User's Guide* for phone numbers.)

#### **HP Customer Care Audio Tips (U.S. Only)**

For fast and simple solutions to commonly asked HP DeskJet printer questions, call our toll-free automated support line at (877) 283-4684.

#### **Acknowledgments**

Microsoft, MS, MS-DOS, and Windows are registered trademarks of Microsoft Corporation (U.S. patent numbers 4955066 and 4974159).

MMX and Pentium are U.S. registered trademarks of Intel Corporation.

TrueType is a U.S. trademark of Apple Computer, Inc.

#### **Notice**

The information contained in this document is subject to change without notice.

Hewlett-Packard Company makes no warranty of any kind with regard to this material, including, but not limited to, the implied warranties of merchantability and fitness for a particular purpose.

Hewlett-Packard shall not be liable for any errors or for incidental or consequential damages in connection with the furnishing, performance, or use of this material.

All rights reserved. Reproduction, adaptation, or translation of this manual is prohibited without prior written permission of Hewlett-Packard Company, except as allowed under the copyright laws.

No part of this document may be photocopied, reproduced, or translated to another language without the prior written consent of Hewlett-Packard Company.

Edition 2, January 2000

© Copyright Hewlett-Packard Company 1999

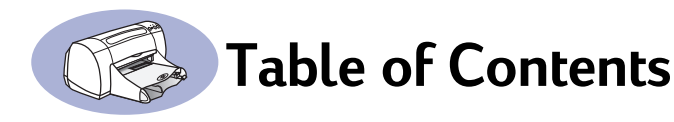

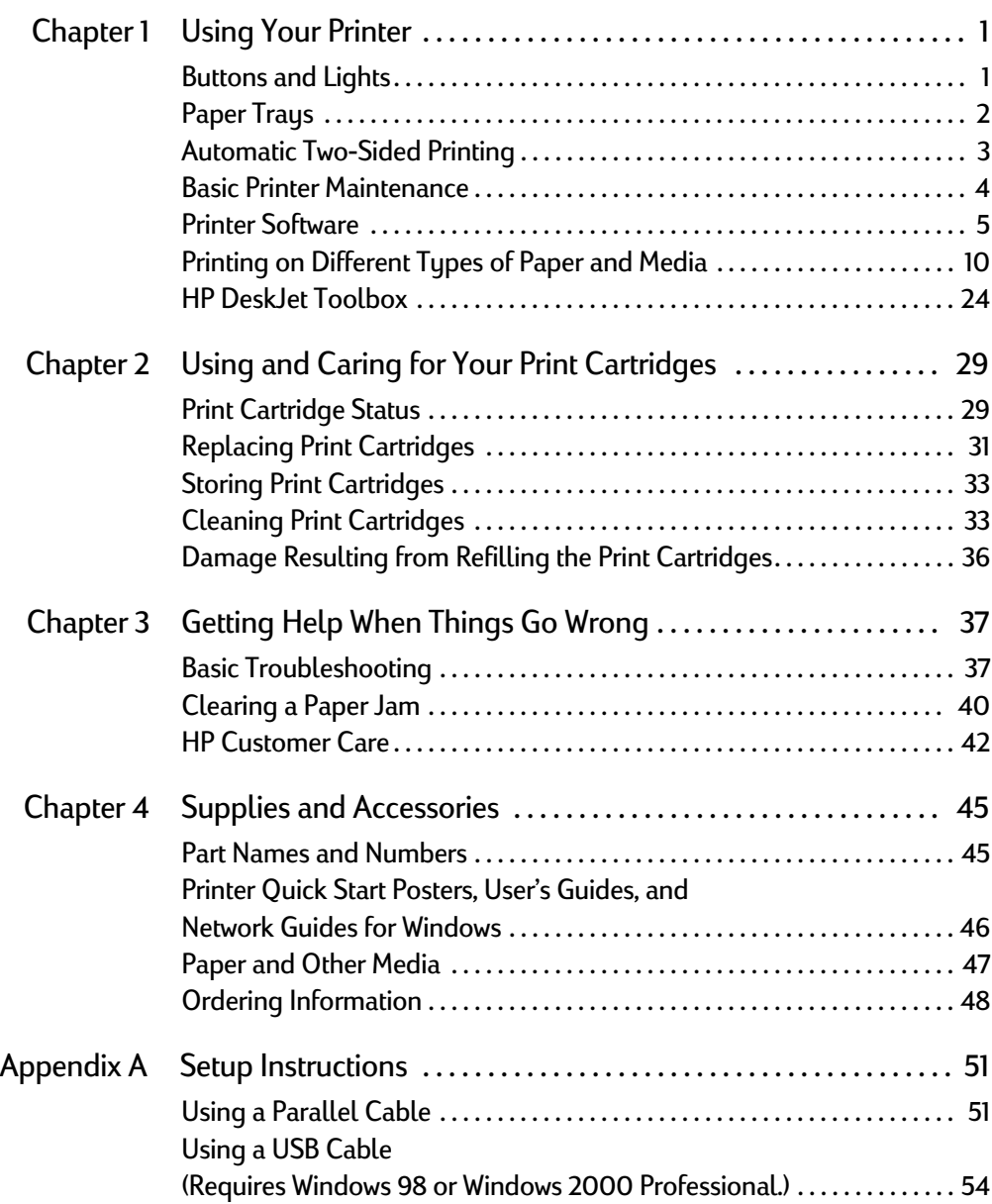

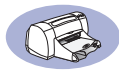

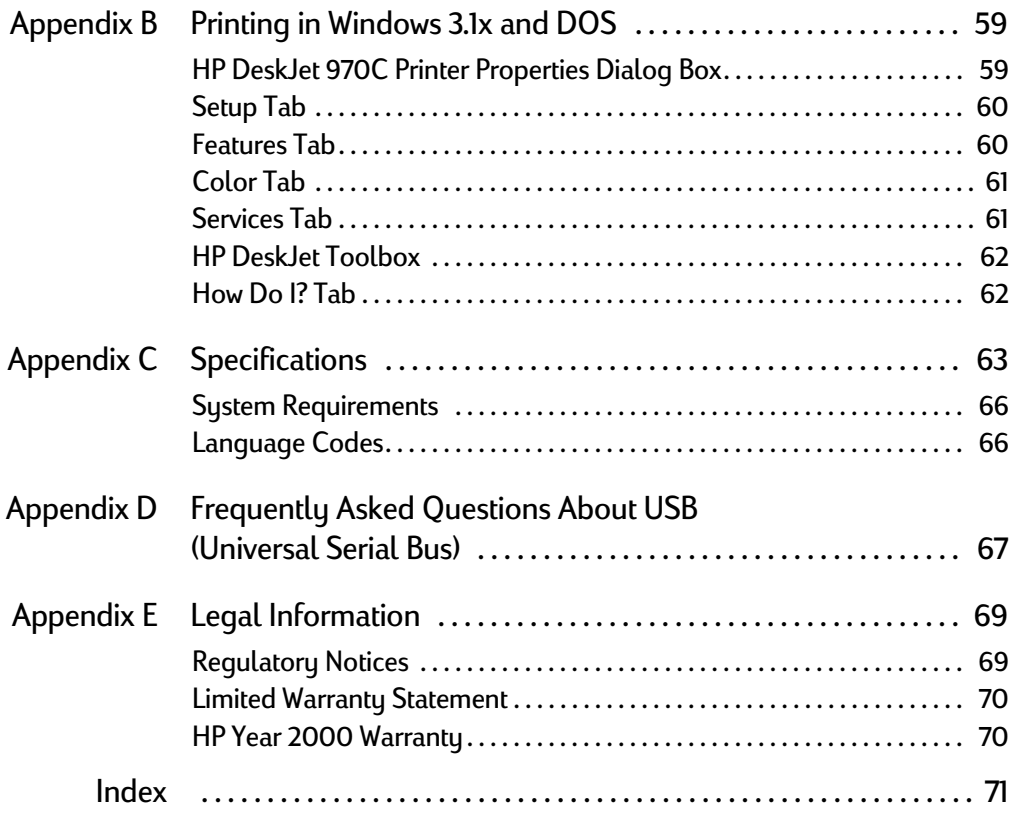

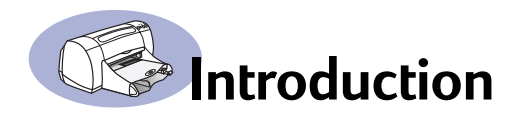

## **Thank You For Buying an HP DeskJet Printer!**

Here's what comes in the box. If something is missing, talk to your HP dealer or call HP Customer Care. (See ["HP Customer Care by Phone" on page 43](#page-49-0) for the appropriate telephone number.)

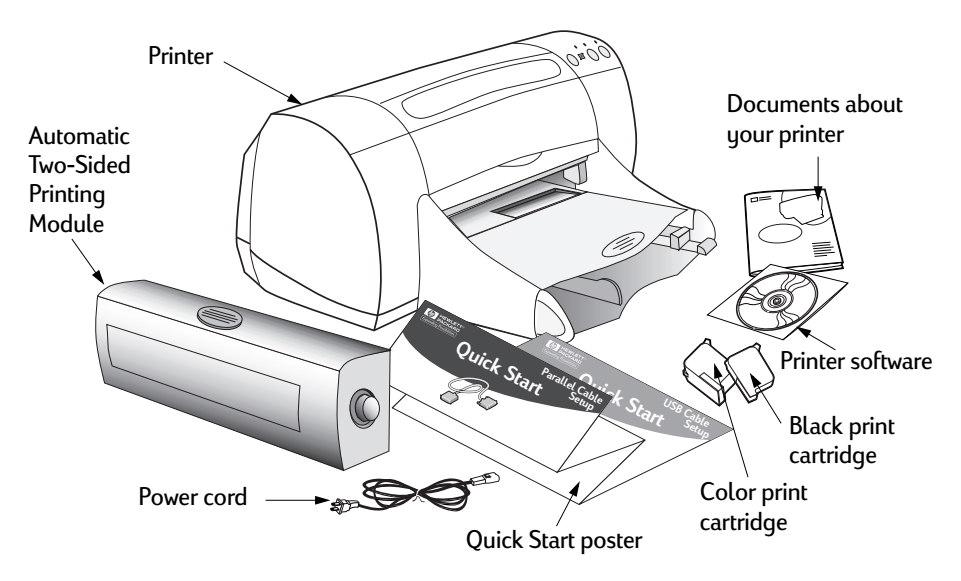

**Note:** You'll need to buy a printer cable, such as the HP IEEE 1284-Compliant Parallel Interface Cable (bidirectional). If you are using Windows 98 and want to use USB, purchase an HP USB-Compliant cable (see [See "Ordering](#page-54-1)  [Information" on page 48.](#page-54-1)).

If your computer does not have a CD-ROM drive and if diskettes were not included with your printer, see [See "Printer Software" on page 42.](#page-48-1) for information on ordering diskettes.

For information on printing across a network with the HP DeskJet 970C Series printer, see your *HP DeskJet 970C Series Printer Network Guide for Windows*.

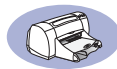

## **Special Features of Your HP DeskJet Printer**

Your new HP DeskJet printer is equipped with these special features:

- Stunning photo quality through HP's PhotoREt printing technology
- Uncompromising performance with print speeds of up to 12 pages per minute for black text and 10 pages per minute for text with color graphics
- Innovative, easy-to-use automatic two-sided printing
- Network-capable (supports HP JetDirect External Print Server)

## **Finding More Information**

This *User's Guide* shows you how to operate your printer. For more information:

- Use the *Quick Start Poster* for installation.
- Visit an HP web site for the latest product information, troubleshooting, and printer software updates (see page [42](#page-48-2) for web site addresses).

#### **For Windows 95, 98, and NT 4.0 Users**

• Consult the *Release Notes* file in the HP DeskJet 970C Series program group for information about hardware and software compatibility. To access the *Release Notes*, click on Start → Programs → HP DeskJet 970C Series.

#### **For Windows 2000 Professional Users**

• If you are a Windows 2000 Professional user, visit HP's web site at **http://www.hp.com/cposupport/eschome.html** for more information.

#### **For Windows 3.1x Users**

• Consult the *Release Notes* for information about hardware and software compatibility. Open this file by double-clicking the HP DeskJet 970C Series Release Notes icon in the HP DeskJet Utilities program group.

#### **For DOS Users**

• If you are using DOS, information can be found in a text document (*dosread.txt)*. This document is on the printer software CD in the **\<language code>\djcp\** directory. For example, "enu" is the language code for English, so *dosread.txt* is located in the **\enu\djcp** directory. For a list of language codes, see page [66](#page-72-2). If you have diskettes, the file is located on the HP DeskJet Control Panel for DOS diskette.

## <span id="page-7-1"></span><span id="page-7-0"></span>**Buttons and Lights**

The buttons on the front of your HP DeskJet printer enable you to turn the printer on and off, cancel a print job, or resume printing. The lights provide you with visual cues about the state of your printer. The buttons and lights from left to right are:

Cancel Button – Press this button to cancel the current print job.

 $\boxed{\circ}$ Print Cartridge Status Light – When lit, the light above this symbol indicates that you need to check the status of your print cartridges. [See "Print Cartridge Status" on](#page-35-2)  [page 29.](#page-35-2)

Resume Button and Light – Whenever the light above the Resume Button flashes, press the Resume Button to continue printing.

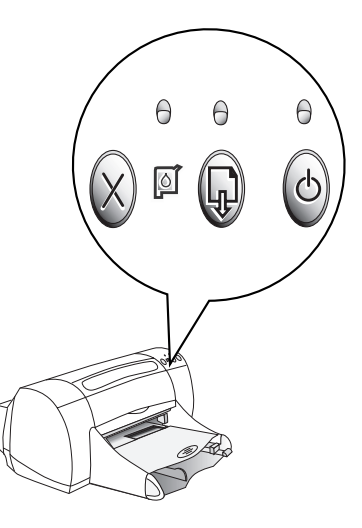

Power Button and Light – Use the Power Button to turn the printer on and off. The green light above the Power Button flashes when the printer is processing information.

## Warning

Use only the Power Button on the front of the printer to turn the printer on and off. Using a power strip, surge protector, or a wall-mounted switch to turn the printer on and off may cause premature printer failure.

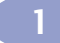

## <span id="page-8-0"></span>**Paper Trays**

#### **IN Tray**

You place paper and other media types for printing in the IN tray. Pull out this tray for easy loading. Once you insert the media you want to use, slide the paper guides so they rest snugly against the media. Be sure to slide all media as far as it will go into the IN tray.

IN tray pushed in

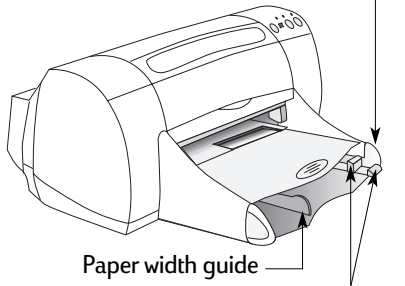

Paper length quide

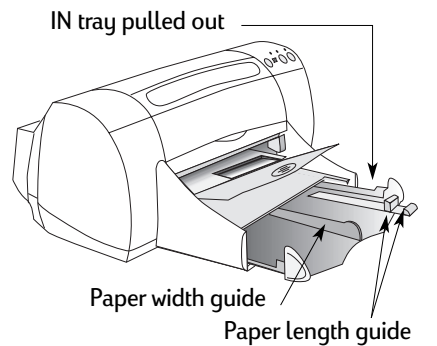

**OUT Tray**

The printer sends its completed pages to the OUT tray. The OUT tray has two different positions.

Down – For most types of printing (except banners). The down position also allows single envelope printing.

Up – For ease of loading media in the IN tray and for banner printing.

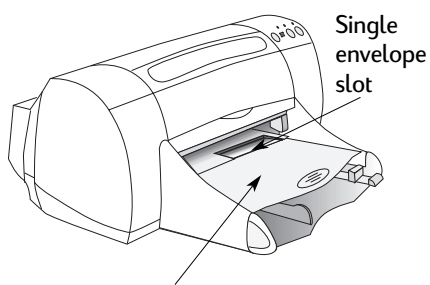

OUT tray down

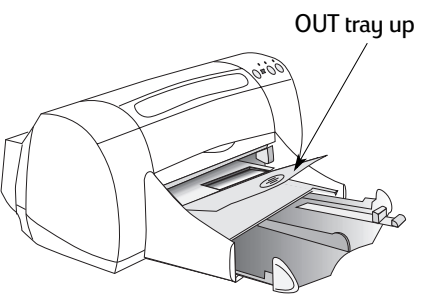

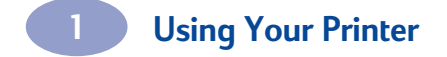

## <span id="page-9-0"></span>**Automatic Two-Sided Printing**

The Automatic Two-Sided Printing Module is a special hardware and software feature that enables your printer to automatically print on both sides of the page.

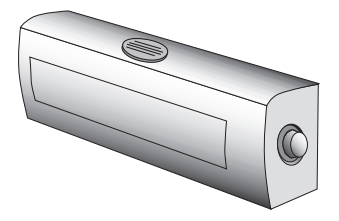

#### **Installing the Automatic Two-Sided Printing Module**

**1** Turn the knob on the printer's Rear Access Door counter-clockwise, and remove the door.

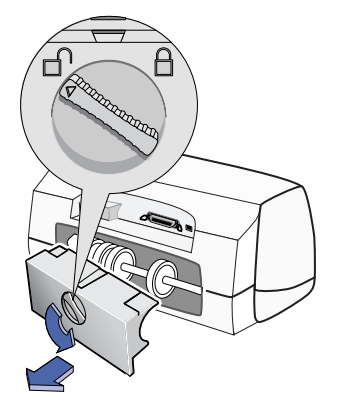

**2** Press the button on each side of the Automatic Two-Sided Printing Module, and insert the module into the back of the printer.

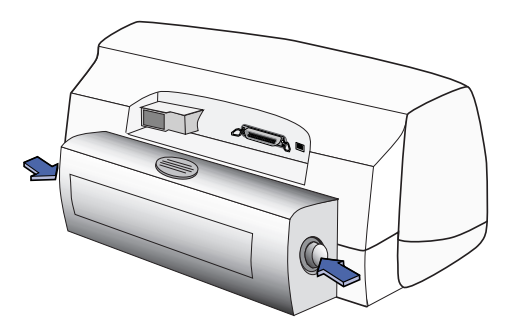

**3** Release the buttons.

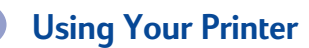

#### **Printing with the Automatic Two-Sided Printing Module**

**1** Load appropriate paper.

**Note:** Not all paper types or sizes work with the Automatic Two-Sided Printing Module. You can print on plain paper, HP Bright White Inkjet Paper, HP Premium Inkjet Heavyweight Paper, HP Felt-textured Greeting Card Paper, and HP Professional Brochure Paper, Glossy or Matte. Not all paper sizes can be used with the Automatic Two-Sided Printing Module.

- **2** Go to the **HP Printer Properties** dialog box. [See "Printer Software" on page 5](#page-11-0) for instructions.
- **3** On the HP Printer Properties **Features** tab:
	- **a** Check **Two-Sided Printing**.
	- **b** Check **Automatic**. When the Two-Sided Printing Margin dialog box appears, make a selection, then click **OK**.
	- **c** Select **Book** or **Tablet** to choose the page orientation.
	- **d** Click **Apply**.
- **4** Select **Book** or **Tablet** to choose the page orientation.
- **5** Click **OK** to close the Printer Properties dialog box.
- **6** Click **OK** to print.

**Note:** After one side of the page is printed on, the paper will be held while the ink dries. Once the ink is dry, the paper is pulled back in, and the reverse side is printed. As each page is finished, the page will drop into the OUT tray.

**Note:** If you have problems with Two-Sided Printing, see pages [39](#page-45-0)[–40](#page-46-1).

## <span id="page-10-0"></span>**Basic Printer Maintenance**

Because the printer ejects ink onto the paper in a fine mist, ink smudges will eventually appear on the printer case. Follow the cleaning instructions provided here.

• **Do not** clean the interior of the printer. Keep all fluids away from the interior.

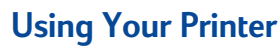

- To remove stains, smudges and/or dried ink from the exterior of the printer, use a soft cloth moistened with water. **Do not** use household cleaners or detergent. In the event that a household cleaner or detergent is used on the printer, wipe the printer's exterior surfaces with a soft cloth moistened with water.
- **Do not** lubricate the rod on which the print cartridge cradles move. Noise is normal when the cradles move back and forth.

For information on cleaning print cartridges and the print cartridge cradle, see ["Cleaning Print Cartridges" on page 33](#page-39-2).

For maximum performance and reliability, the printer should be handled and stored in an upright, level position. **Caution** 

## <span id="page-11-0"></span>**Printer Software**

Use your printer software to control how and what you print. Print quality, paper size and type, and Two-Sided Printing are just a few of the options available to you in the HP Printer Properties dialog box.

**Note:** If you are printing from Windows 3.1x or DOS, see [page 59](#page-65-2).

**1** From your software program, select **File**  $\rightarrow$  **Print.** 

Your software program opens a Print dialog box, similar to the one on the right.

**2** From the **Print** dialog box, click **Properties**. The HP Printer Properties dialog box opens.

Or try this:

- **1** If you don't see a **Print** option in the **File** menu, select **File Printer Setup** or **File Print Setup**.
- **2** From the **Printer Setup** or **Print Setup** dialog box, click **Setup** or **Options**.

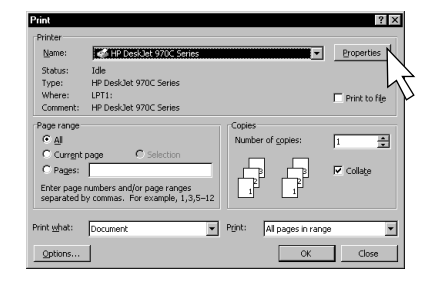

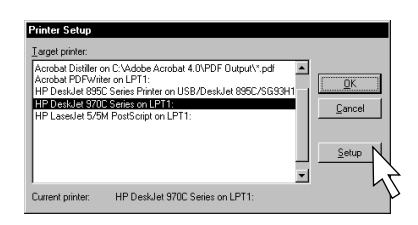

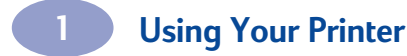

#### **Printer Properties Dialog Box Tabs**

The three tabs located in the Printer Properties dialog box are

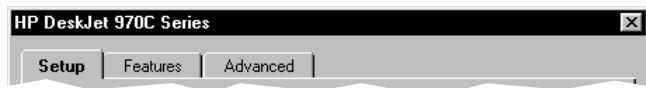

**Note:** If your printer is networked, you may see a fourth "Services" tab in the Printer Properties dialog box.

- **Setup** (see ["Setup Tab" on page 7](#page-13-0))
- **Features** (see ["Features Tab" on page 8](#page-14-0))
- **Advanced** (see ["Advanced Tab" on page 9](#page-15-0))

Simply click a tab, then choose your settings.

#### **Printer Properties Dialog Box Buttons**

The standard buttons at the bottom of the Printer Properties dialog box are:

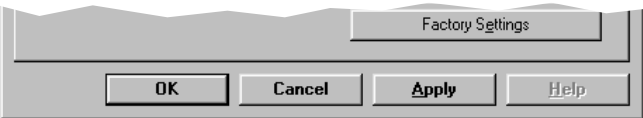

- **Factory Settings** Returns all of the tab settings to the factory defaults.
- **OK** Accepts your changes and closes the dialog box.
- **Cancel** Cancels your changes and closes the dialog box.
- **Apply** Applies your changes.
- **Help** Displays a message telling you to click your right mouse button for help.

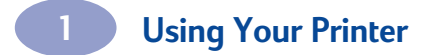

<span id="page-13-0"></span>**Setup Tab**

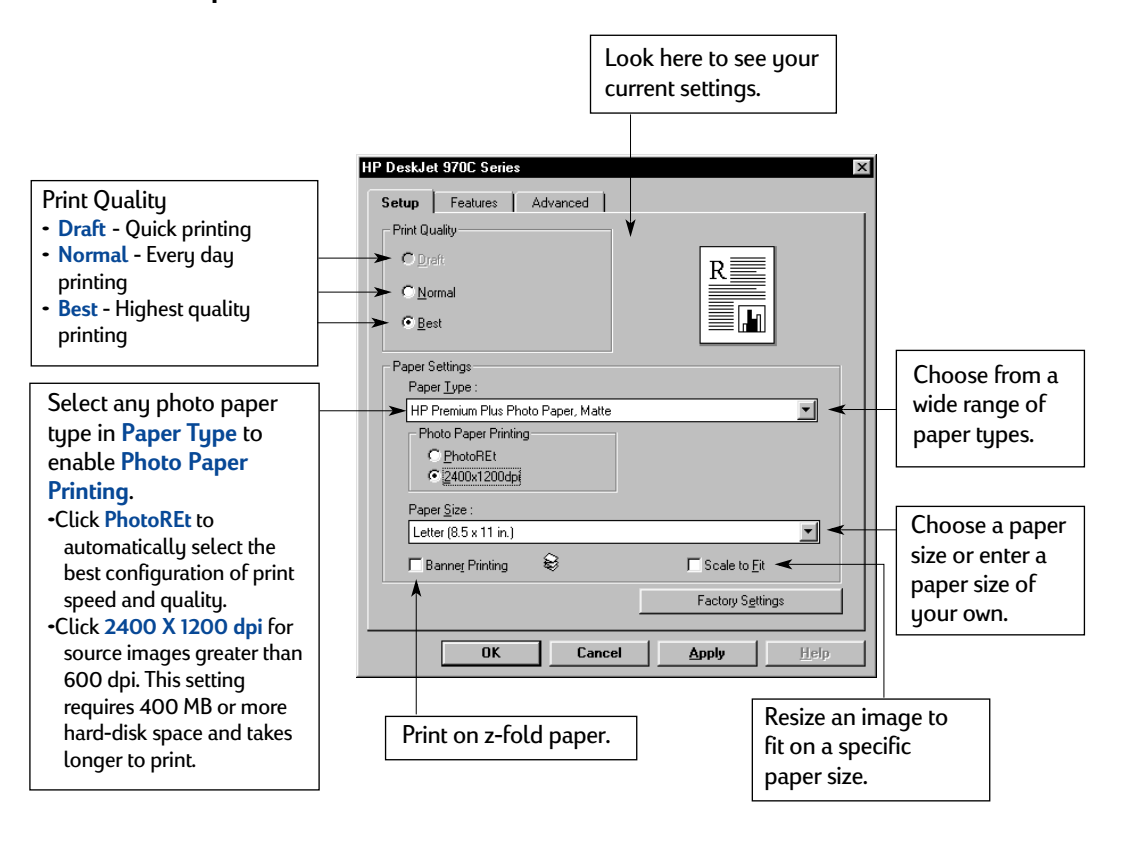

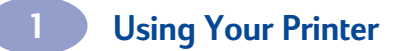

#### <span id="page-14-0"></span>**Features Tab**

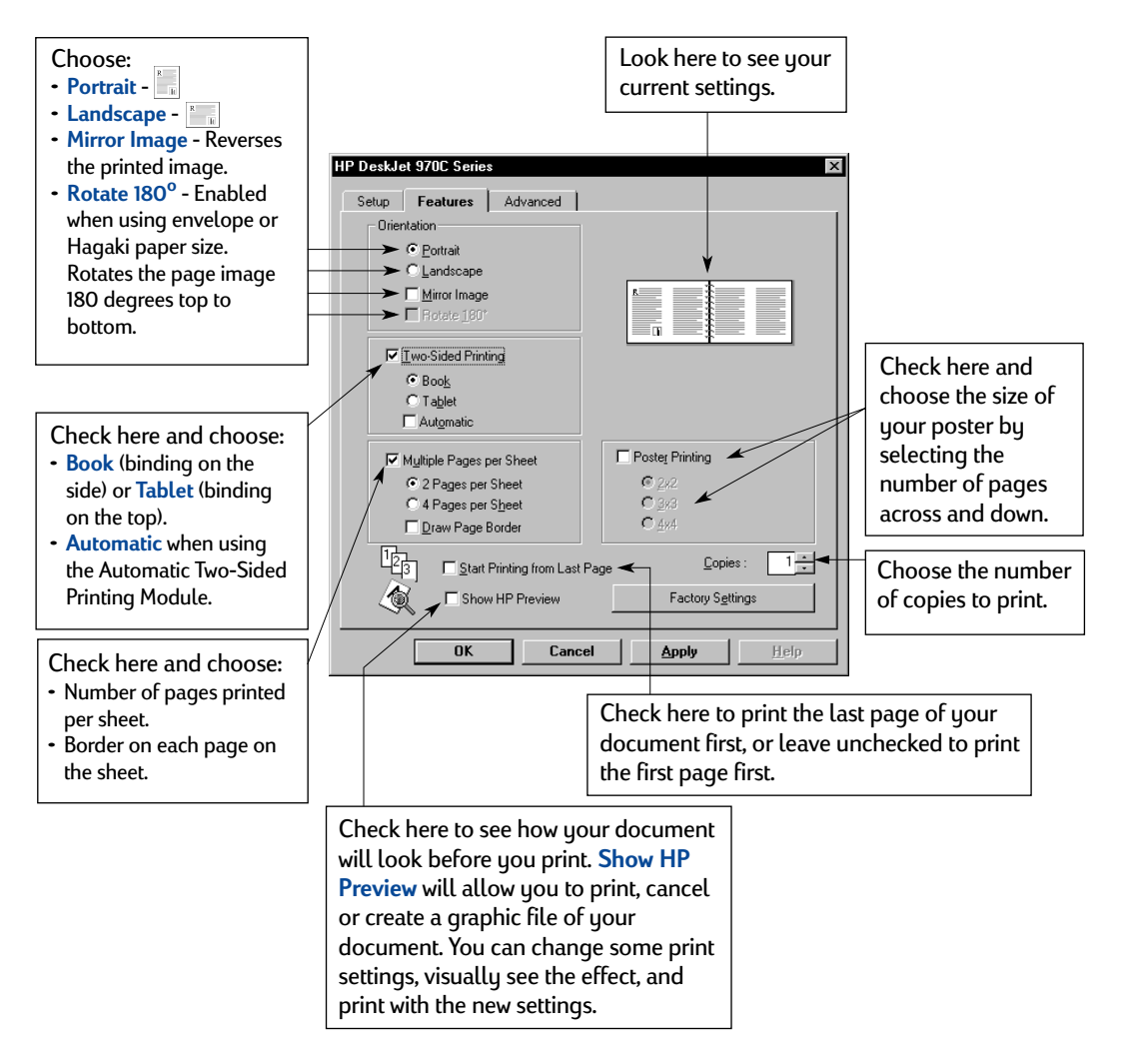

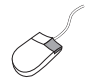

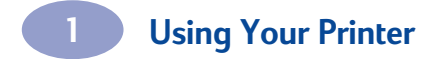

## <span id="page-15-0"></span>**Advanced Tab**

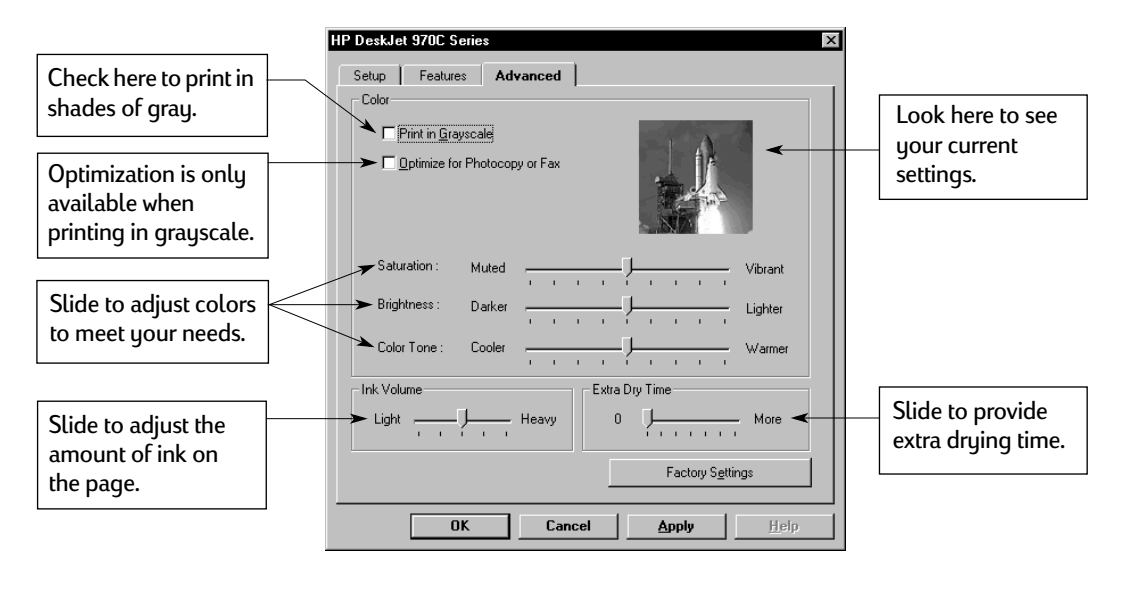

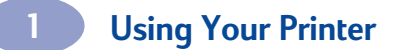

## <span id="page-16-0"></span>**Printing on Different Types of Paper and Media**

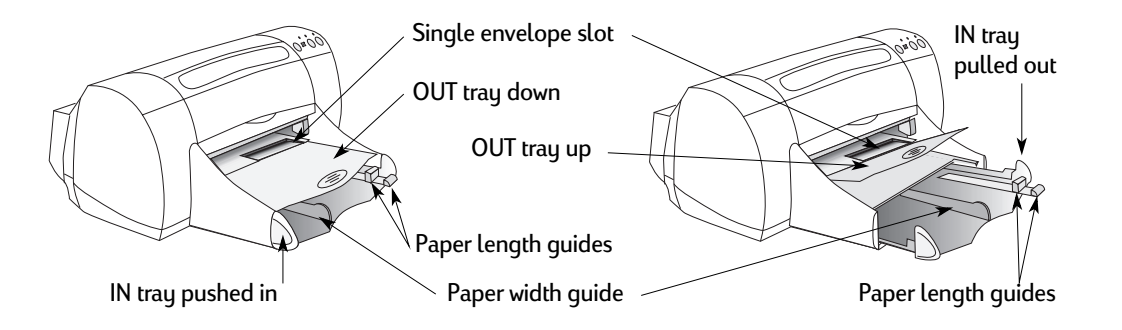

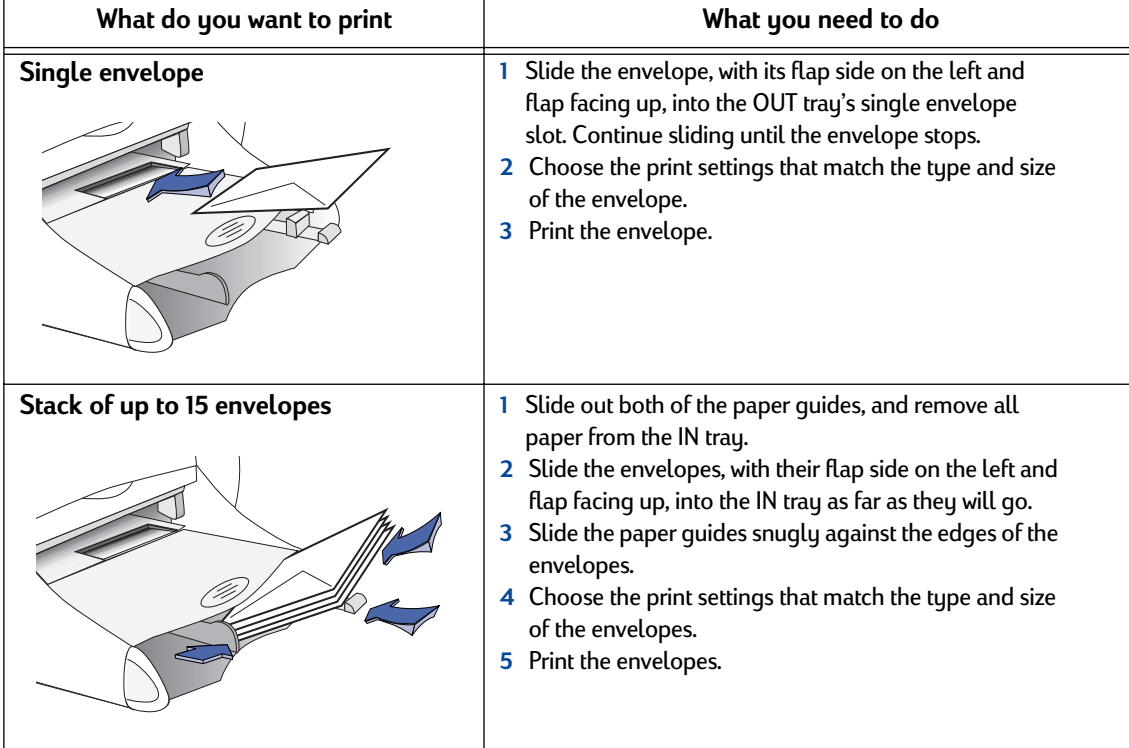

**Note:** See ["Printer Software" on page 5](#page-11-0) for instructions on how to use your printer software. **HP DeskJet 970C Series**  $\boldsymbol{\mathsf{x}}$ **Setup Tab Features Tab HP DeskJet 970C Series** Setup | Features | Advanced | Setup | Features | Advanced | Folio Preatures<br>
- Clientation<br>
- G Portest<br>
- C Lendscape<br>
- F Hiroc Image<br>
- F Hottle (BI) Print Quality - Phint Quality<br>C <u>Dreft</u><br>C <u>N</u>ormal<br>C <u>R</u>est  $\begin{array}{|c|} \hline \text{R} & \\\hline \hline \text{L} \\\hline \end{array}$ Ŧ Paper Settings<br>
Paper I Jype :<br>
HP Premium Plus Photo Paper, Matte<br>
Photo Paper Priming<br>
C PhotoREt<br>
G 2400x120045 M [wo-Sided Printing] G Book<br>C Tablet<br>E Automati o  $\begin{tabular}{|c|c|} \hline \rule{0pt}{1em} \rule{0pt}{2.5ex} \rule{0pt}{2.5ex} \rule{0pt}{2.5$ Poster Printing  $\frac{\text{Paper } \underline{\text{Size}}}{\text{Letter } [8.5 \times 11 \text{ in }]}$  $\blacksquare$  $\overline{\Gamma}$  Banner Printing  $\qquad \widehat{\Theta}$ **LA**<br>
Fight Printing from Last Page  $\overline{\Box}$  Scale to Et  $\underline{\text{Copies}}: \quad \overline{\textcolor{red}{\mathbf{-1}}\textcolor{red}{\overline{\mathbf{w}}}}$ **CONTRACTOR CONTRACTOR** Factory Settings Factory Settings  $\begin{array}{|c|c|c|c|}\hline \textbf{OK} & \textbf{C} \textbf{ancel} \\\hline \end{array}$ ٦  $\Gamma$  $0K$  $\Box$  Cancel Apply Apply

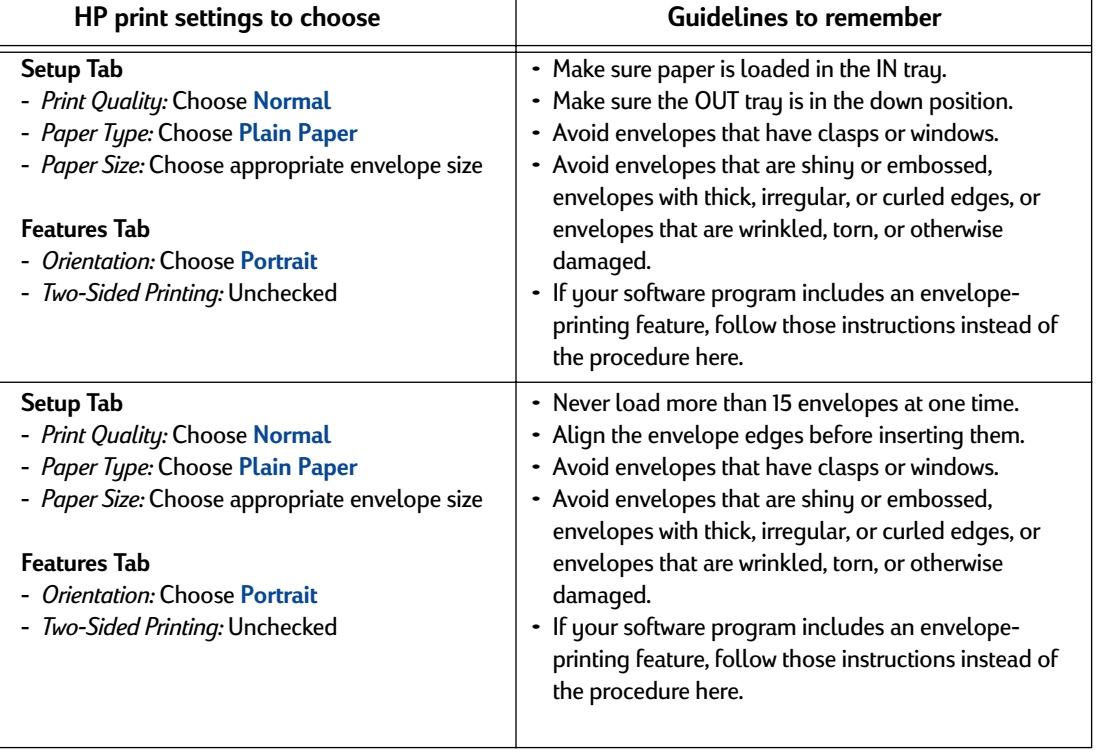

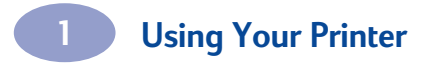

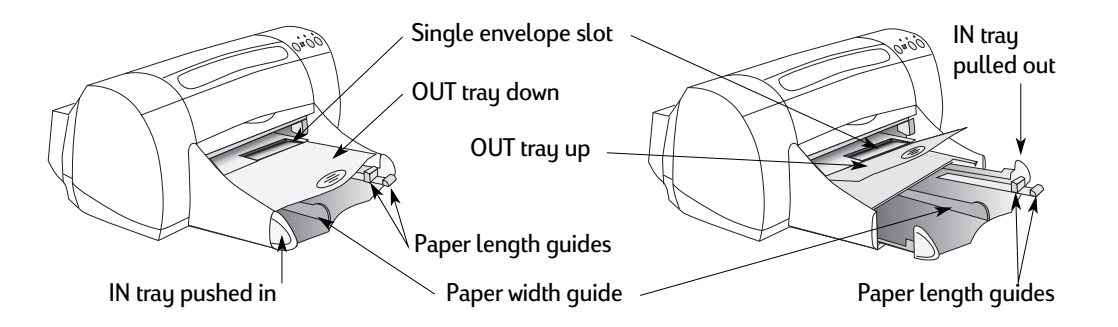

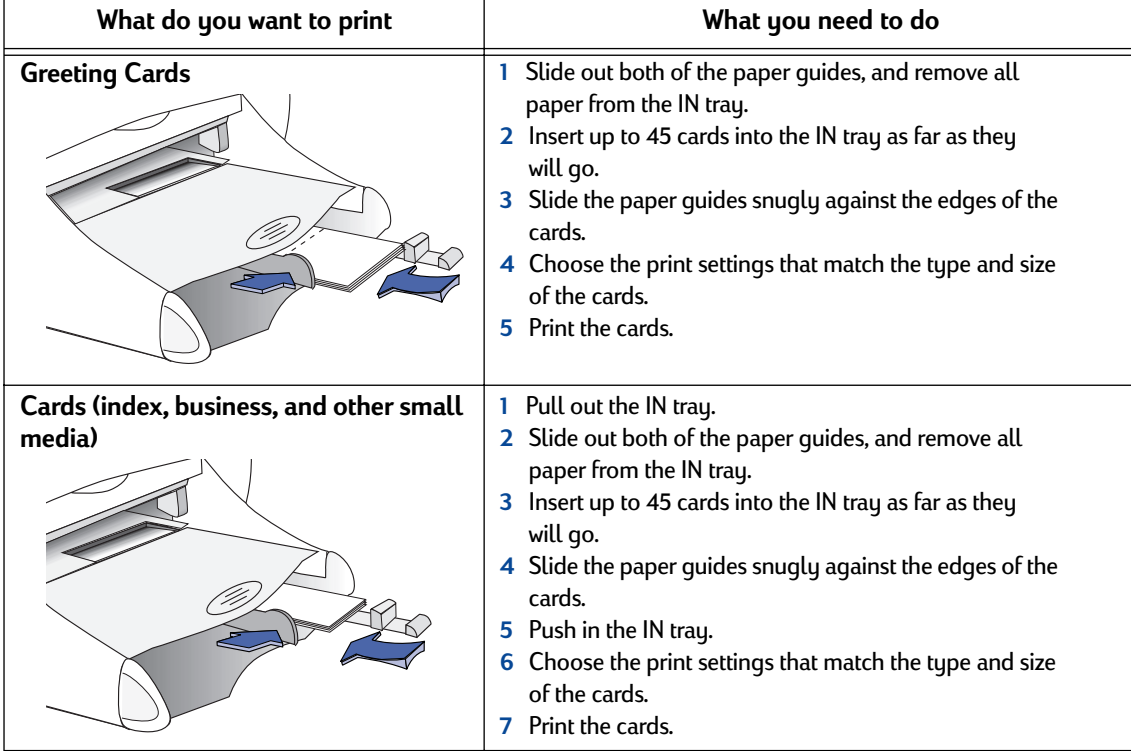

**Note:** See ["Printer Software" on page 5](#page-11-0) for instructions on how to use your printer software. **HP DeskJet 970C Series**  $\boldsymbol{\mathsf{x}}$ **Setup Tab Features Tab HP DeskJet 970C Series** Setup | Features | Advanced | Setup | Features | Advanced | Fortures<br>
Fortunation<br>
Contraction<br>
Contraction<br>
Contraction<br>
Contraction<br>
Contraction Print Quality - Phint Quality<br>C <u>Dreft</u><br>C <u>N</u>ormal<br>C <u>R</u>est  $\begin{array}{|c|} \hline \text{R} & \\\hline \hline \text{L} \\\hline \end{array}$ Ŧ Paper Settings<br>
Paper I Jype :<br>
HP Premium Plus Photo Paper, Matte<br>
Photo Paper Priming<br>
C PhotoREt<br>
G 2400x120045 M [wo-Sided Printing] G Book<br>C Tablet<br>E Automati o  $\begin{tabular}{|c|c|} \hline \rule{0pt}{1em} \rule{0pt}{2.5ex} \rule{0pt}{2.5ex} \rule{0pt}{2.5$ ter Printing  $\begin{array}{l} \text{Paper } \underline{\text{Size}}: \\ \hline \text{Letter } [8.5 \times 11 \text{ in}] \end{array}$  $\blacksquare$  $\overline{\Gamma}$  Banner Printing  $\qquad \widehat{\Theta}$ **LA**<br>
Fight Printing from Last Page  $\overline{\Box}$  Scale to Et  $\underline{\text{Copies}}: \quad \overline{\textcolor{red}{\mathbf{-1}}\textcolor{red}{\overline{\mathbf{w}}}}$ Factory Settings **Show HP Preview** Factory Settings  $\begin{array}{|c|c|c|c|}\hline \textbf{OK} & \textbf{C} \textbf{ancel} \\\hline \end{array}$ ٦  $0K$  $\Box$  Cancel Apply Apply

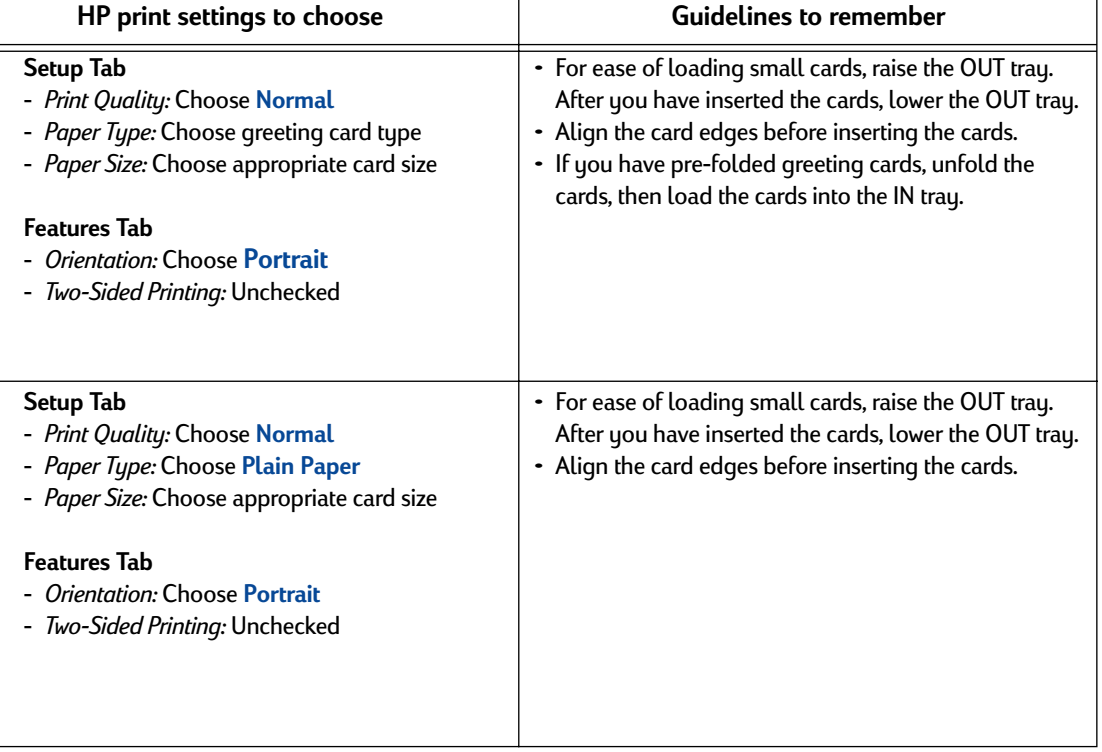

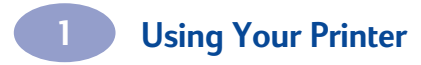

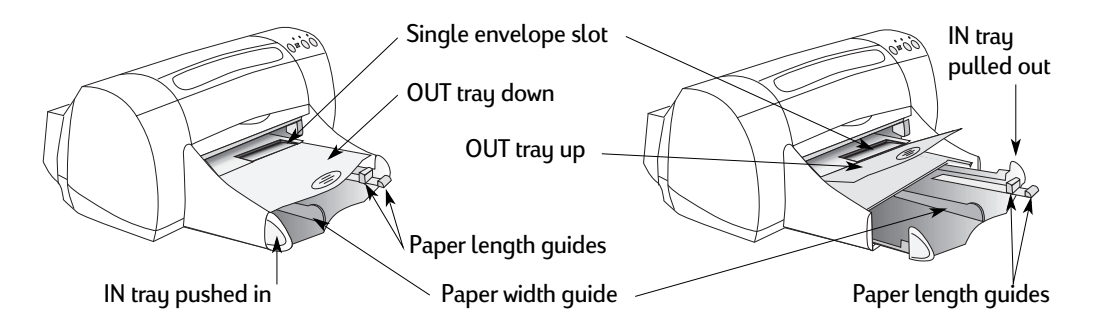

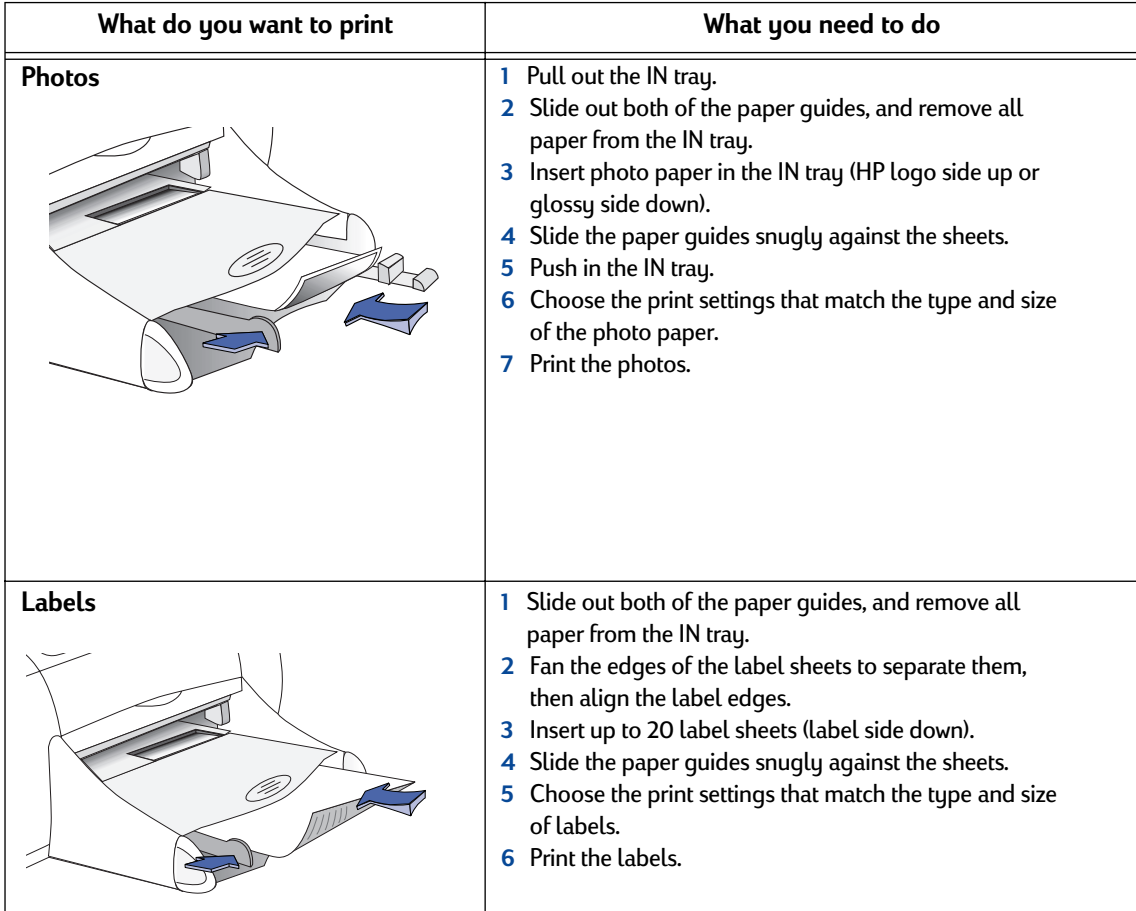

**Note:** See ["Printer Software" on page 5](#page-11-0) for instructions on how to use your printer software. **HP DeskJet 970C Series Setup Tab Features Tab HP DeskJet 970C Series**  $\boldsymbol{\times}$ Setup | Features | Advanced | Setup | Features | Advanced | Folio Preatures<br>
- Clientation<br>
- G Portest<br>
- C Lendscape<br>
- F Hiroc Image<br>
- F Hottle (BI) Print Quality - Phint Quality<br>C <u>Dreft</u><br>C <u>N</u>ormal<br>C <u>R</u>est  $\begin{array}{|c|} \hline \text{R} & \\\hline \hline \text{L} \\\hline \end{array}$ Ŧ  $\Box$ Paper Settings<br>
Paper I Jype :<br>
HP Premium Plus Photo Paper, Matte<br>
Photo Paper Priming<br>
C PhotoREt<br>
G 2400x120045 M [wo-Sided Printing] G Book<br>C Tablet<br>E Automati o  $\begin{tabular}{|c|c|} \hline $\smash{\not} $W$ \emph{M}_\textit{while} \emph{Pages per Sheet} $ \\ \hline $\smash{\not} $G$ 2 \emph{Pages per Sheet} $ \\ \hline $\smash{\frown}$ 4 \emph{Pages per Sheet} $ \\ \hline $\smash{\frown}$ {\underline{0}}\emph{tan} \emph{Page Border} $ \\ \hline \end{tabular}$ Poster Printing  $\frac{\text{Paper } \underline{\text{Size}}}{\text{Letter } [8.5 \times 11 \text{ in }]}$  $\blacksquare$  $\overline{\Gamma}$  Banner Printing  $\qquad \widehat{\Theta}$ **LA**<br>
Fight Printing from Last Page  $\overline{\Box}$  Scale to Et  $\underline{\text{Copies}}: \quad \overline{\textstyle \underbrace{\textstyle \top\textstyle \frac{\textstyle \top}{\textstyle \textstyle \top}}$ **CONTRACTOR CONTRACTOR** Factory Settings Factory Settings OK Cancel  $\begin{array}{|c|c|c|c|}\hline \textbf{OK} & \textbf{C} \textbf{ancel} \\\hline \end{array}$ ٦  $\Box$ Apply Apply

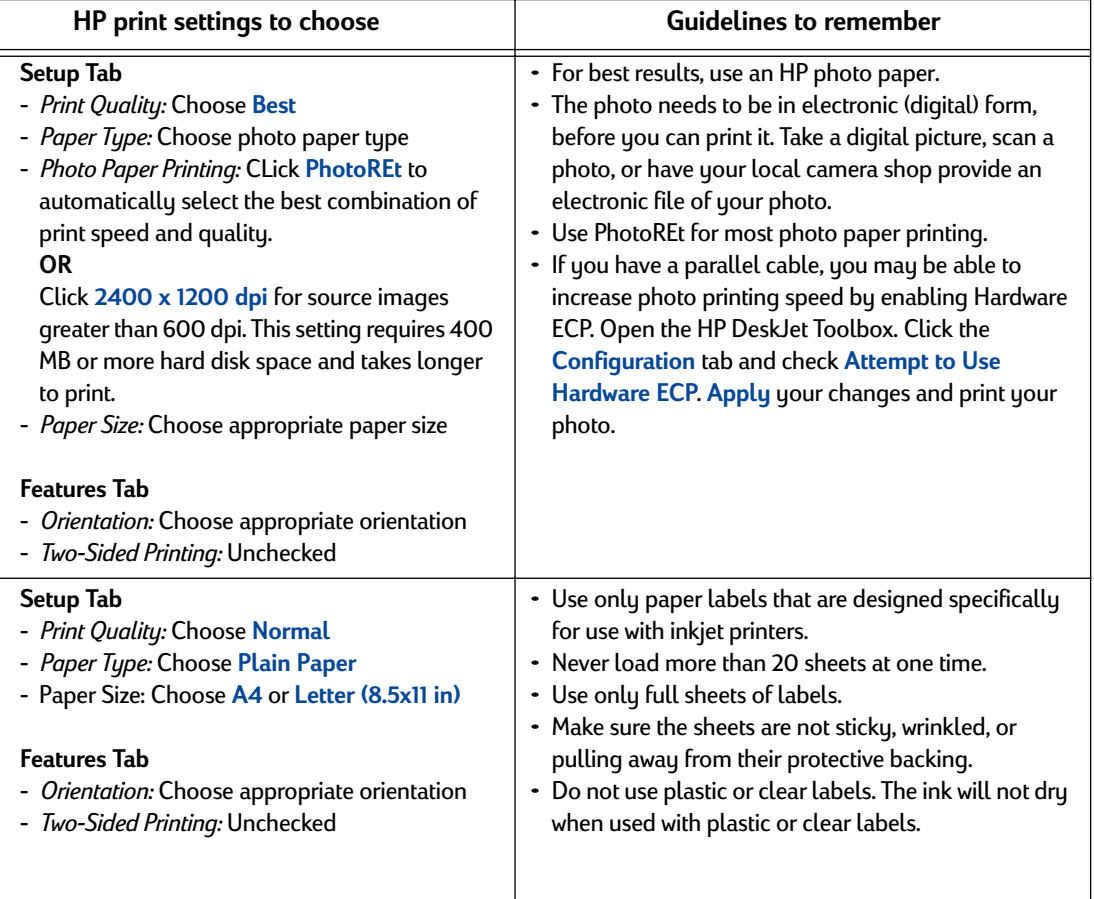

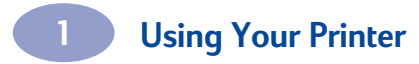

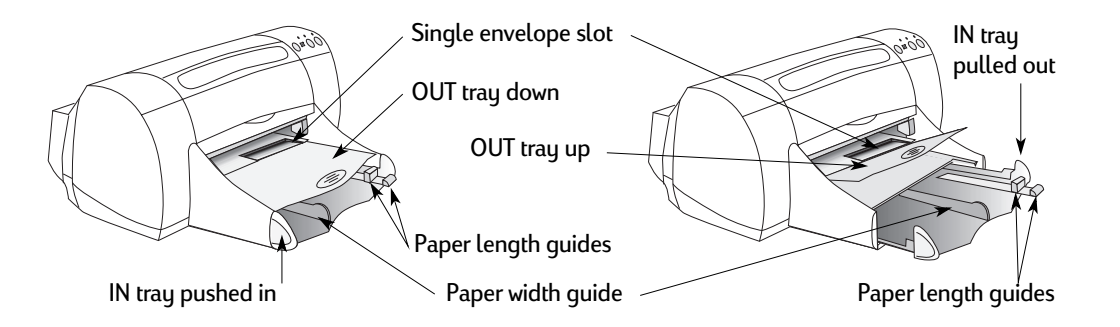

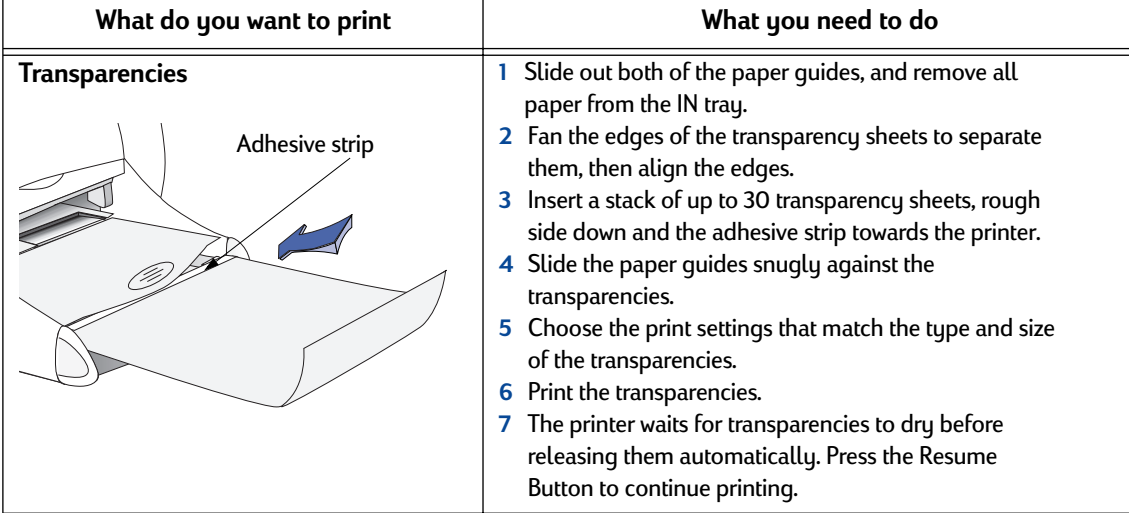

**Note:** See ["Printer Software" on page 5](#page-11-0) for instructions on how to use your printer software. **HP DeskJet 970C Series**  $\boldsymbol{\mathsf{x}}$ **Setup Tab Features Tab HP DeskJet 970C Series** Setup | Features | Advanced | Setup | Features | Advanced | Fortures<br>
Fortunation<br>
Contraction<br>
Contraction<br>
Contraction<br>
Contraction<br>
Contraction Print Quality - Phint Quality<br>C <u>Dreft</u><br>C <u>N</u>ormal<br>C <u>R</u>est  $\begin{array}{|c|} \hline \text{R} & \\\hline \hline \text{L} \\\hline \end{array}$ Ŧ Paper Settings<br>
Paper I Jype :<br>
HP Premium Plus Photo Paper, Matte<br>
Photo Paper Priming<br>
C PhotoREt<br>
G 2400x120045 M [wo-Sided Printing] G Book<br>C Tablet<br>E Automati o  $\begin{tabular}{|c|c|} \hline $\smash{\not} $W$ \emph{M}_\textit{while} \emph{Pages per Sheet} $ \\ \hline $\smash{\not} $G$ 2 \emph{Pages per Sheet} $ \\ \hline $\smash{\frown}$ 4 \emph{Pages per Sheet} $ \\ \hline $\smash{\frown}$ {\underline{0}}\emph{tan} \emph{Page Border} $ \\ \hline \end{tabular}$ Poster Printing  $\begin{array}{l} \text{Paper } \underline{\text{Size}}: \\ \hline \text{Letter } [8.5 \times 11 \text{ in}] \end{array}$  $\blacksquare$  $\overline{\Gamma}$  Banner Printing  $\qquad \widehat{\Theta}$ **LA**<br>
Fight Printing from Last Page  $\overline{\Box}$  Scale to Et  $\underline{\text{Copies}}: \quad \overline{\textstyle \underbrace{\textstyle \top\textstyle \frac{\textstyle \top}{\textstyle \textstyle \top}}$ **CONTRACTOR CONTRACTOR** Factory Settings Factory Settings  $\begin{array}{|c|c|c|c|}\hline \textbf{OK} & \textbf{C} \textbf{ancel} \\\hline \end{array}$ ٦  $\Gamma$  $0K$  $\Box$  Cancel Apply Apply

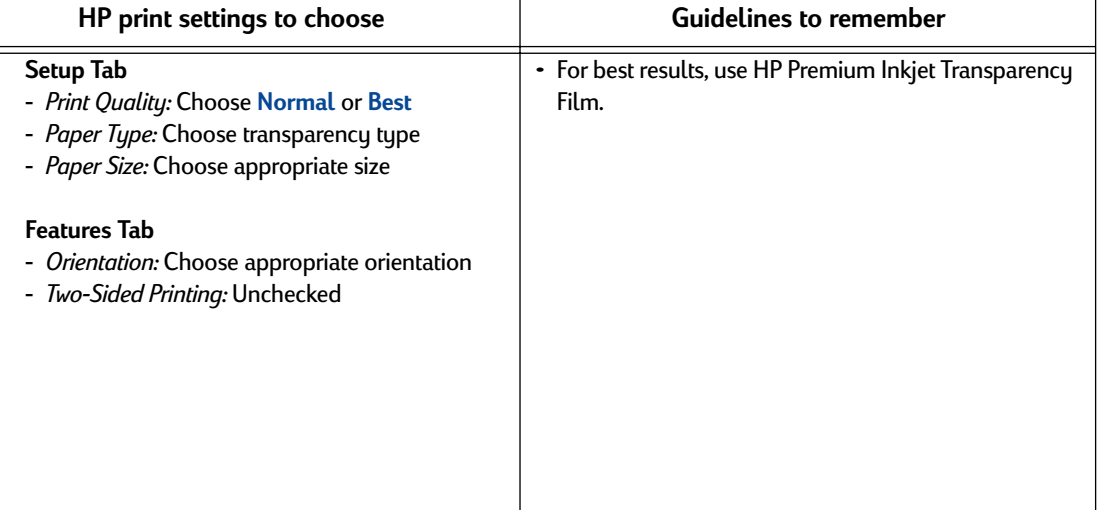

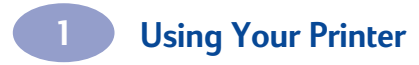

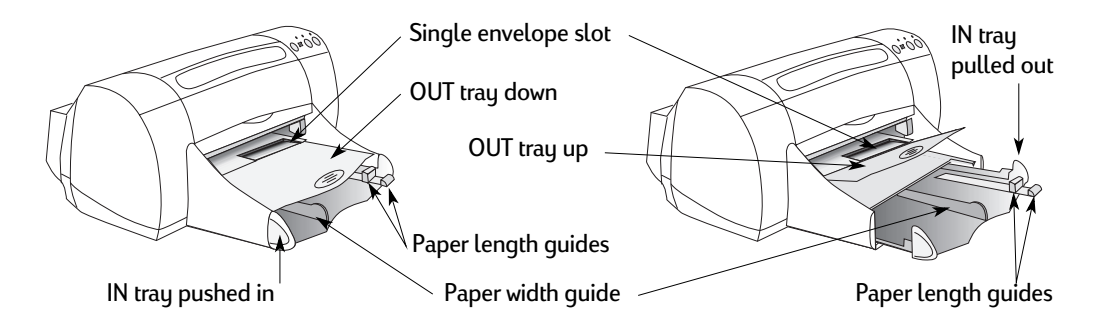

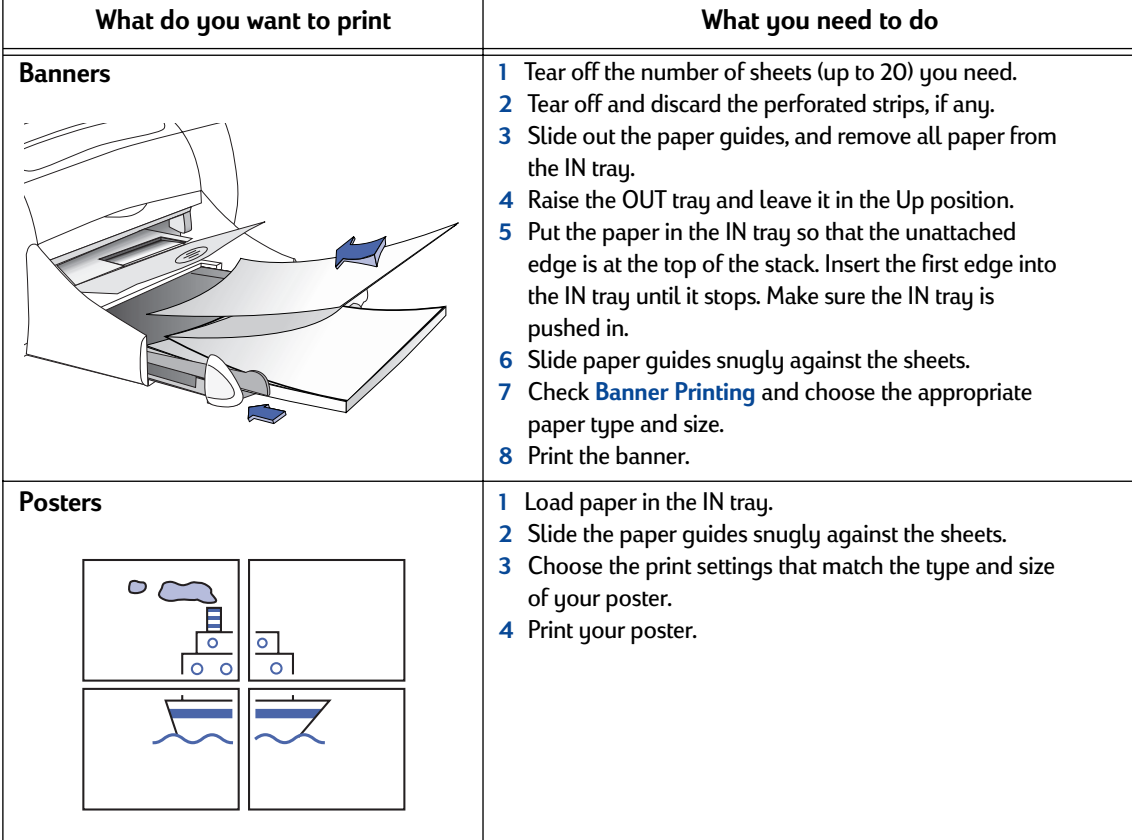

**Note:** See ["Printer Software" on page 5](#page-11-0) for instructions on how to use your printer software. **HP DeskJet 970C Series**  $\boldsymbol{\mathsf{x}}$ **Setup Tab Features Tab HP DeskJet 970C Series** Setup | Features | Advanced | Setup | Features | Advanced | Fortures<br>
Fortunation<br>
Contraction<br>
Contraction<br>
Contraction<br>
Contraction<br>
Contraction Print Quality - Phint Quality<br>C <u>Dreft</u><br>C <u>N</u>ormal<br>C <u>R</u>est  $\begin{array}{|c|} \hline \text{R} & \\\hline \hline \text{L} \\\hline \end{array}$ Ŧ Paper Settings<br>
Paper I Jype :<br>
HP Premium Plus Photo Paper, Matte<br>
Photo Paper Priming<br>
C PhotoREt<br>
G 2400x120045 M [wo-Sided Printing] G Book<br>C Tablet<br>E Automati o  $\begin{tabular}{|c|c|} \hline \rule{0pt}{1em} \rule{0pt}{2.5ex} \rule{0pt}{2.5ex} \rule{0pt}{2.5$ ter Printing  $\frac{\text{Paper } \underline{\text{Size}}}{\text{Letter } [8.5 \times 11 \text{ in }]}$  $\blacksquare$  $\overline{\Gamma}$  Banner Printing  $\qquad \widehat{\Theta}$ **LA**<br>
Fight Printing from Last Page  $\overline{\Box}$  Scale to Et  $\underline{\text{Copies}}: \quad \overline{\textstyle \underbrace{\textstyle \top\textstyle \frac{\textstyle \top}{\textstyle \textstyle \top}}$ **CONTRACTOR CONTRACTOR** Factory Settings Factory Settings  $\begin{array}{|c|c|c|c|}\hline \textbf{OK} & \textbf{C} \textbf{ancel} \\\hline \end{array}$ ٦  $0K$  $\Box$  Cancel Apply Apply

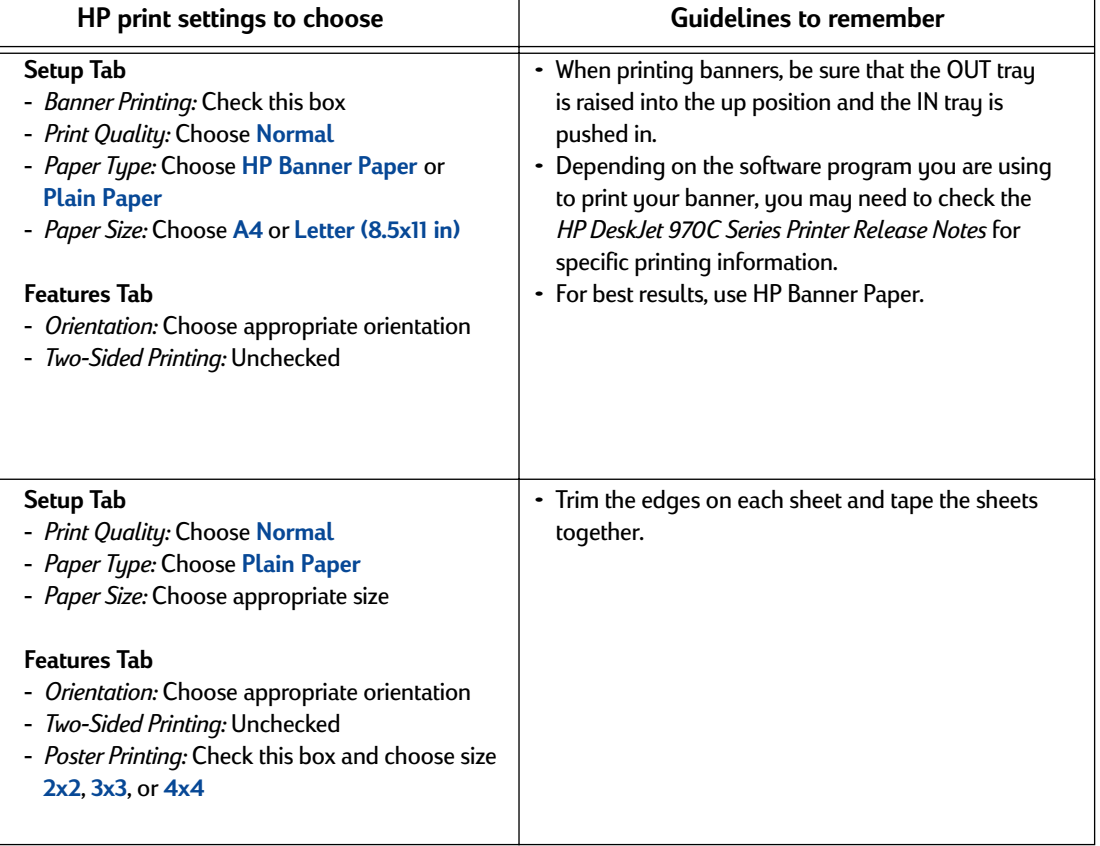

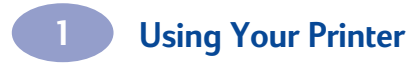

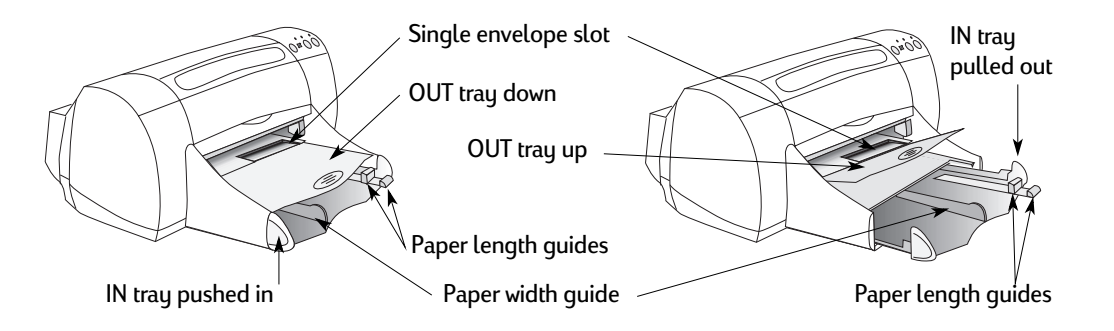

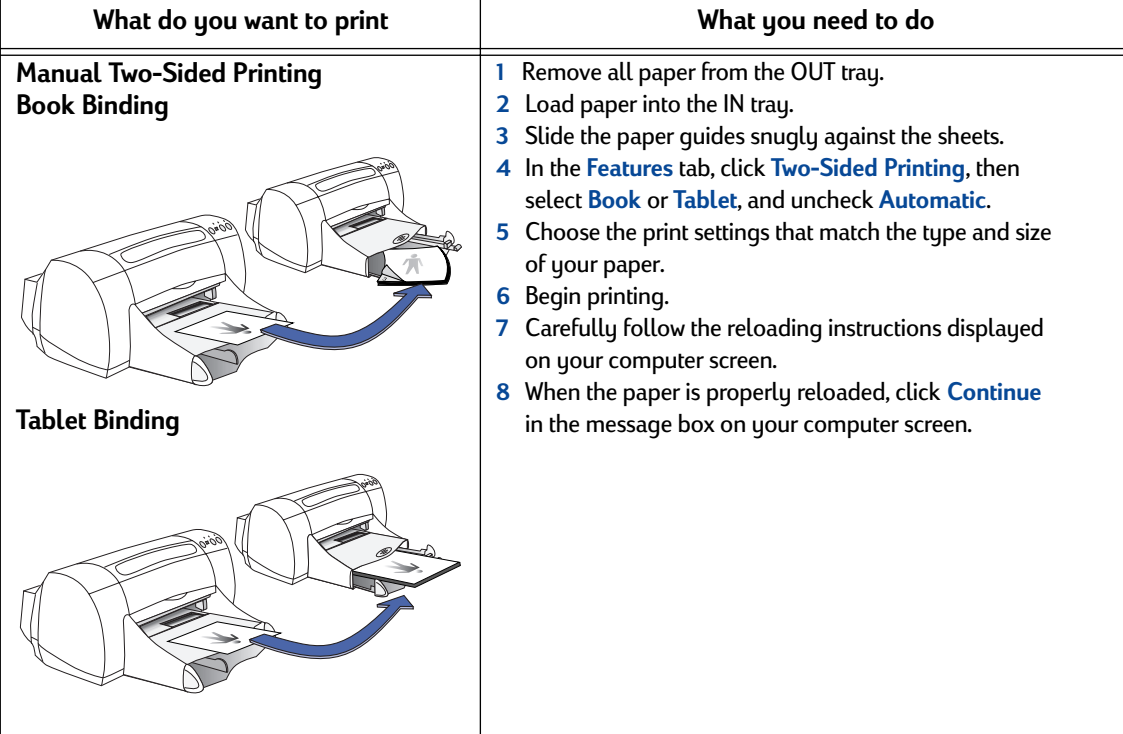

**Note:** See ["Printer Software" on page 5](#page-11-0) for instructions on how to use your printer software. **HP DeskJet 970C Series Setup Tab Features Tab HP DeskJet 970C Serie**  $\boldsymbol{\times}$ Setup | Features | Advanced | Setup | Features | Advanced | Folio Preatures<br>
- Clientation<br>
- G Portest<br>
- C Lendscape<br>
- F Hiroc Image<br>
- F Hottle (BI) Print Quality - Phint Quality<br>C <u>Dreft</u><br>C <u>N</u>ormal<br>C <u>R</u>est  $\begin{array}{|c|} \hline \text{R} & \\\hline \hline \text{L} \\\hline \end{array}$ Ŧ Paper Settings<br>
Paper I Jype :<br>
HP Premium Plus Photo Paper, Matte<br>
Photo Paper Priming<br>
C PhotoREt<br>
G 2400x120045 M [wo-Sided Printing] G Book<br>C Tablet<br>E Automati o  $\begin{tabular}{|c|c|} \hline $\smash{\not} $W$ \emph{M}_\textit{while} \emph{Pages per Sheet} $ \\ \hline $\smash{\not} $G$ 2 \emph{Pages per Sheet} $ \\ \hline $\smash{\frown}$ 4 \emph{Pages per Sheet} $ \\ \hline $\smash{\frown}$ {\underline{0}}\emph{tan} \emph{Page Border} $ \\ \hline \end{tabular}$ ter Printing  $\frac{\text{Paper } \underline{\text{Size}}}{\text{Letter } [8.5 \times 11 \text{ in }]}$  $\blacksquare$  $\overline{\Gamma}$  Banner Printing  $\qquad \widehat{\Theta}$ **LA**<br>
Fight Printing from Last Page  $\overline{\Box}$  Scale to Et  $\underline{\text{Copies}}: \quad \overline{\textstyle \underbrace{\textstyle \top\textstyle \frac{\textstyle \top}{\textstyle \textstyle \top}}$ **CONTRACTOR CONTRACTOR** Factory Settings Factory Settings  $\begin{array}{|c|c|c|c|}\hline \textbf{OK} & \textbf{C} \textbf{ancel} \\\hline \end{array}$ ٦  $\Gamma$  $0K$  $\Box$  Cancel Apply Apply

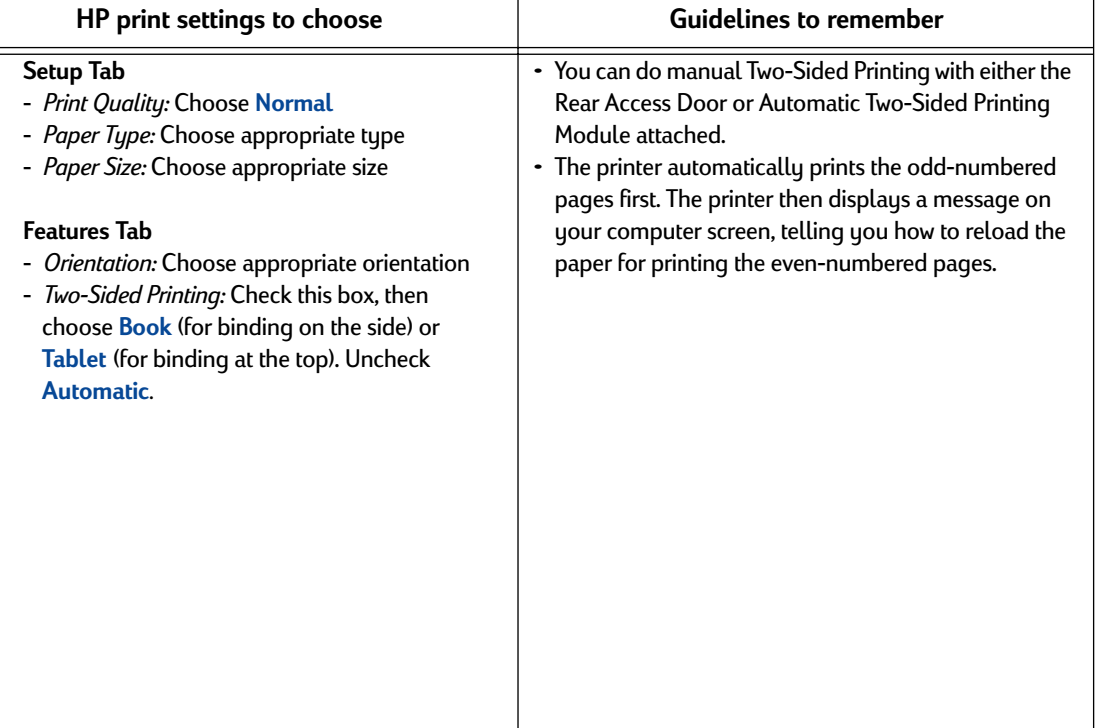

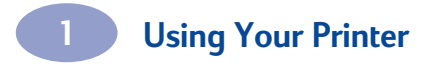

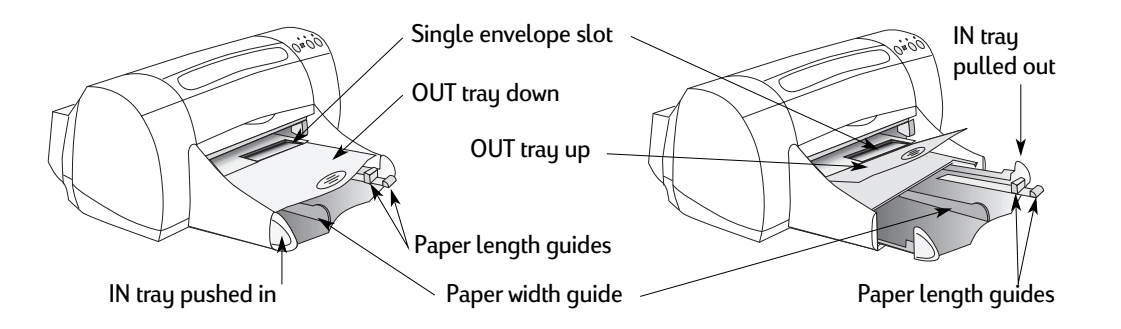

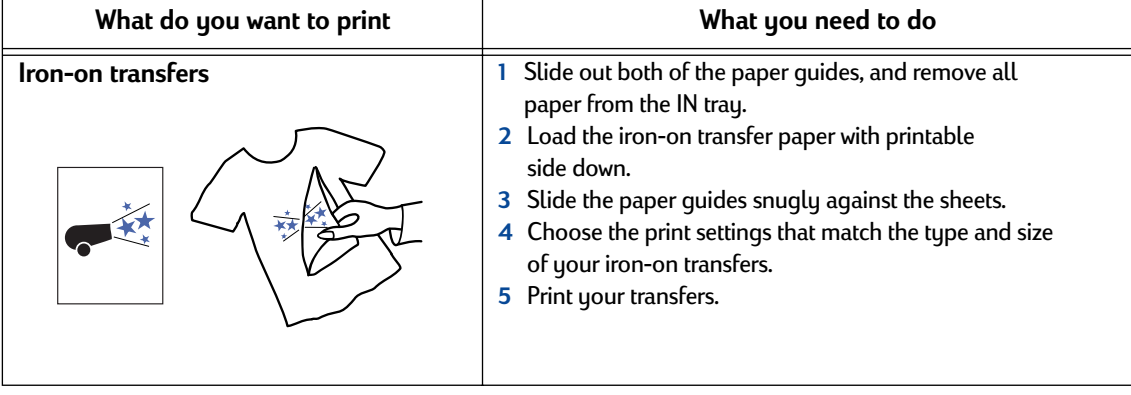

**Note:** See ["Printer Software" on page 5](#page-11-0) for instructions on how to use your printer software. **HP DeskJet 970C Series Setup Tab Features Tab HP DeskJet 970C Serie**  $\boldsymbol{\times}$ Setup | Features | Advanced | Setup | Features | Advanced | Folio Preatures<br>
- Clientation<br>
- G Portest<br>
- C Lendscape<br>
- F Hiroc Image<br>
- F Hottle (BI) Print Quality - Phint Quality<br>C <u>Dreft</u><br>C <u>N</u>ormal<br>C <u>R</u>est  $\begin{array}{|c|} \hline \text{R} & \\\hline \hline \text{L} \\\hline \end{array}$ Ŧ ⊣ Paper Settings<br>
Paper I Jype :<br>
HP Premium Plus Photo Paper, Matte<br>
Photo Paper Priming<br>
C PhotoREt<br>
G 2400x120045 M [wo-Sided Printing] G Book<br>C Tablet<br>E Automati o  $\begin{tabular}{|c|c|} \hline $\smash{\not} $W$ \emph{M}_\textit{while} \emph{Pages per Sheet} $ \\ \hline $\smash{\not} $G$ 2 \emph{Pages per Sheet} $ \\ \hline $\smash{\frown}$ 4 \emph{Pages per Sheet} $ \\ \hline $\smash{\frown}$ {\underline{0}}\emph{tan} \emph{Page Border} $ \\ \hline \end{tabular}$ ter Printing  $\frac{\text{Paper } \underline{\text{Size}}}{\text{Letter } [8.5 \times 11 \text{ in }]}$  $\blacksquare$  $\overline{\Gamma}$  Banner Printing  $\qquad \widehat{\Theta}$ **LA**<br>
Fight Printing from Last Page  $\overline{\Box}$  Scale to Et  $\underline{\text{Copies}}: \quad \overline{\textstyle \underbrace{\textstyle \top\textstyle \frac{\textstyle \top}{\textstyle \textstyle \top}}$ **CONTRACTOR CONTRACTOR** Factory Settings Factory Settings  $\begin{array}{|c|c|c|c|c|} \hline \quad & {\sf DK} & \quad & \quad \text{Cancel} \end{array}$ ٦  $0K$  $\Box$  Cancel Apply Apply

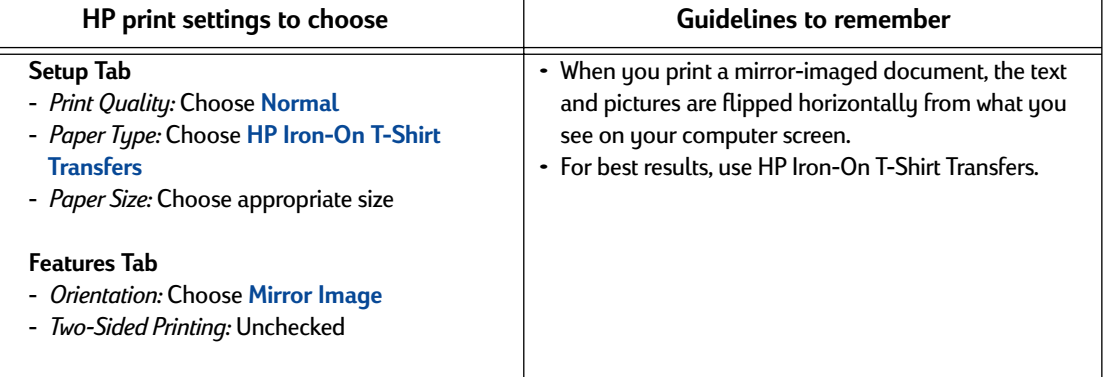

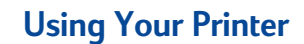

## <span id="page-30-0"></span>**HP DeskJet Toolbox**

Use the **HP DeskJet Toolbox** for maintaining your printer, finding information, and more.

- Non-networked printers, installed via the Setup Install method, have a **Toolbox** desktop icon or program group.
- Networked printers, installed via the Add Printer method, have an extra **Services** tab in the **HP Printer Properties** dialog box.

#### **For Windows 95, 98, and Windows NT 4.0**

- Click **Start Programs HP DeskJet 970C Series HP DeskJet 970C Series Toolbox**.
- Click the HP Toolbox button that appears on the Taskbar at the bottom of the screen when the HP Toolbox is open.

The Toolbox has three tabs:

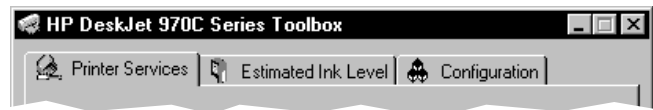

- **Printer Services** (see ["Printer Services Tab" on page 25](#page-31-0))
- **Estimated Ink Level** (see ["Estimated Ink Level Tab" on page 26](#page-32-0))
- **Configuration** (see ["Configuration Tab" on page 27](#page-33-0))

Simply click a tab, then choose your option.

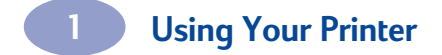

#### <span id="page-31-0"></span>**Printer Services Tab**

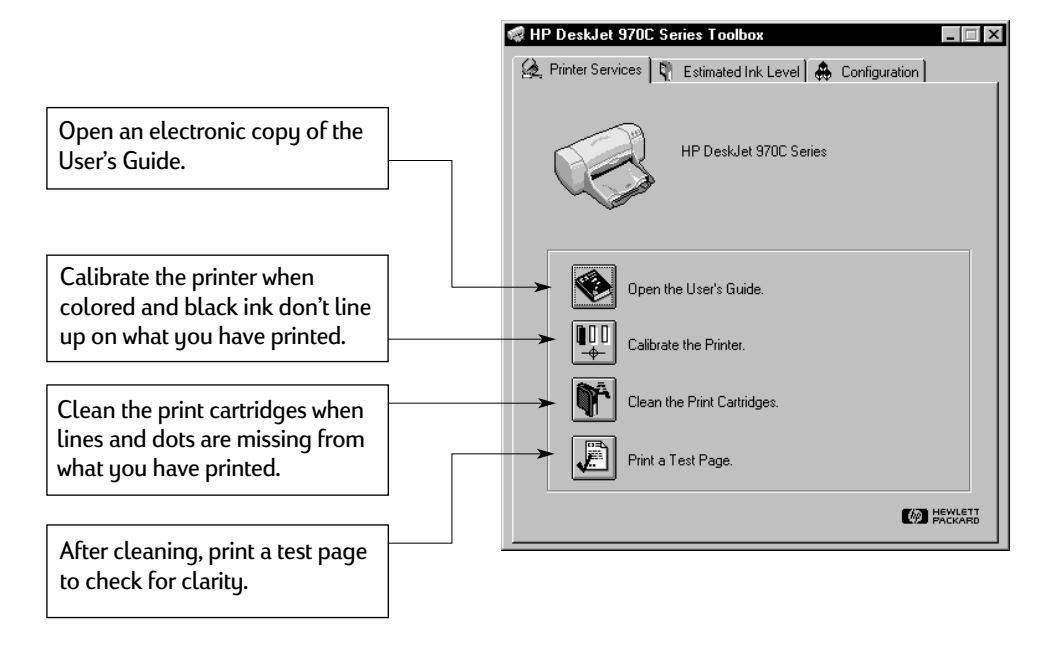

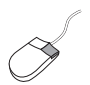

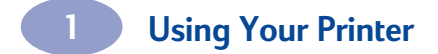

#### <span id="page-32-0"></span>**Estimated Ink Level Tab**

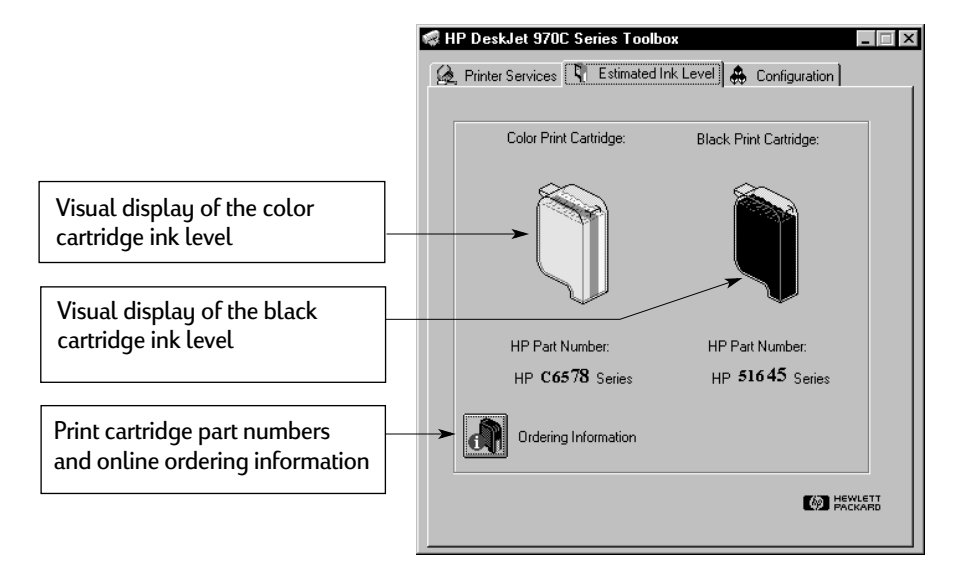

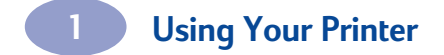

#### <span id="page-33-0"></span>**Configuration Tab**

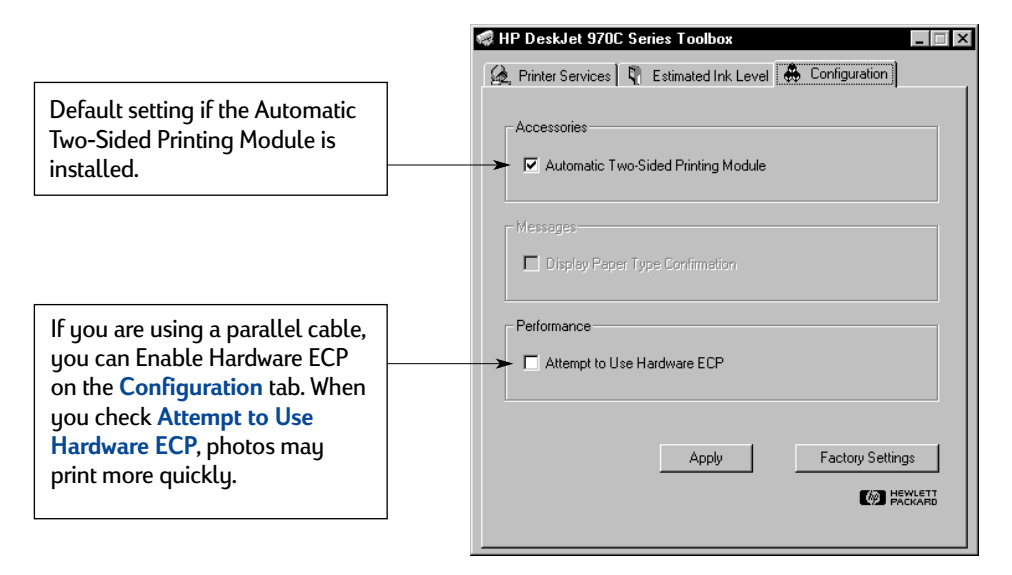

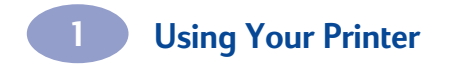

NOTES:

# <span id="page-35-2"></span><span id="page-35-0"></span>**2 Using and Caring for Your Print Cartridges**

## <span id="page-35-1"></span>**Print Cartridge Status**

The Print Cartridge Status Light flashes when one or both of your print cartridges are low on ink, improperly installed, or malfunctioning. It will also flash if you are trying to use the wrong print cartridge type. If the problem is low ink, the light will stop flashing when you open the top cover. For any other print cartridge related problem, the Print Cartridge Status Light will continue to flash.

To check the status of your print cartridges, open the printer's top cover. The yellow arrow on the print cartridge cradle aligns with one of five Print Cartridge Status icons.

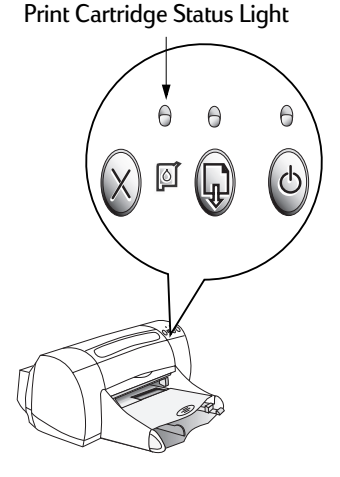

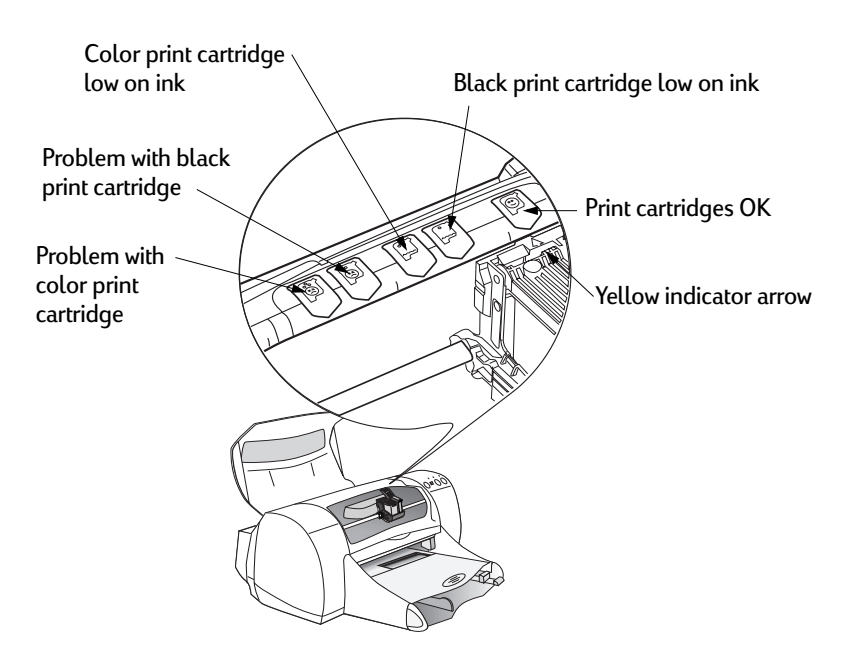
When the Print Cartridge Status Light flashes, open the printer's top cover and follow the instructions below.

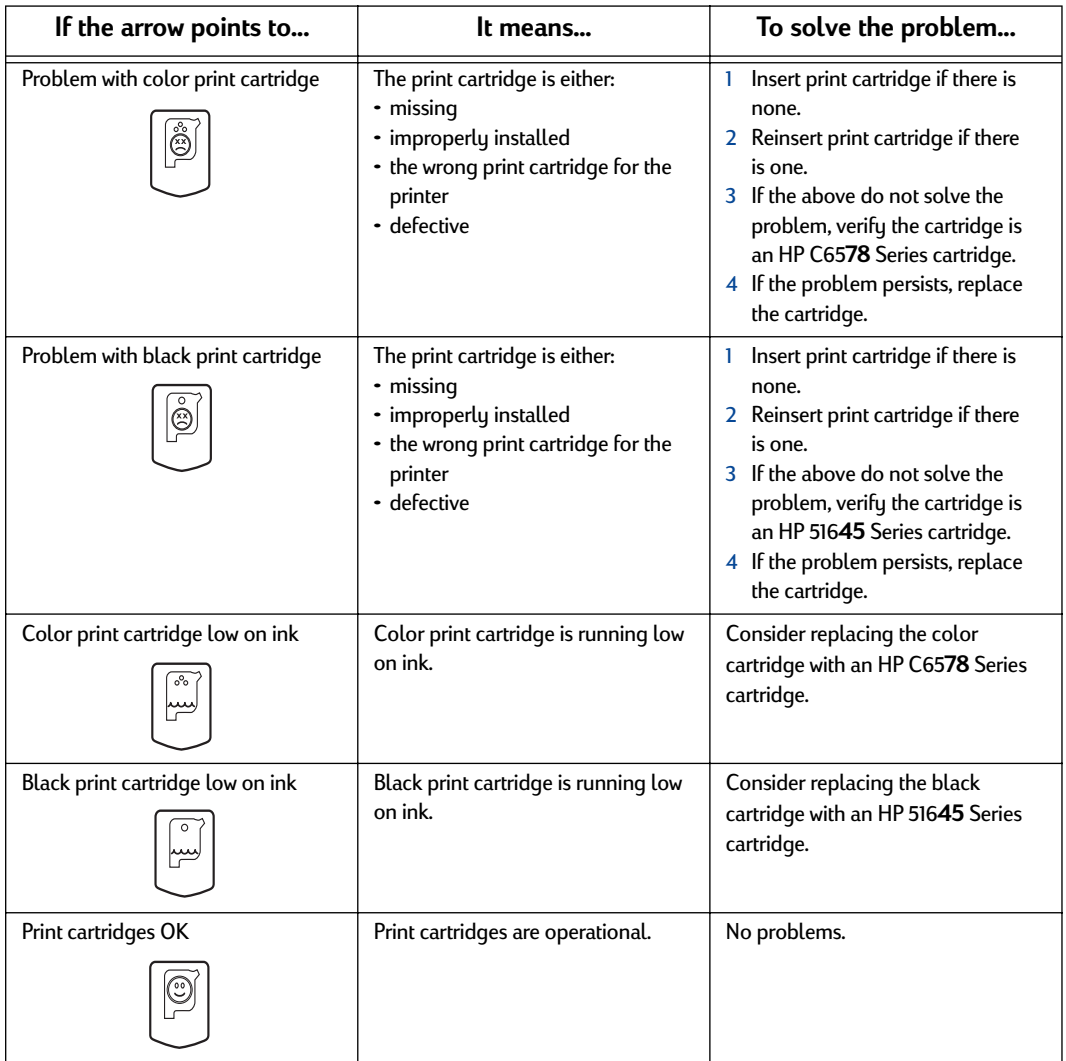

**30** 

# <span id="page-37-0"></span>**Replacing Print Cartridges**

**Note:** When buying replacement print cartridges, check the part numbers carefully. The print cartridge numbers for your printer are:

- Black HP 516**45** Series
- Tri-Color HP C65**78** Series

**Note:** When a print cartridge runs out of ink, leave the empty cartridge in the cradle until you can replace it. The printer does not print with only one print cartridge in the cradle.

### **To replace a print cartridge:**

- **1** Press the Power Button  $\circledcirc$  to turn on the printer. The print cartridges will move.
- **2** Open the top cover and raise the cradle latch.
- **3** Lift the print cartridge out of the cradle and discard it.

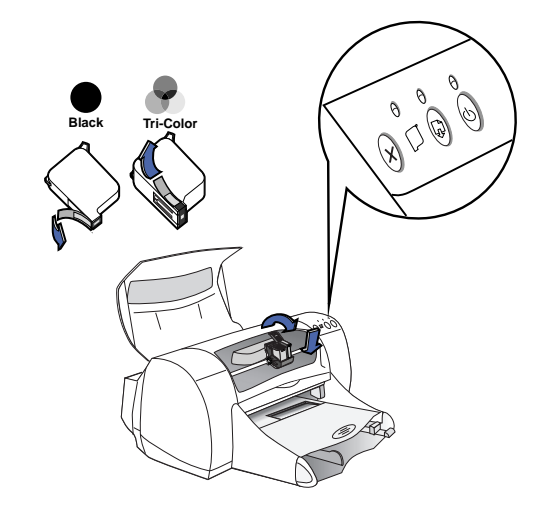

# Warning

Keep print cartridges out of the reach of children.

**4** Remove the replacement print cartridge from its packaging and carefully remove the protective vinyl tape.

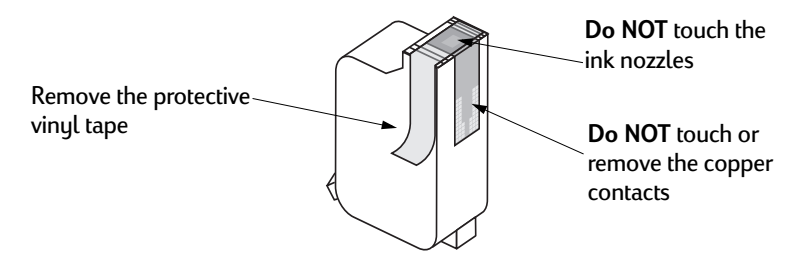

# Warning

**Do NOT** touch the print cartridge ink nozzles or copper contacts. Touching these parts will result in clogs, ink failure, and bad electrical connection. Also, **do NOT** remove the copper strips; these are required electrical contacts.

- **5** Push the print cartridge firmly, straight down into the print cartridge cradle.
- **6** Close the cradle latch. When the latch is fully closed, you will hear a click.
- **7** Load plain white paper in the IN tray.
- **8** Close the top cover, then a calibration page will print.

**Note:** Any time you install a valid print cartridge, the printer software prints a calibration page to ensure your print quality. If you are in the middle of printing and stop to change a print cartridge, the software will wait until your printing has completed before it executes the calibration test.

**9** If the Print Cartridge Status **I** Light continues to blink after you install the new print cartridge, check the part number on the print cartridge to ensure you installed the correct one.

# **Storing Print Cartridges**

To maintain excellent print quality from your print cartridges:

- Keep all print cartridges in their sealed packages, at room temperature (60-78˚ F or 15.6-26.6˚ C), until you are ready to use them.
- <span id="page-39-0"></span>• Once installed, leave the print cartridges in their cradle at all times to keep them from drying out or becoming clogged.
- If you store an unsealed print cartridge, do so in an airtight plastic container.
- **Do not** unplug the printer until printing is complete and the print cartridge cradles have returned to their home position on the right side of the printer. The print cartridges will dry out if not stored in their home position.

### Warning

Use only the Power Button  $\mathcal{O}$  on the front of the printer to turn the printer on and off. Using a power strip, surge protector, or a wall-mounted outlet switch to turn the printer on and off may cause premature failure.

# **Cleaning Print Cartridges**

### **When Do You Need to Clean?**

Clean the print cartridges if your printed page is missing lines or dots, or if it contains ink streaks.

### **If You See Missing Lines or Dots...**

Clean the print cartridges from the HP DeskJet Toolbox by doing the following:

- **1** Double-click the **HP DeskJet Toolbox** icon on the computer screen.
- **2** Click **Clean the print cartridges** and follow the on-screen directions.

**Note:** Unnecessary cleaning wastes ink and shortens the life of the print cartridge.

### **If You See Ink Streaks...**

Clean the print cartridges and the print cartridge cradle by following the instructions below.

- **1** Double-click the **HP DeskJet Toolbox** icon on the computer screen.
- **2** Click **Clean the print cartridges** and follow the on-screen directions. If this does not prevent streaks, follow the instructions for manually cleaning the print cartridges on page [35.](#page-41-0)

r am diam noft ju  $t$  labore qusft v<br>ed kitft ghocknor

#### Be careful not to get ink on your hands or clothing. Caution

### **Manually Cleaning the Print Cartridges and Print Cartridge Cradle**

In order to properly clean the print cartridges and cradle, you will need distilled or bottled water and cotton swabs or a similar lint-free absorbent material that will not stick to the cartridges.

- **1** Press the Power Button  $\mathcal{O}$  to turn the printer on, then lift the top cover.
- **2** After the print cartridges move, unplug the power cord from the back of the printer.

#### Keep new and used print cartridges out of the reach of children. Warning

**3** Remove the print cartridges and place them wide side down on a piece of paper.

Caution

**Do NOT** touch the print cartridge ink nozzles or copper contacts. Touching these parts will result in clogs, ink failure, and bad electrical connection. Also, **do NOT** remove the copper strips; these are required electrical contacts.

**34** 

- <span id="page-41-0"></span>**4** Manually clean the print cartridges.
	- **4.1** Dip a clean cotton swab into distilled water and squeeze any excess water from the swab.
	- **4.2** Clean the **face** and **edges** of the print cartridge as shown. **DO NOT** wipe the nozzle plate.
	- **4.3** Inspect the cartridge for fibers on the face and edges. If fibers are still present, repeat the cleaning process.
	- **4.4**Repeat the cleaning process for the other print cartridge.

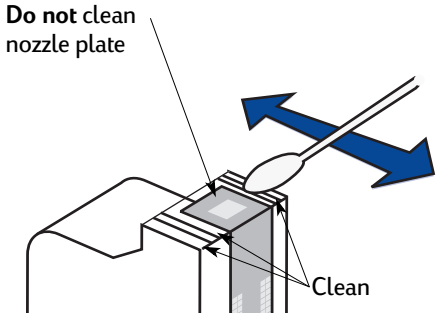

#### Once you've removed the print cartridges, make sure that they are not outside of the printer longer than 30 minutes. **Caution**

- **5** Manually clean the print cartridge cradle.
	- **5.1** Using clean, moistened swabs, wipe the underside of each wall of the cradle.
	- **5.2** Repeat until no ink residue is seen on a clean swab.
- **6** Reinsert the print cartridges, then close the printer's top cover.
- **7** Load white paper into the IN tray.
- **8** Reinsert the electrical power cord into the back of the printer.
- **9** Print a test page. From the **HP Toolbox**, click **Print a Test Page**.

**Note:** If streaking still appears, repeat the procedure until the test printout is clean. You will find additional maintenance tips at **http://www.hp.com/support/home\_products**.

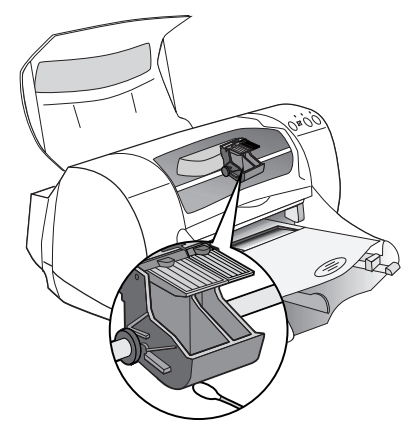

# **Damage Resulting from Refilling the Print Cartridges**

To get the best performance from your printer, Hewlett-Packard recommends using only genuine HP supplies for HP DeskJet printers, including genuine factory-filled HP print cartridges.

Damage resulting from the modification or refilling of HP print cartridges is specifically excluded from the coverage of HP printer warranties.

**Note:** When buying replacement print cartridges, check the part numbers carefully. The print cartridge numbers for your printer are:

- Black HP 516**45** Series
- Tri-Color HP C65**78** Series

# **Basic Troubleshooting**

The following table lists the most common printing problems and their solutions.

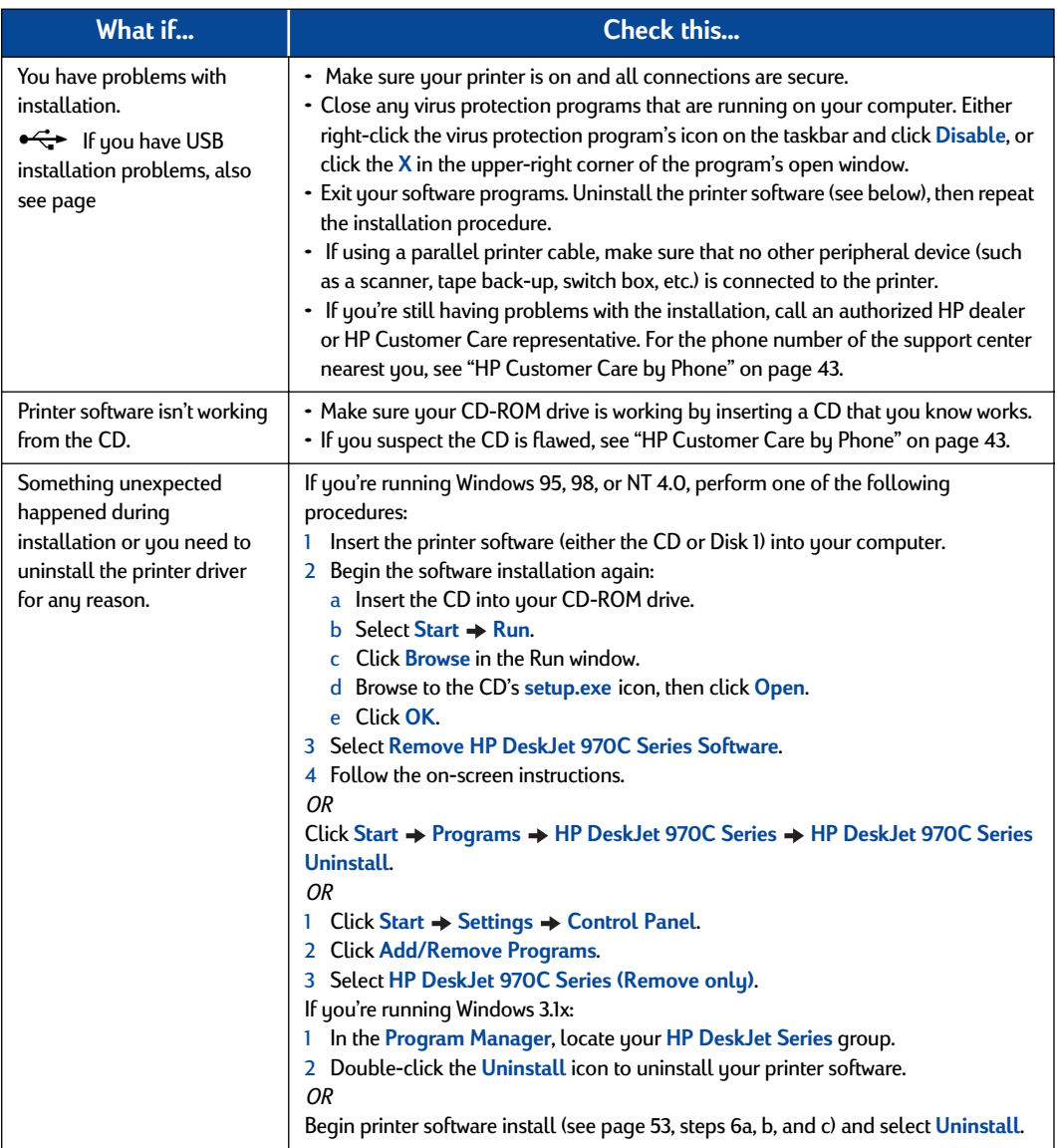

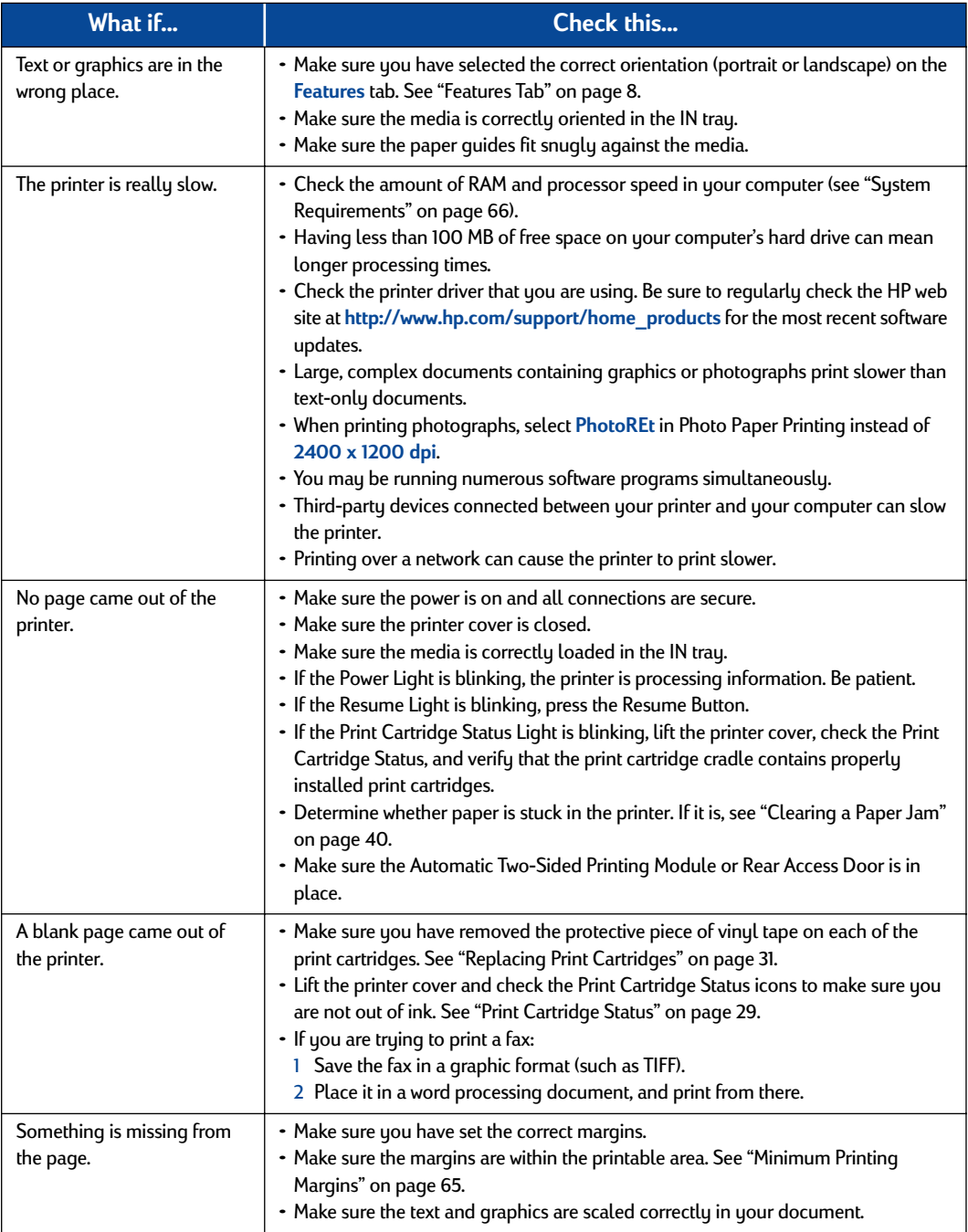

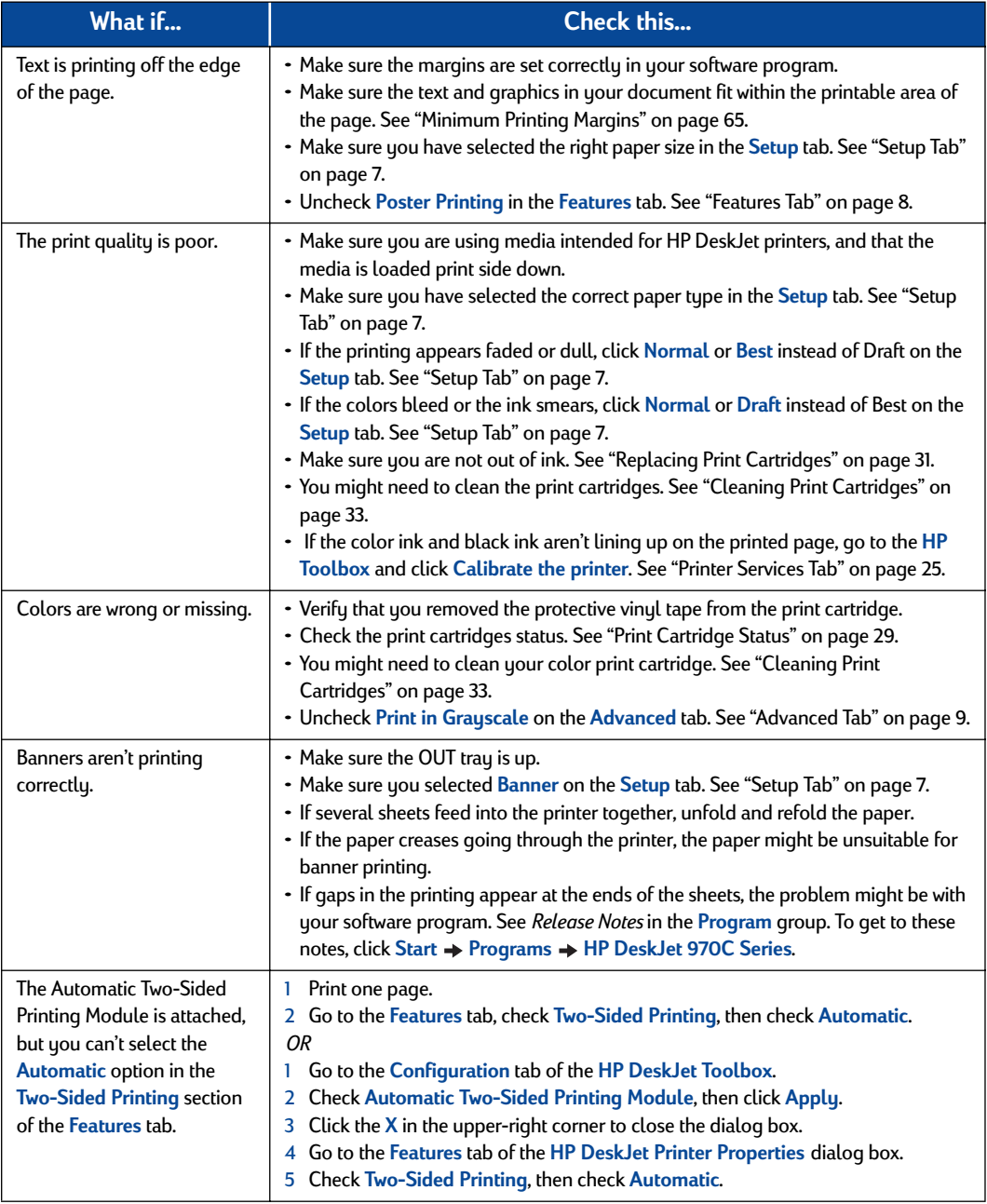

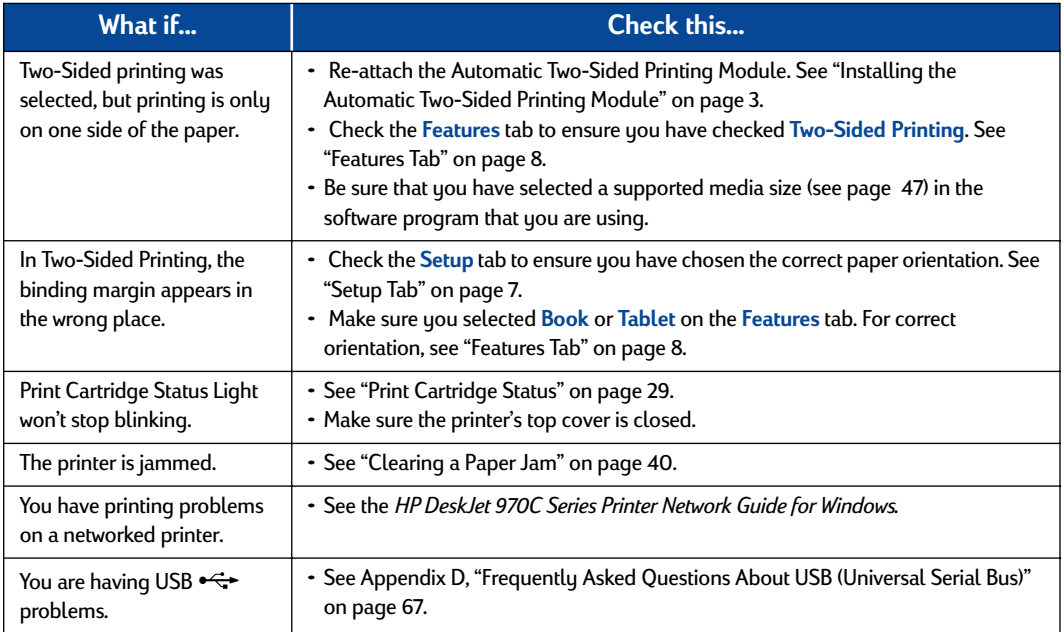

# <span id="page-46-0"></span>**Clearing a Paper Jam**

### **If the paper jams in the printer:**

- **1** Pull the paper out of either the IN tray or the OUT tray.
- **2** Press the Resume Button on the front of the printer to clear the paper jam.
- **3** If the paper jam has cleared, print your document again. If the paper jam was not cleared by pressing the Resume Button, and you cannot remove the jammed paper from the front of the printer, follow the steps in the next section.

### **If the Automatic Two-Sided Printing Module is attached and the paper jam is in the Module:**

- **1** Turn your printer off.
- **2** Press the button on top of the Two-Sided Printing Module and lower the access door.
- **3** Pull the jammed paper out of the Module, then close the access door.
- 

Press top button to access rollers

**4** Turn your printer on, then print your document again.

**If the Automatic Two-Sided Printing Module is attached and the paper jam is in the back of the printer:**

- **1** Turn your printer off.
- **2** Simultaneously press the release buttons, located on each side of the module, to remove the module.
- **3** Pull the jammed paper out of the printer, then replace the Module.
- **4** Turn your printer on, then print your document again.

### **If the Rear Access Door is attached and the paper jam is in the back of the printer:**

- **1** Turn your printer off.
- **2** Turn the knob on the Rear Access Door (counterclockwise) and remove the door.
- **3** Pull the jammed paper out of the printer, then replace the Rear Access Door.
- **4** Turn your printer on, then print your document again.

**Note:** If you were printing labels, see if a label has come unglued from a label sheet while going through the printer.

**Note:** If after clearing the paper jam the cartridge cradle sticks, remove and reinstall the print cartridges. For instructions, see ["Replacing Print Cartridges"](#page-37-0)  [on page 31.](#page-37-0)

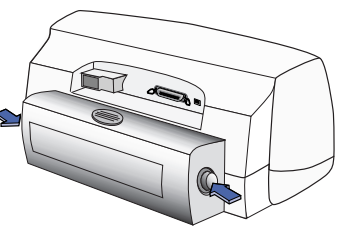

Press buttons to remove Module

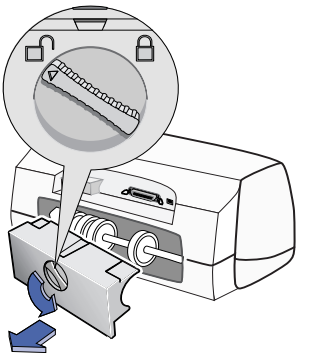

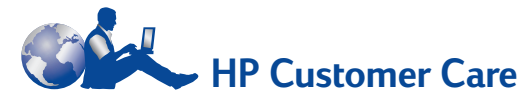

HP DeskJet printers set the standard for quality and reliability, so you have made an excellent choice. Should you need help, however, HP Customer Care's awardwinning service and support is nearby to provide expert advice on using your HP printer or to answer specific questions about a problem you are having. Whether online or by phone, you'll find the support you need and you'll find it fast.

<span id="page-48-0"></span>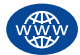

# **HP Customer Care Online**

Click your way to a quick solution! **HP Customer Care Online** is a great place to go for answers to questions about your HP products. You'll get instant access to everything from helpful printing tips to the latest product and software updates—24 hours a day, seven days a week, all at no charge to you.

If you have a modem connected to your computer and subscribe to an online service or have direct access to the Internet, you can obtain a wide variety of information about your printer at the following web sites:

#### **English:**

http://www.hp.com/support/home\_products

### **French:**

http://www.hp.com/cposupport/fr

# **German:**

http://www.hp.com/cposupport/de

#### **Japanese:**

http://www.jpn.hp.com/CPO\_TC/eschome.htm

#### **Korean:**

http://www.hp.co.kr/go/support

#### **Portuguese:**

http://www.hp.com/cposupport/pt

#### **Spanish:**

http://www.hp.com/cposupport/es

#### **Simplified Chinese:**

http://www.hp.com.cn/go/support

#### **Traditional Chinese:**

http://support.hp.com.tw/psd

From HP Customer Care Online you can link to **HP Customer Care User Forums** and **HP Customer Care Email**.

### **HP Customer Care User Forums**

They're friendly. They're informative. Check out our online user forums. Simply review existing messages left by other HP users to find the answers you're looking for. You can also post your questions, then check back later for ideas and suggestions from knowledgeable users and system operators.

### **HP Customer Care by Email**

Connect with HP via email and receive a personal reply from an HP Customer Care service technician. Responses are normally provided within 24 hours of receipt (excluding holidays). A great option for those non-urgent questions.

### **HP Customer Care Audio Tips (U.S. Only)**

For fast and simple solutions to commonly asked HP DeskJet printer questions, call our toll-free automated support line at (877) 283-4684.

### **Printer Software**

Printer software (also referred to as a printer driver) allows your printer to talk with your computer. HP provides printer software and software updates for Windows operating systems. For MS-DOS printer software, contact the manufacturer of your software program. You have several options for getting printer software:

- Download the printer software by accessing the **HP Customer Care Online** web site. See ["HP Customer](#page-48-0)  [Care Online" on page 42](#page-48-0) for the addresses of the HP web sites.
- If you need diskettes rather than a CD, you can copy the printer software to diskettes by taking your printer software CD to your HP dealer or a friend that has a CD-ROM drive. Be sure to take along at least 6 blank diskettes. To create the diskettes, begin the printer software installation. When the opening screen appears, select **Make diskettes of your printer software** and follow the on-screen instructions.

- If you are in the U.S., setting up your printer for the first time, and do not have a CD-ROM drive or access to **HP Customer Care Online**, you can order the printer software on 3.5-inch diskettes by calling (661) 257-5565 (nominal shipping and handling charge may apply). Diskettes are delivered to you at no extra charge. Bonus software that may be provided on the CD will not be provided on disks.
- If you are in the U. S. and need a software update, you can download the printer software from **http://www.hp.com/support/home\_products**. If you do not have access to the web site, call (661) 257-5565. Software updates are available for the cost of the CDs or diskettes plus shipping.
- If you are outside the U.S. and cannot download the driver from **HP Customer Care Online** (see [page 42\)](#page-48-0), call the **HP Customer Care Center** (see [page 43](#page-49-0)) nearest you.

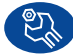

# **HP Customer Care Repair**

If your HP printer is ever in need of repair, simply call the **HP Customer Care Center**. A trained service technician will diagnose the problem and coordinate the repair process for you. This service is free during your printer's standard warranty. Beyond the warranty period, repairs are charged on a time and materials basis.

<span id="page-49-0"></span>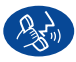

# **HP Customer Care by Phone**

Within 90 days from the time of your purchase, phone support is provided to you free of charge. However, if you are calling long distance, long-distance charges may apply. Before placing a call for help, please make sure that:

- 1 You have checked your *Quick Start Poster* and this *User's Guide* for installation and troubleshooting tips.
- 2 You have checked **HP Customer Care Online** (see [page 42\)](#page-48-0) for product help.
- 3 If you are in the U.S., call **HP Customer Care Audio Tips**, our toll-free automated support line at (877) 283-4684 for fast and simple solutions to commonly asked HP DeskJet printer questions.
- 4 If you cannot solve your problem using the above, then call an HP service technician while you're in

front of your computer and printer. Before you call, be sure you have the following information:

- Your printer's serial number (the label is on the printer's bottom).
- Your printer's model number (the label is on the front of the printer).

\_\_\_\_\_\_\_\_\_\_\_\_\_\_\_\_\_\_\_\_\_\_\_\_\_\_\_\_\_\_\_\_\_

\_\_\_\_\_\_\_\_\_\_\_\_\_\_\_\_\_\_\_\_\_\_\_\_\_\_\_\_\_\_\_\_\_

\_\_\_\_\_\_\_\_\_\_\_\_\_\_\_\_\_\_\_\_\_\_\_\_\_\_\_\_\_\_\_\_\_

- The model of the computer.
- The version of the printer software and software program (if applicable). To find your printer software version, go to the HP DeskJet toolbox, click on the printer icon in the title bar, then select **About** from the drop-down menu.

\_\_\_\_\_\_\_\_\_\_\_\_\_\_\_\_\_\_\_\_\_\_\_\_\_\_\_\_\_\_\_\_\_

Then we can help you with your questions immediately!

See the list below for your country's **HP Customer Care Center** phone number:

Africa/Middle East 41 22/780 41 11 Argentina (541) 778-8380 Australia +61 3 8877 8000 Austria 43 (0) 660 6386 Belgium (Dutch) 32 (0)2 62688 06 Belgium (French) 32 (0)2 62688 07 Brazil 55 11 011 829-6612 Canada (905) 206-4663 Chile 800 36 0999 China 8610-65645959 Czech Republic 42 (2) 471 7321 Denmark 45 (0) 39 294099 Finland 358 (9) 2034 7288 France 33 (0) 143623434 Germany 49 (0) 180 532 6222 Greece 30 1 689 64 11 Hong Kong (800) 96 7729 Hungary 36 (1) 252 4505 India 91 11 682 60 35 Indonesia 6221 350 3408 Ireland 353 (0) 1662 5525 Israel 972-9-9524848 Italy 39 (0) 2 264 10350

Download from Www.Somanuals.com. All Manuals Search And Download.

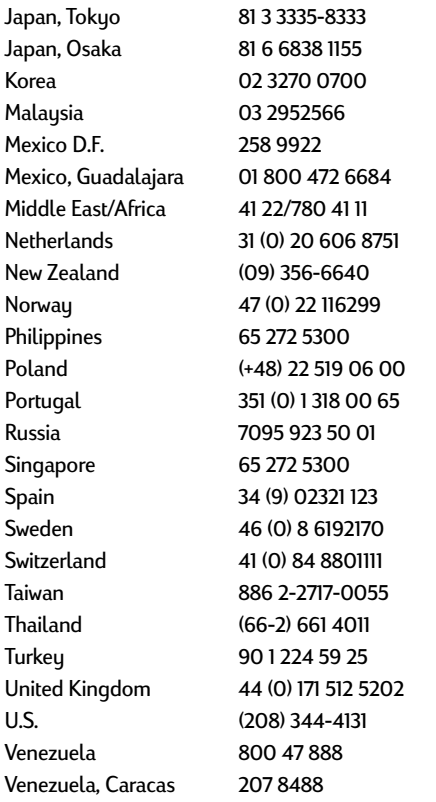

### **After the Free Phone Support Period**

You can still get help from HP for a fee. Prices are subject to change without notice. **HP Customer Care Online** help (see [page 42\)](#page-48-0) on the internet is still available for free!

- For quick questions in the United States only, call (900) 555-1500. The charges are \$2.50 per minute and begin when you connect with a service technician.
- For calls from Canada, or for calls in the U.S. that you anticipate might be longer than ten minutes in length, call (800) 999-1148. The fee is US \$25 per call, charged to your Visa or MasterCard.
- If, during your phone call, it is determined that your printer requires repair and you are within your printer's Limited Warranty period (see [page 70](#page-76-0), Printer), you will not be charged for the phone support service. However, for countries where the above toll-free phone numbers are not available, the

regular long-distance charges may apply.

## **Extended Warranty Options**

If you would like to extend your printer coverage beyond the one year factory warranty, you have the following options:

- Consult your reseller to get extended coverage.
- If your reseller does not offer service contracts, please call HP directly and ask about our HP Service Agreements. In the U.S., call (800) 446-0522; in Canada, call (800) 268-1221. For HP Service Agreements outside the U.S. and Canada, contact your local HP Sales Office.

# **4 Supplies and Accessories**

# **Part Names and Numbers**

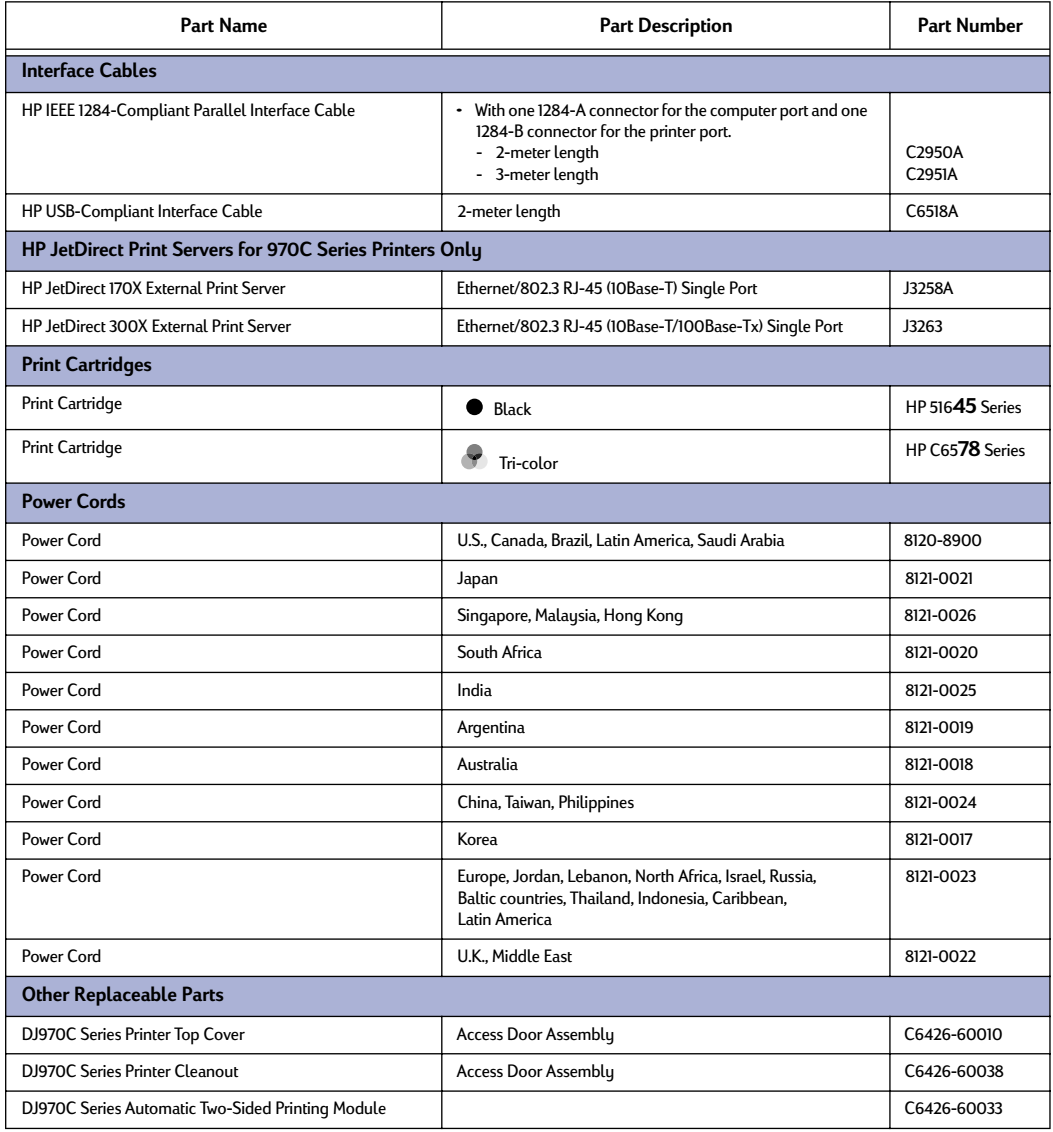

# **Printer Quick Start Posters, User's Guides, and Network Guides for Windows**

Most HP printer documentation is available for viewing and printing at **http://www.hp.com/support/home\_products.**

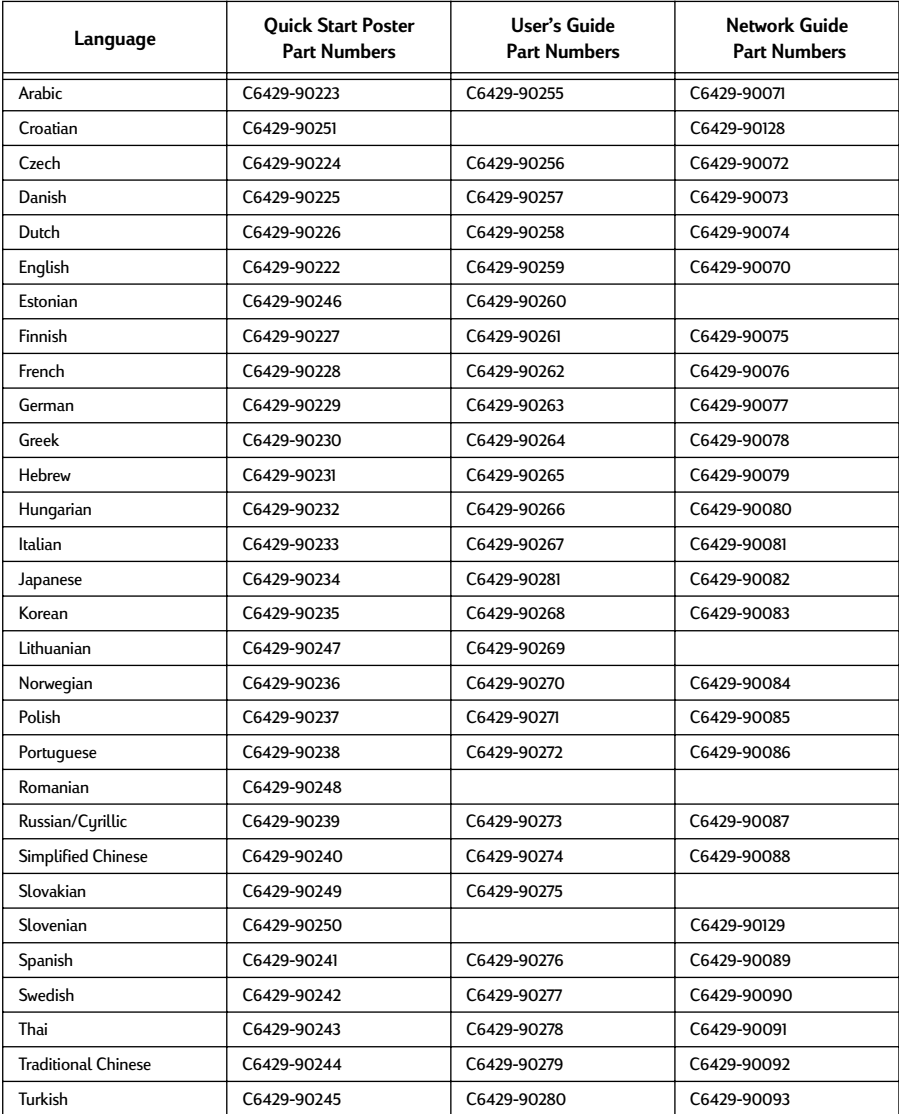

# <span id="page-53-0"></span>**Paper and Other Media**

### Availability of special media varies by country.

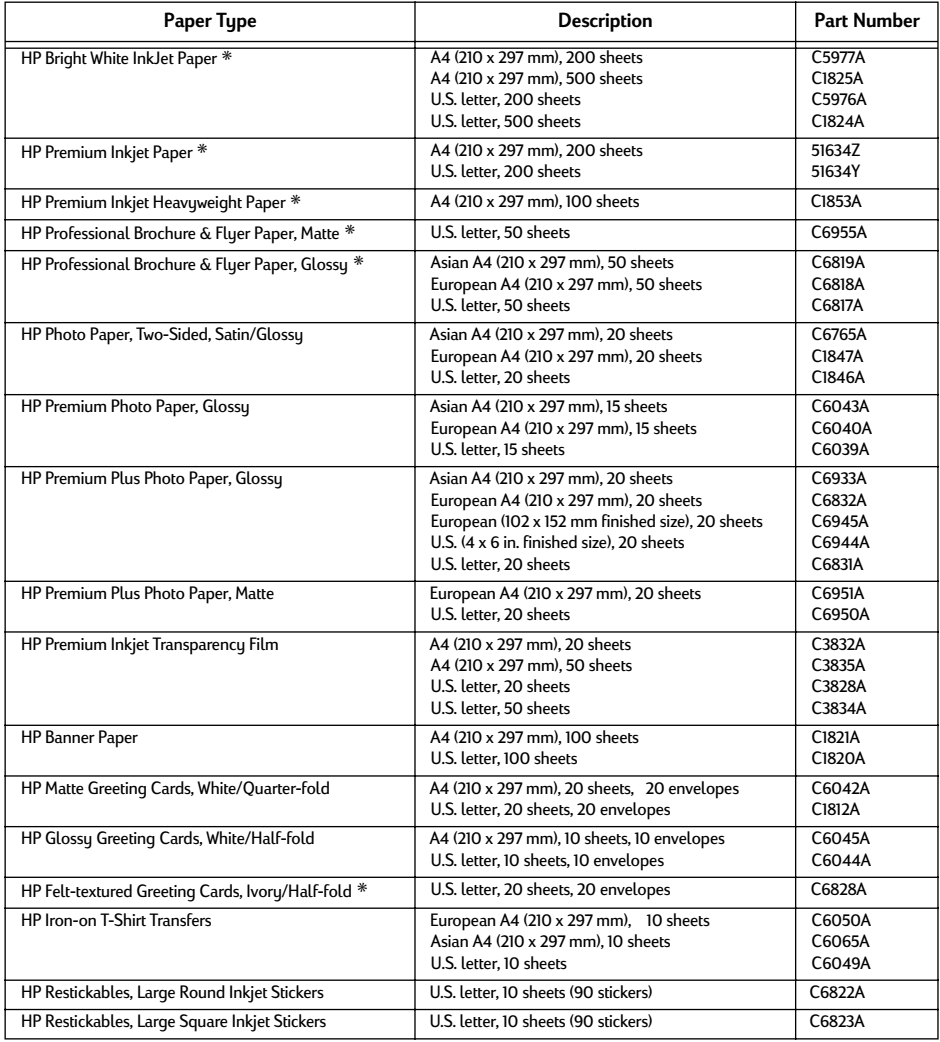

✳ These paper types can be used with the Automatic Two-Sided Printing Module.

**Note:** To find out which recycled papers are recommended for your printer, contact your local HP Sales Office and ask for the HP InkJet Printer Family Paper Specifications Guide, HP part number 5961-0920.

# **Ordering Information**

To order printer supplies or accessories, call your nearest HP dealer or call HP DIRECT at the following numbers for fast shipping service.

In the U.S., you can buy supplies directly from HP at **www.hp.com/go/shopping** (the HP Shopping Village).

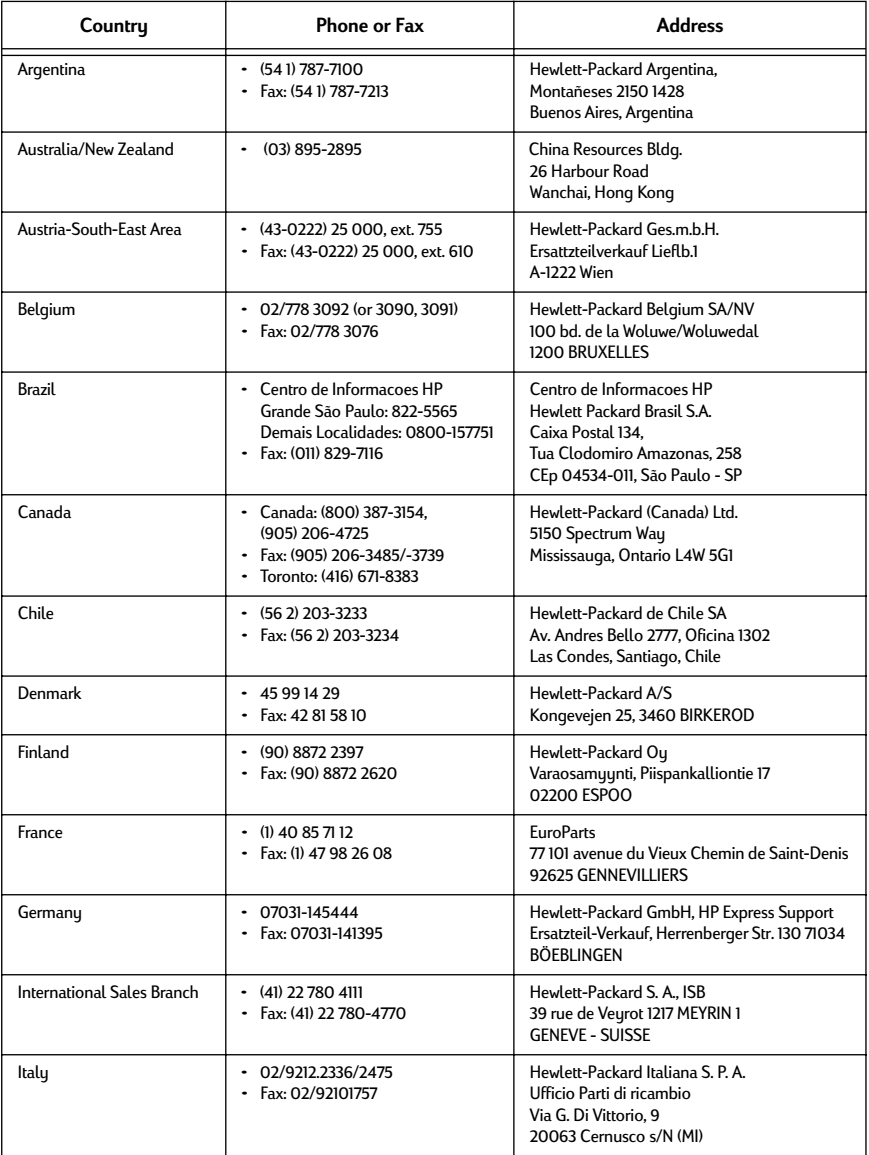

# **4 Supplies and Accessories**

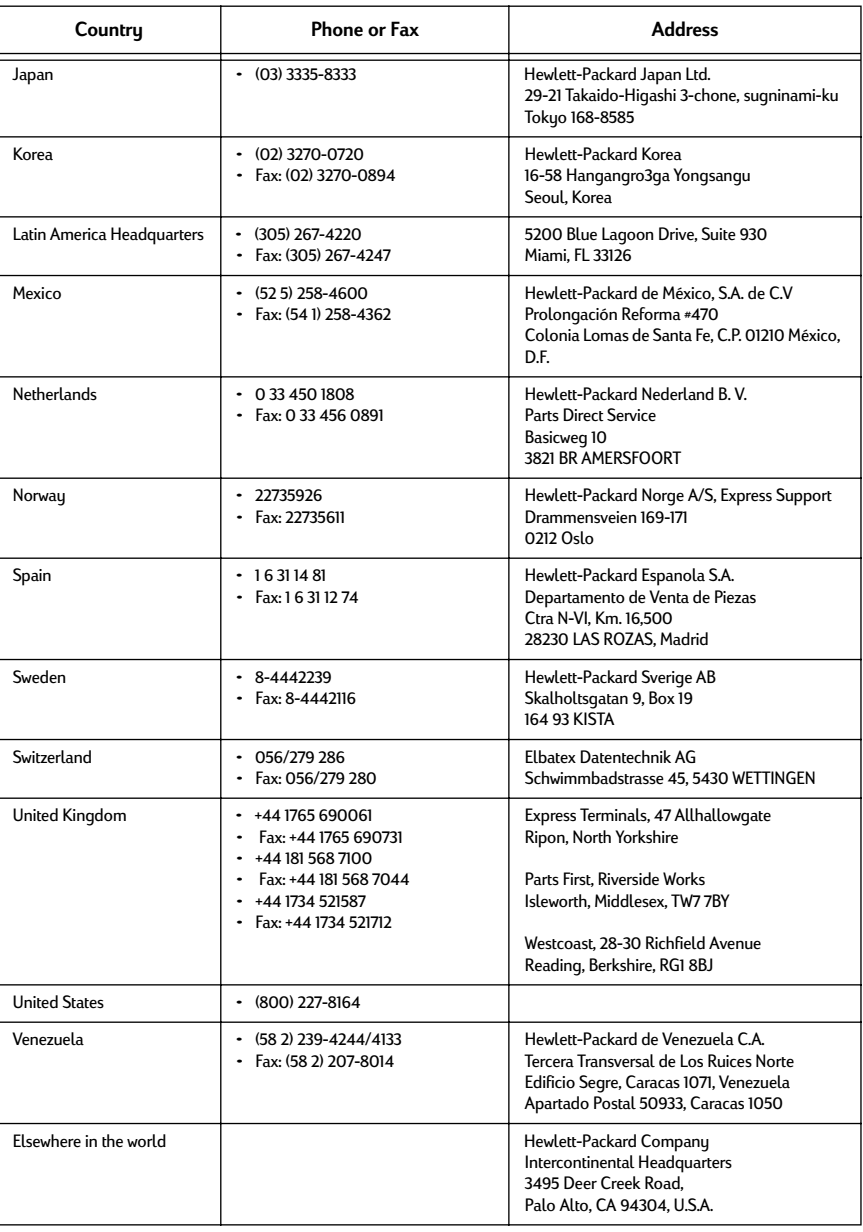

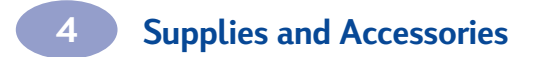

NOTES:

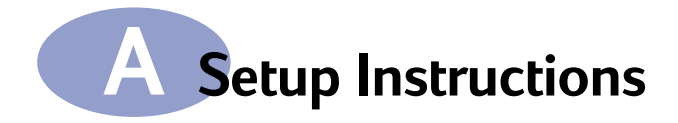

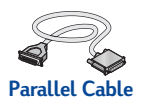

# **Using a Parallel Cable**

- **1 Attach Automatic Two-Sided Printing Module.**
	- **a** Turn knob on printer's Rear Access Door counter-clockwise and remove door.

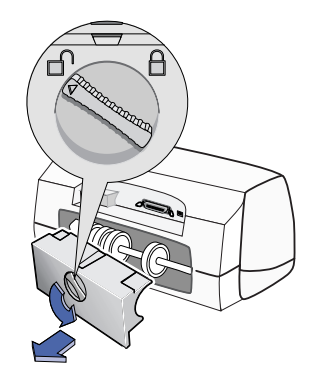

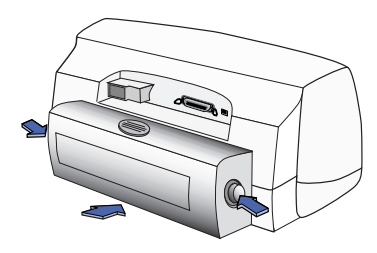

# **b** Press button on each side of Automatic Two-Sided Printing Module, then insert module into back of printer.

### **2 Connect Parallel Cable**

If you want to connect your 970C Series printer to a network, refer to the *HP DeskJet 970C Series Printer Network Guide for Windows* for instructions.

**3 Plug in Electrical Power Cord.**

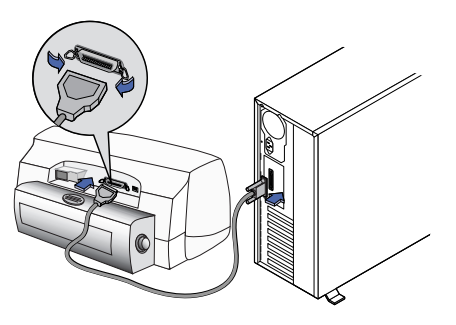

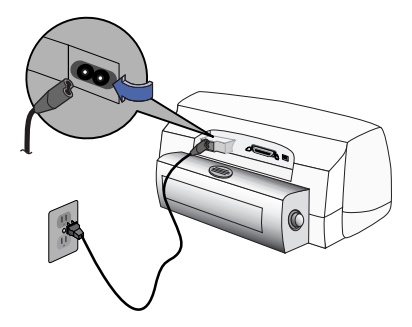

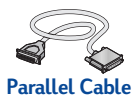

- **4 Load White Paper.**
- **5 Insert Print Cartridges.**
	- **a** Press Power Button  $\circledcirc$  to turn on printer.
	- **b** Remove vinyl tape from print cartridges. **Do NOT** touch or remove copper strip on print

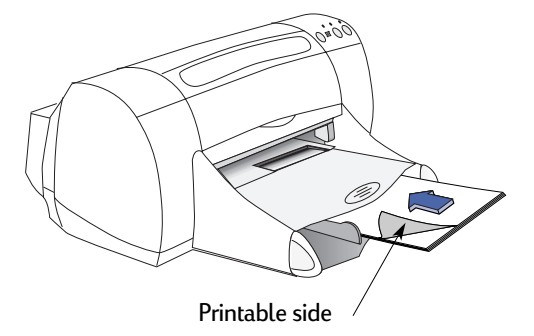

- **c** Open top cover, then insert print cartridges.
- **d** Close top cover.

cartridges.

Printer will print a calibration page.

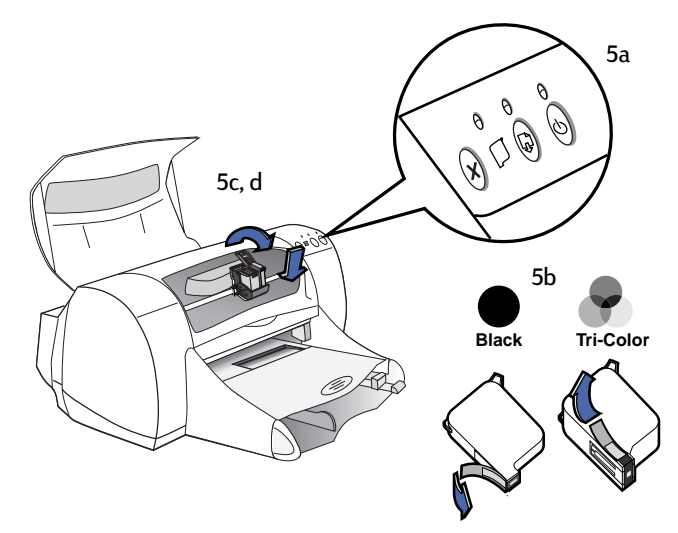

**A**

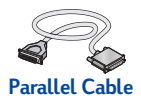

### **6 Install Printer Software.**

### **Windows 95, 98, and NT 4.0:**

- **a** Insert the HP Printer Software CD into your CD-ROM drive. If a New Hardware Found dialog box appears, click **Cancel**.
- **b** Select Start **→ Run.**

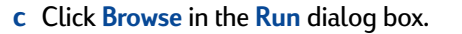

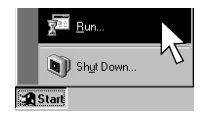

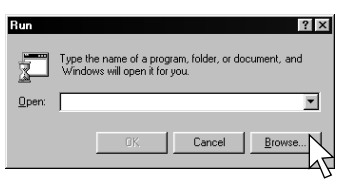

**d Browse** to **Setup** on the CD, then click **Open**.

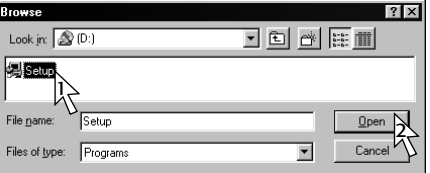

<span id="page-59-3"></span><span id="page-59-2"></span><span id="page-59-0"></span>**e Setup.exe** file appears in the **Run** dialog box. Click **OK**.

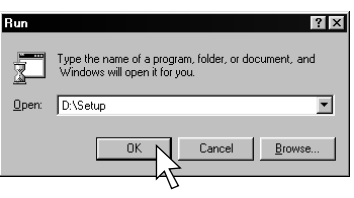

**f** Follow on-screen instructions to install your printer software.

### **Windows 3.1x:**

- **a** In **Program Manager**, select **File → Run**.
- **b** Type the letter of the computer's CD-ROM drive, followed by **setup.exe** (for example, if you are installing from your CD in drive D, type **D:\setup.exe**) then click **OK**.
- **c** Follow on-screen instructions to install your printer software.

<span id="page-59-1"></span>**A**

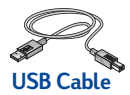

# **Using a USB Cable**

**(Requires Windows 98 or Windows 2000 Professional. If you use Windows 2000 Professional, visit http://www.hp.com/cposupport/eschome.html for more information.)**

- **1 Attach Automatic Two-Sided Printing Module.**
	- **a** Turn knob on printer's Rear Access Door counter-clockwise and remove door.

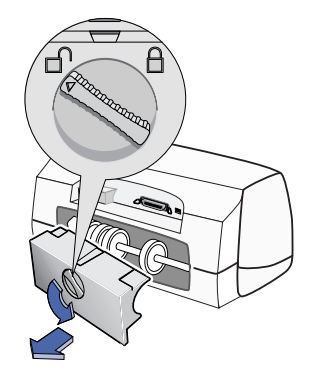

- 
- **b** Press button on each side of Automatic Two-Sided Printing Module, then insert module into back of printer.
- **2 Plug in Electrical Power Cord. Do NOT** plug in USB cable yet.

**3 Load White Paper.**

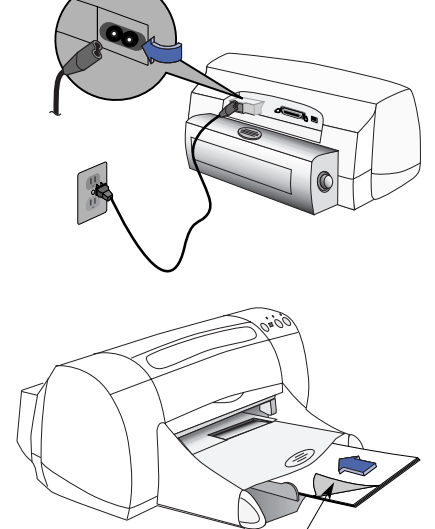

Printable side

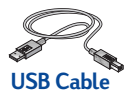

### **4 Insert Print Cartridges.**

- **a** Press Power Button **b** to turn on printer.
- **b** Remove vinyl tape from print cartridges.

**Do NOT** touch or remove copper strip on print cartridges.

- **c** Open top cover, then insert print cartridges.
- **d** Close top cover.

Printer will print a calibration page.

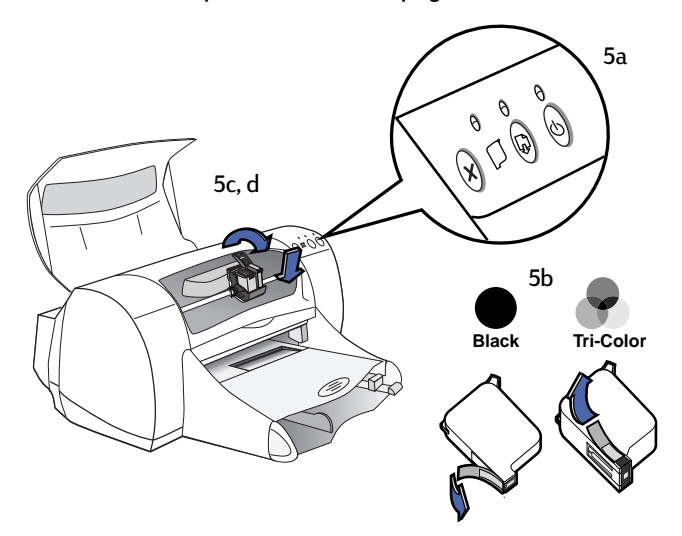

### **5 Insert Printer Software.**

- **a** Turn on your computer and wait for Windows 98 or Windows 2000 Professional to start.
- **b** Insert the HP Printer Software CD into your CD-ROM drive.

**Note:** Your printer software will not start until after you have connected the USB cable.

**A**

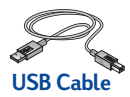

- **6 Connect USB Cable.**
- You can connect to any USB port.
- If the New Hardware Found Wizard dialog box does not appear after you plug in the USB cable, see ["Frequently](#page-73-0)  [Asked Questions About USB](#page-73-0)  (Universal Serial Bus)" on [page 67](#page-73-0).

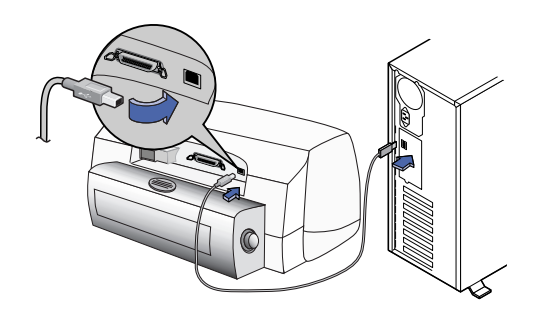

- A USB cable, such as an HP USB-Compliant Interface Cable (part number C6518A), should be purchased separately
- <span id="page-62-0"></span>**7 Install USB Software.**
	- **a** Click **Next**.

The on-screen DeskJet printer model number will match the model number of the DeskJet printer that you are installing.

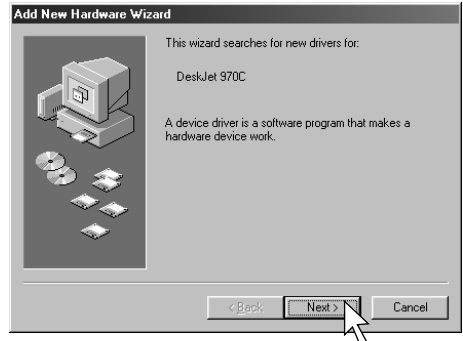

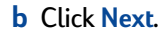

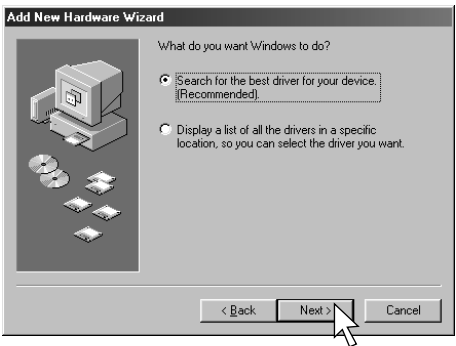

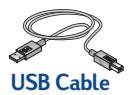

<span id="page-63-0"></span>**c** Check **Specify a Location**, then click **Browse**.

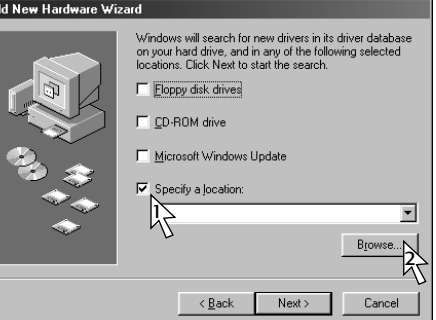

**d** Double-click on the CD icon, then click on the **win98usb** folder, then click **OK**.

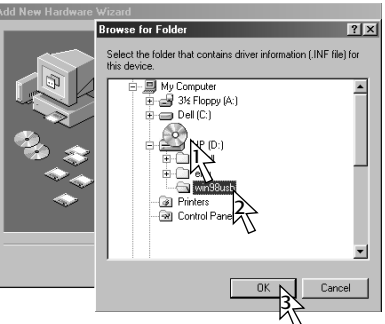

Add New Hardware Wizard

**e** Click **Next**. The drive letter may be different on your system.

**f** Click **Next**.

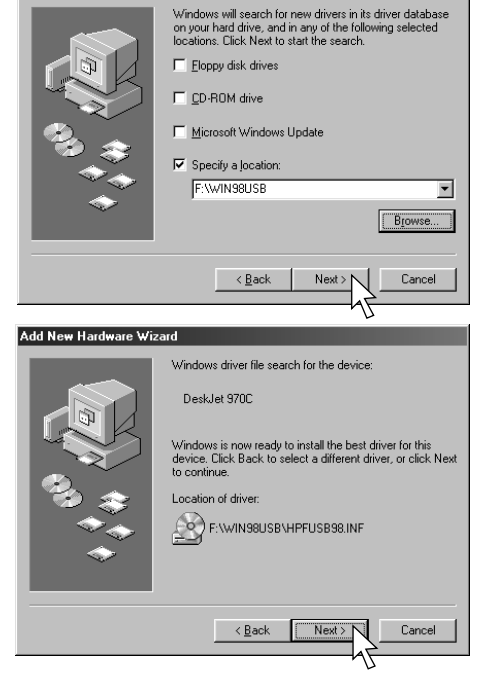

**A**

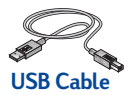

### **g** Click **Finish**

<span id="page-64-1"></span>USB is now enabled on your computer. Proceed to Step [8](#page-64-0) to install your printer software.

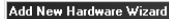

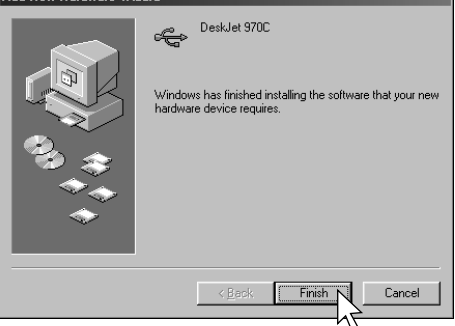

### **USB Problem?**

- If Windows was unable to locate a driver, click **Back** and repeat steps [7](#page-62-0)[c](#page-63-0) throug[h7](#page-62-0)[g](#page-64-1).
- If Add New Hardware Wizard screen disappears before completing the USB software installation, detach and reattach the USB cable. Repeat step [7.](#page-62-0)
- See ["Frequently Asked Questions](#page-73-0)  [About USB \(Universal Serial Bus\)"](#page-73-0)  [on page 67](#page-73-0).

### <span id="page-64-0"></span>**8 Install Printer Software.**

- **a** Click **Next**.
- **b** Follow on-screen instructions to install your printer software.

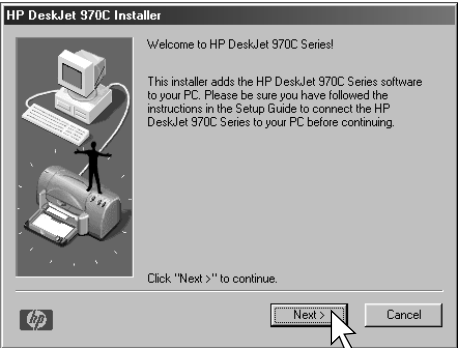

**Note:** The on-screen DeskJet printer model number will match the model number on the DeskJet printer that you are installing.

**A**

# **B Printing in Windows 3.1x and DOS**

Use your printer software to control how and what you print. Print quality, paper size and type, and Two-Sided Printing are just a few of the options available to you in the HP Printer Properties dialog box.

- If you are using DOS, information can be found in a text document (*dosread.txt)*. This document is on the printer software CD in the **\<language code>\djcp\** directory. For example, "enu" is the language code for English, so *dosread.txt* is located in the **\enu\djcp** directory. For a list of language codes, see page [66](#page-72-1). If you have diskettes, the file is located on the HP DeskJet Control Panel for DOS diskette.
- If you are a Windows 3.1x user, see the instructions below.

# **HP DeskJet 970C Printer Properties Dialog Box**

- 1 Click **File Print** from the software program you are using. Your software program opens a Print dialog box.
- 2 From the **Print** dialog box, click **Properties.** The HP DeskJet 970C Printer Properties dialog box opens.

### **HP DeskJet 970C Dialog Box Tabs**

The four tabs located in the HP DeskJet 970C dialog box are:

- **Setup** (see ["Setup Tab" on page 60](#page-66-0))
- **Features** (see ["Features Tab" on page 60](#page-66-1))
- **Color** (see ["Color Tab" on page 61](#page-67-0))
- **Services** (see ["Services Tab" on page 61\)](#page-67-1)

Simply click a tab, then choose your options.

The standard buttons at the bottom of the HP DeskJet 970C dialog box are:

- **Default** Returns all of the tab settings to the factory defaults.
- **OK** Accepts your changes and closes the dialog box.
- **Cancel** Cancels your changes and closes the dialog box.
- **Help** Displays help information.

# <span id="page-66-0"></span>**Setup Tab**

**B**

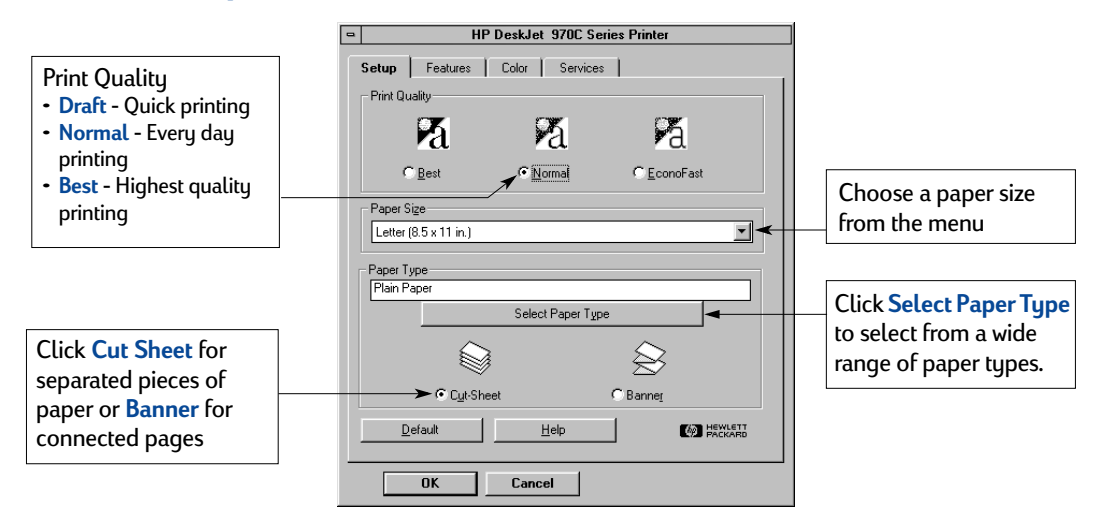

# <span id="page-66-1"></span>**Features Tab**

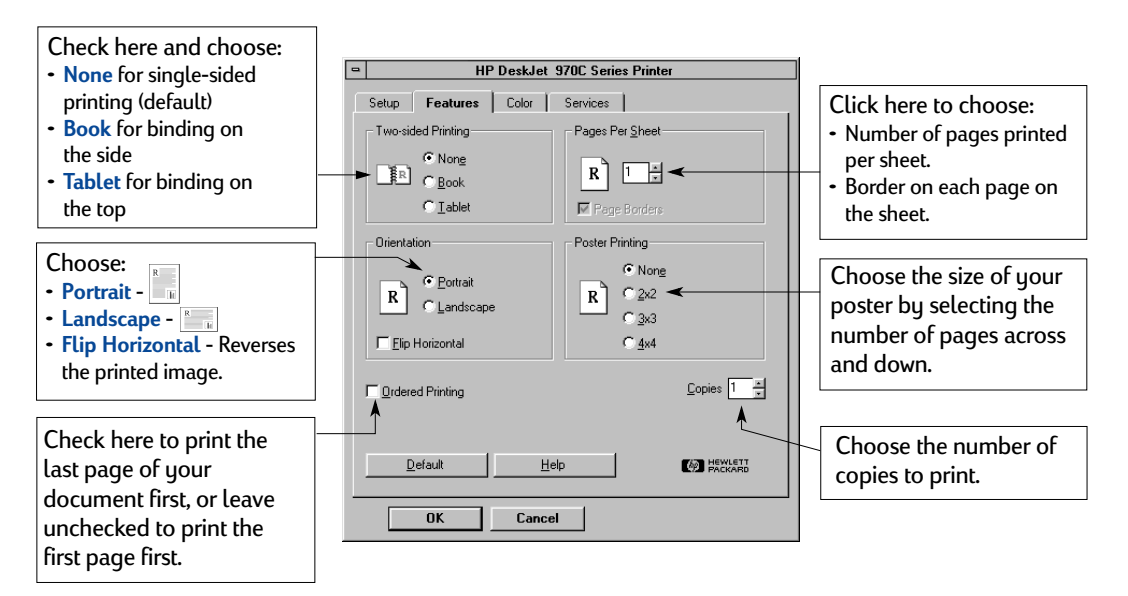

# <span id="page-67-0"></span>**Color Tab**

**B**

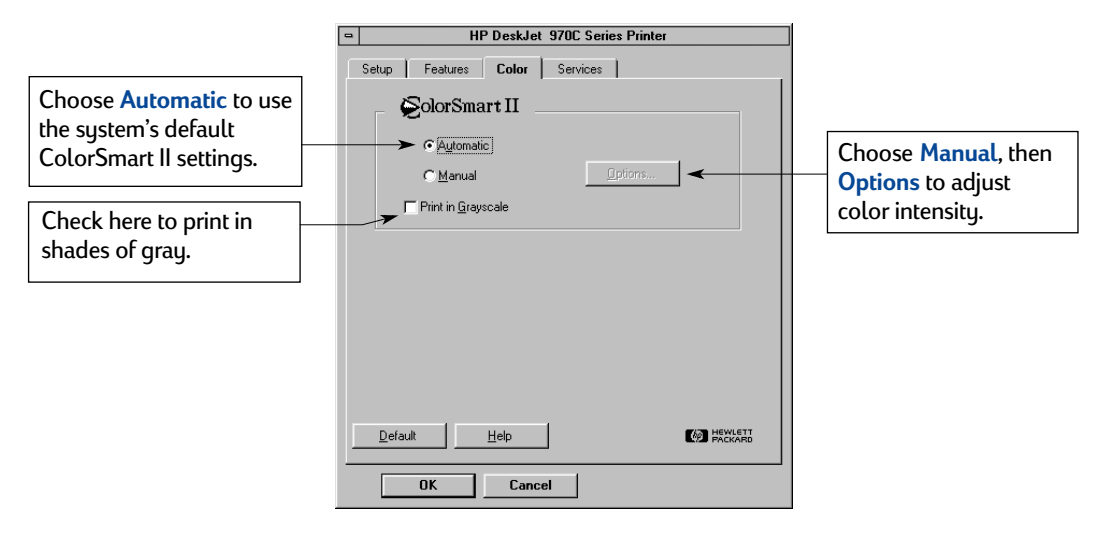

# <span id="page-67-1"></span>**Services Tab**

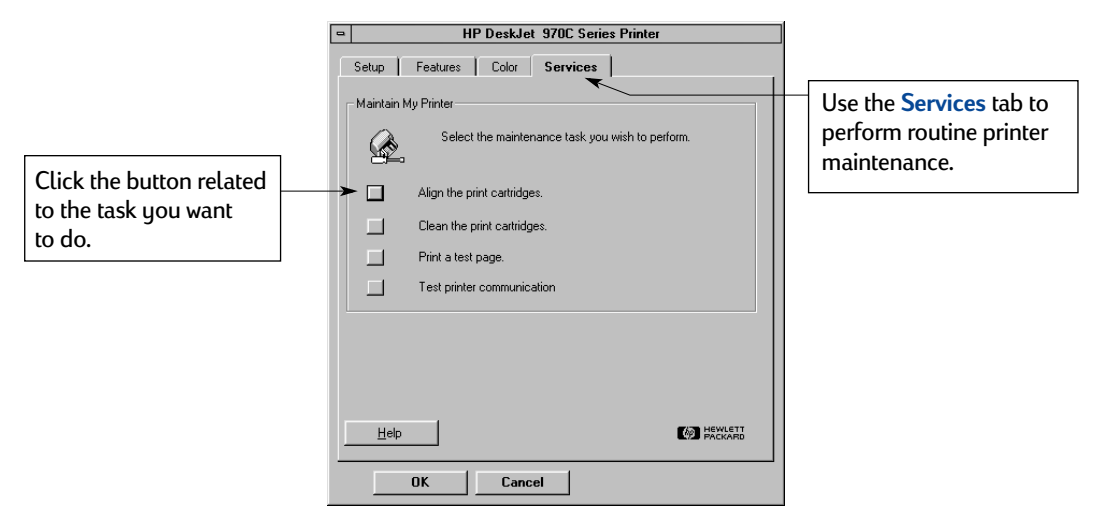

# **HP DeskJet Toolbox**

Use the **HP DeskJet Toolbox** for finding information and maintaining your printer. The HP DeskJet Toolbox is installed in the HP DeskJet Utilities group in the Program Manager. The Toolbox has two tabs:

- **How Do I?** (see ["How Do I? Tab" on page 62](#page-68-0))
- **Printer Services** (see ["Services Tab" on page 61\)](#page-67-1)

Simply click a tab, then choose an option.

# <span id="page-68-0"></span>**How Do I? Tab**

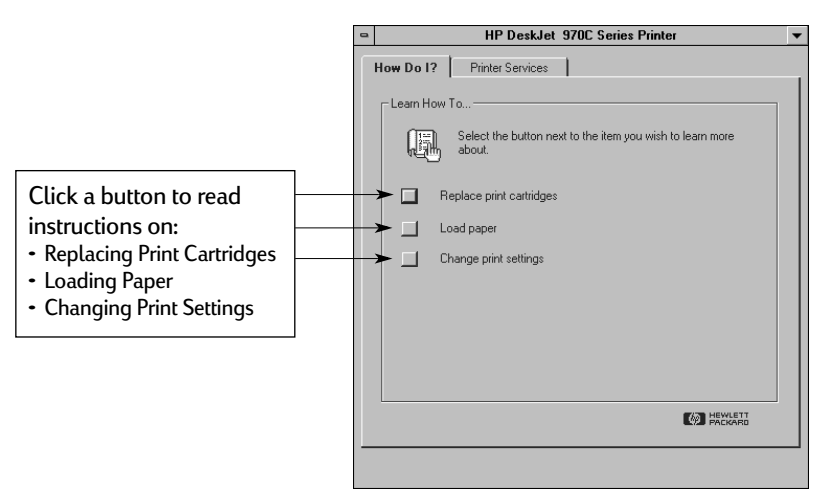

Consult the *Release Notes* file in the HP DeskJet 970C Series program group for information about hardware and software compatibility. To access the *Release Notes*, click on Start → Programs → HP DeskJet 970C Series.

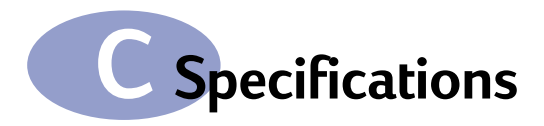

### **DeskJet 970Cxi model no. C6429A DeskJet 970Cse model no. C6429B**

#### **Black Text Print Speed**✳

Draft: 12 pages per min.

#### **Mixed Text with Color Graphics Print Speed**✳

Draft: 10 pages per min.

#### **Duty Cycle**

5,000 pages per month

### **Black TrueType™ Text Resolution (depends on paper type)**

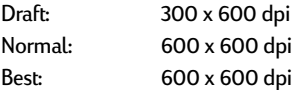

#### **Color Resolution (depends on paper type)**

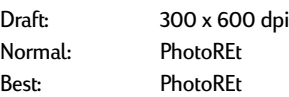

#### **Photo Paper Printing Resolution**

PhotoREt 2400 x 1200 dpi

#### **Print Technology**

Drop-on-demand thermal inkjet printing

#### **Software Compatibility**

MS Windows compatible (3.1x, 95, 98, and NT 4.0) MS-DOS software programs

**Memory** 4 MB built-in RAM

#### **Buttons/Lights**

Cancel Button Print Cartridge Status Light Resume Button and Light Power Button and Light

#### **I/O Interface**

Centronics Parallel, IEEE 1284-Compliant with 1284-B receptacle Universal Serial Bus

#### **Dimensions**

With Automatic Two-Sided Printing Module: 440 mm wide x 196 mm high x 430 mm deep 17.32 in wide x 7.72 in high x 16.93 in deep

Without Automatic Two-Sided Printing Module: 440 mm wide x 196 mm high x 370 mm deep 17.32 in wide x 7.72 in high x 14.56 in deep

#### **Weight**

With Automatic Two-Sided Printing Module 6.8 kg (15 lb) without print cartridges

Without Automatic Two-Sided Printing Module 5.9 kg (12.9 lb) without print cartridges

#### **Operating Environment**

Maximum operating temperature: 41 to 104 ˚F, 5 to 40 ˚C

Humidity: 15 to 80% RH noncondensing

Recommended operating conditions for best print quality: 59 to 95˚F or 15 to 35˚C

20 to 80% RH noncondensing

Storage temperature: -40 to 140˚F, -40 to 60˚C

#### **Power Consumption**

2 watts maximum when off 4 watts average non-printing 25 watts average when printing

#### **Power Requirements**

Input Voltage: 100 to 240 VAC (±10%) Input Frequency: 50/60 Hz (+3 Hz)

Automatically accommodates the world-wide range of AC line voltages and frequencies.

 $\ast$  Approximate figures. Exact speed will vary depending on the system configuration, software program, and document complexity

### **Declared noise emissions in accordance with ISO 9296**

Sound power level, LWAd (1B=10dB): 5.9 B in Normal mode.

Sound pressure level, LpAm (bystander positions): 46 dB in Normal mode.

### **Media Weight**

Paper:

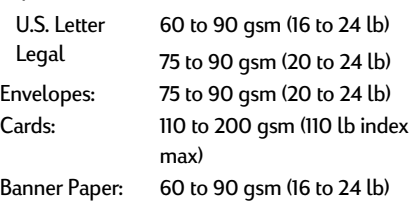

### **Media Handling**

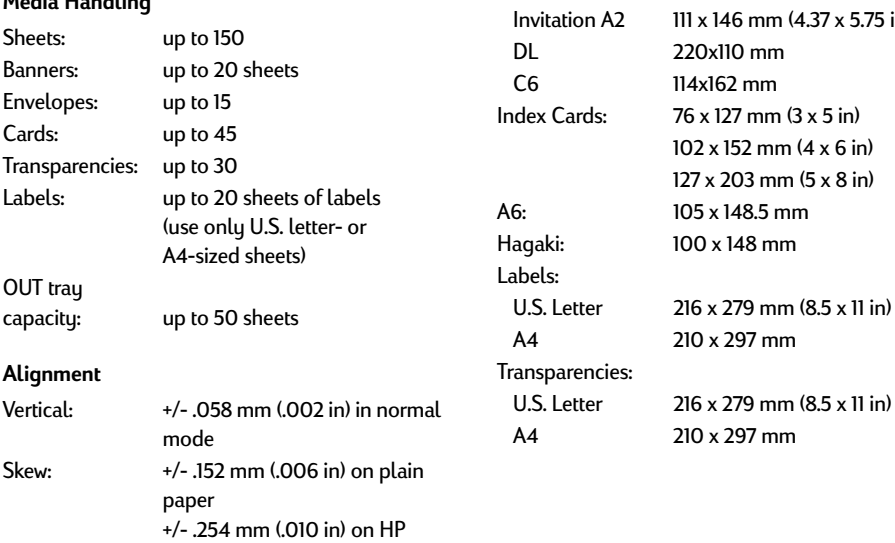

**Media Size**✳

User Defined Size:

Banner:

Envelopes:

U.S. Letter 216 x 279 mm (8.5 x 11 in) Legal 216 x 356 mm (8.5 x 14 in) Executive 184 x 279 mm (7.25 x 10.5 in)

 Width 77 to 216 mm (3.0 to 8.5 in) Length 77 to 356 mm (3.0 to 14 in)

U.S. Letter 216 x 279 mm (8.5 x 11 in)

U.S. No. 10 105 x 241 mm (4.3 x 9.5 in)

5.75 in)

A4 210 x 297 mm A5 148 x 210 mm B5-JIS 182 x 257 mm

A4 210 x 297 mm

Paper:

✳ The Automatic Two-Sided Printing Module does not support all paper sizes.

transparency films

#### <span id="page-71-0"></span>**Minimum Printing Margins**

The printer cannot print outside a certain area of the page, so you must make sure the contents of your document fall within the printable area.

When you use nonstandard paper sizes and select the **User Defined Paper Size** setting from the **Setup** tab on the HP Printer Properties dialog box, the paper width must be between 3 and 8.5 inches (77 and 215 mm) and the paper length must be between 5 and 14 inches (127 and 356 mm).

These margins do not apply when you are using the Automatic Two-Sided Printing Module.

#### **Letter, Legal, and Executive Paper**

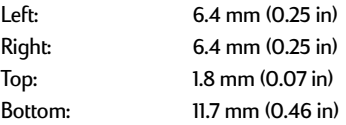

#### **A4 Paper**

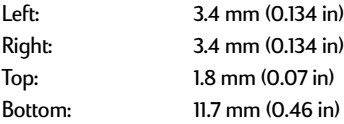

#### **A5, B5, and User Defined Paper Size**

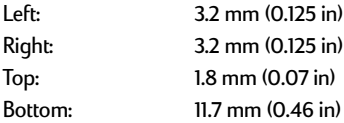

#### **Cards (3 x 5, 4 x 6, 5 x 8, and A6)**

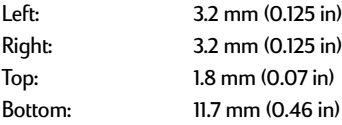

#### **Hagaki Postcards**

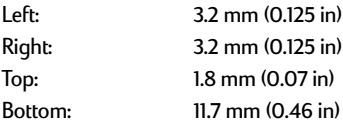

#### **Envelopes**

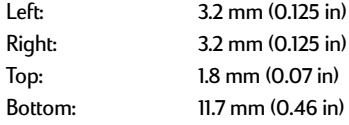

#### **Banners, A4 (210 x 297 mm, 8.27 x 11.7 in)**

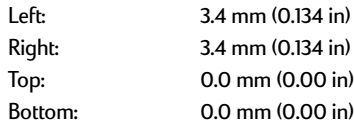

#### **Banners, Letter (8.5 x 11 in)**

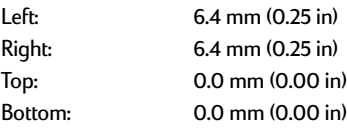

### **Photo with tear-off tab 112 x 152 mm (4 x 6.5 in)**

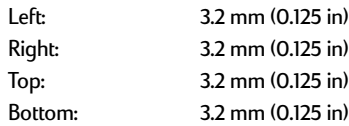

DOS margins can vary. See the manual for your specific DOS program for more information.
# <span id="page-72-1"></span>**System Requirements**

<span id="page-72-0"></span>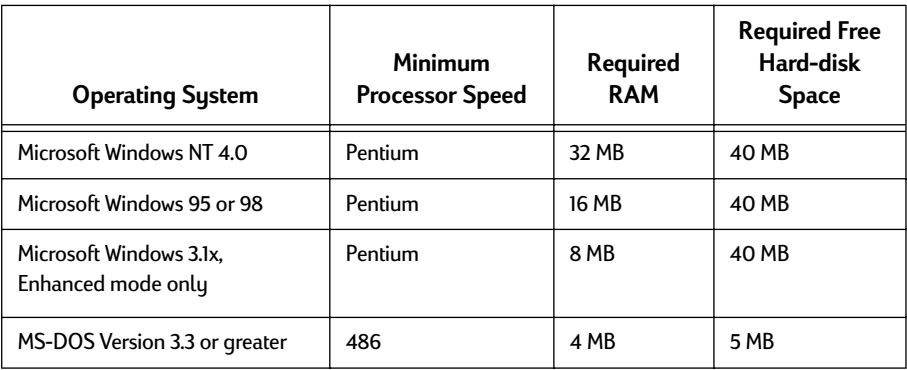

<span id="page-72-2"></span>Be sure your computer meets the following system requirements:

# **Language Codes**

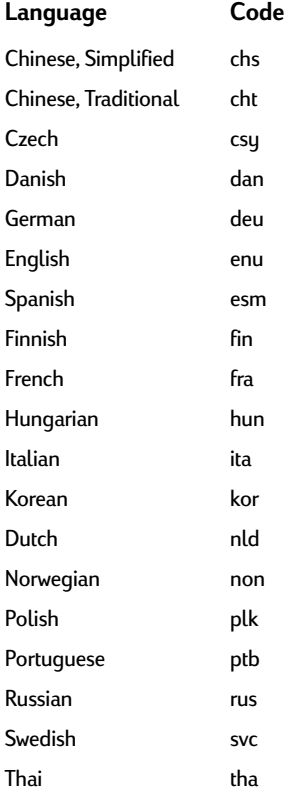

# **Frequently Asked Questions About USB (Universal Serial Bus)**

<span id="page-73-5"></span><span id="page-73-4"></span><span id="page-73-3"></span><span id="page-73-2"></span>**Note:** If you are a Windows 2000 Professional user, visit HP's web site at **http://www.hp.com/cposupport/eschome.html** for more information.

<span id="page-73-1"></span><span id="page-73-0"></span>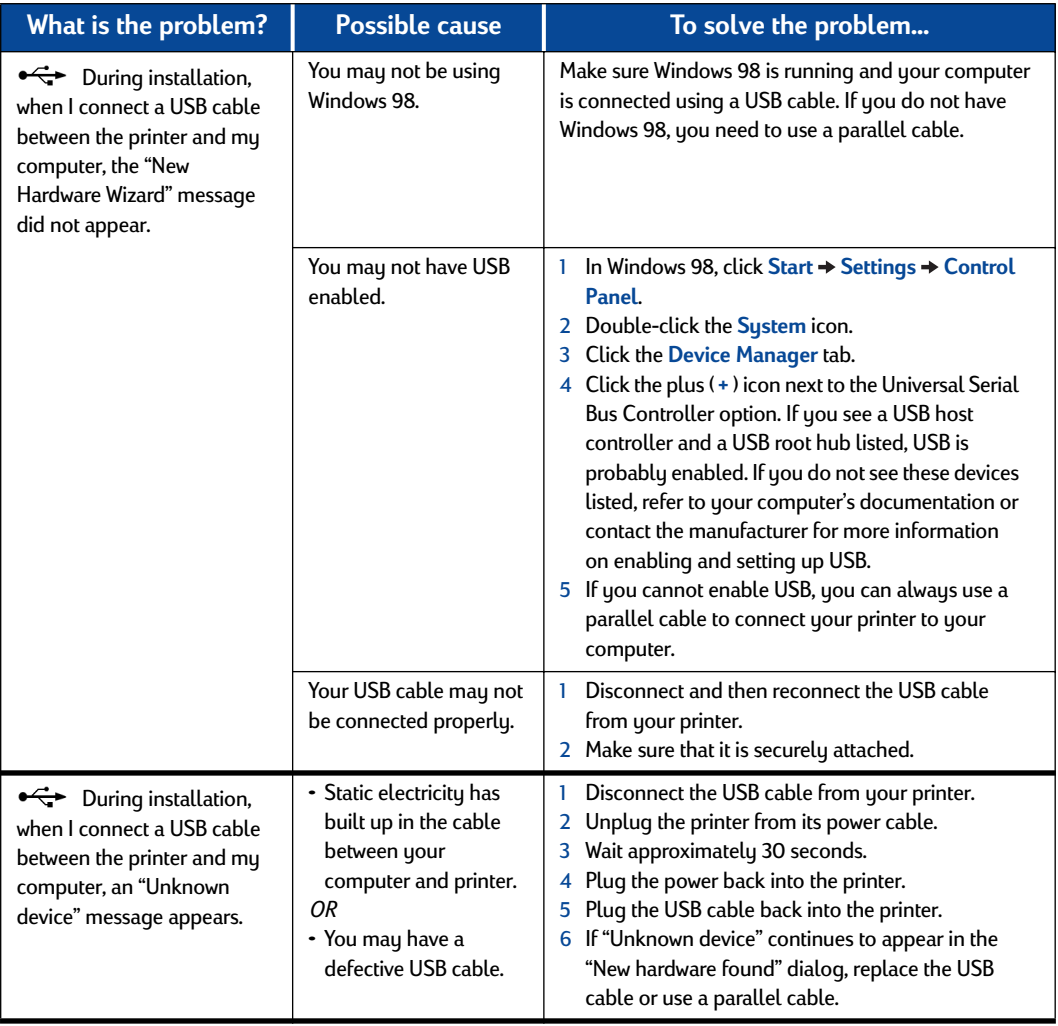

<span id="page-74-6"></span><span id="page-74-5"></span><span id="page-74-4"></span><span id="page-74-3"></span><span id="page-74-2"></span><span id="page-74-1"></span><span id="page-74-0"></span>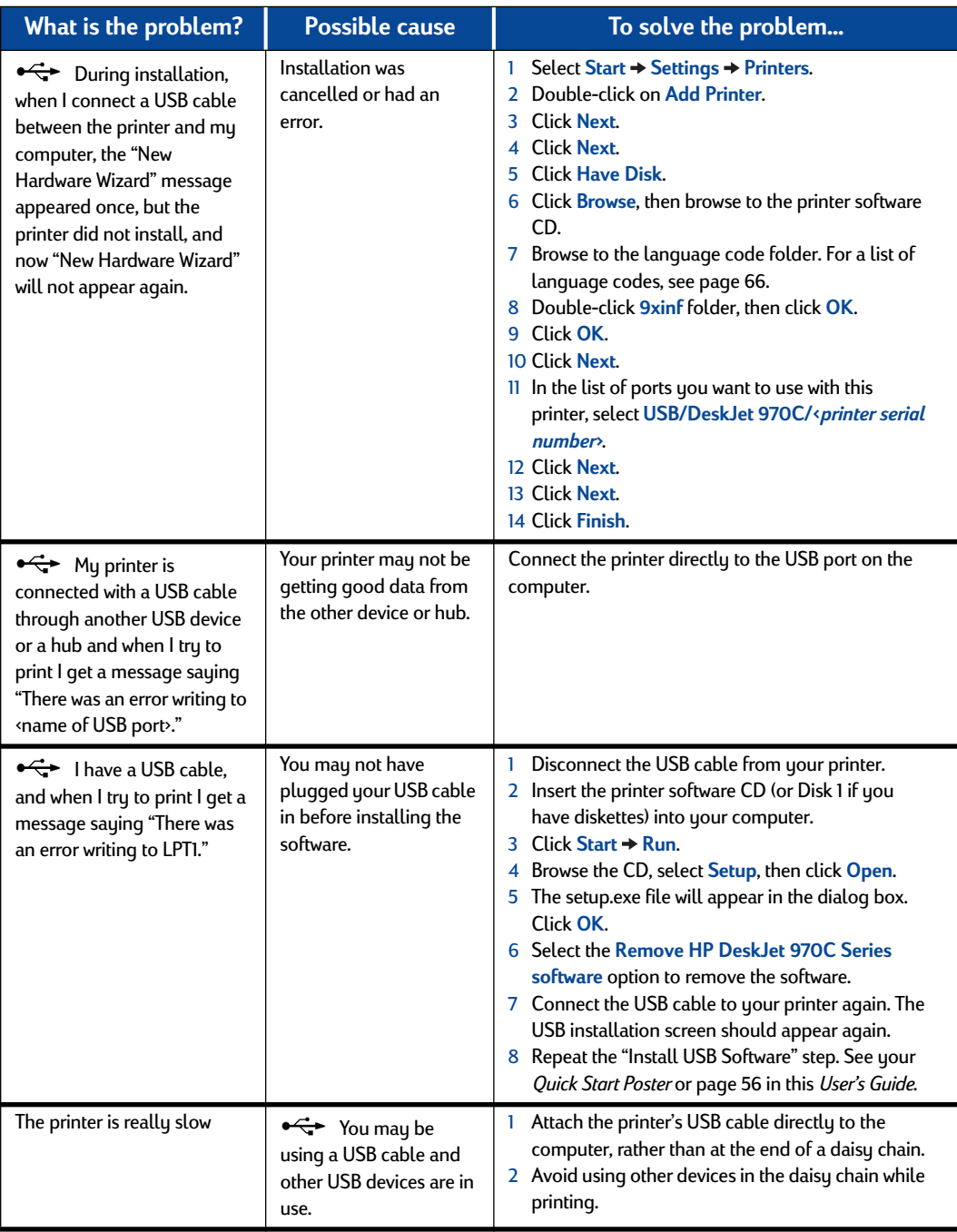

# <span id="page-75-2"></span>**E Legal Information**

## **Regulatory Notices**

Hewlett-Packard Company Models C6429A, C6429B

This device complies with part 15 of the FCC Rules. Operation is subject to the following two conditions:

(1) This device may not cause harmful interference, and (2) this device must accept any interference received, including interference that may cause undesired operation.

Pursuant to Part 15.21 of the FCC Rules, any changes or modifications to this equipment not expressly approved by Hewlett-Packard Company may cause harmful interference, and void your authority to operate this equipment. Use of a shielded data cable is required to comply with the Class B limits of Part 15 of the FCC Rules.

For further information, contact:

Hewlett-Packard Company Manager of Corporate Product Regulations 3000 Hanover Street Palo Alto, Ca 94304 (415) 857-1501

<span id="page-75-0"></span>NOTE: This equipment has been tested and found to comply with the limits for a Class B digital device, pursuant to part 15 of the FCC rules. These limits are designed to provide reasonable protection against harmful interference in a residential installation. This equipment generates, uses, and can radiate radio frequency energy and, if not installed and used in accordance with the instructions, can cause harmful interference to radio communications. However, there is no guarantee that interference will not occur in a particular installation. If this equipment does cause harmful interference to radio or television reception, which can be determined by turning the equipment off and on, the user is encouraged to try to correct the interference by one or more of the following measures:

- <span id="page-75-1"></span>• Reorient or relocate the receiving antenna.
- Increase the separation between the equipment and the receiver.
- Connect the equipment into an outlet on a circuit different from that to which the receiver is connected.
- Consult the dealer or an experienced radio/TV technician for help.

LED Indicator Statement

The display LEDs meet the requirements of EN 60825-1.

この装置は、情報処理装置等電波障害自主規制協議会(VCCI)の基準 に基づくクラスB情報技術装置です。この装置は、家庭環境で使用すること を目的としていますが、この装置がラジオやテレビジョン受信機に近接して 使用されると受信障害を引き起こすことがあります。 取り扱い説明書に従って正しい取り扱いをして下さい。

#### 사용자 인내문 (B금 기기)

이 기기는 비업무용으로 전자파장해검정을 받은 가가로서, 주거지역에서는 물론 모든 지역에서 사용할 수 있습니다.

### <span id="page-76-0"></span>**Limited Warranty Statement**

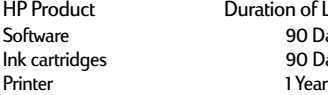

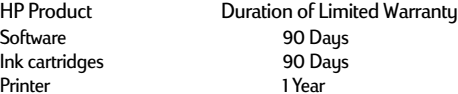

#### A. Extent of Limited Warranty

- 1. Hewlett-Packard (HP) warrants to the end-user customer that the HP products specified above will be free from defects in materials and workmanship for the duration specified above, which duration begins on the date of purchase by the customer. Customer is responsible for maintaining proof of date of purchase.
- 2. For software products, HP's limited warranty applies only to a failure to execute programming instructions. HP does not warrant that the operation of any product will be uninterrupted or error free.
- 3. HP's limited warranty covers only those defects which arise as a result of normal use of the product, and do not apply to any:
	- a. Improper or inadequate maintenance or modification;
	- b. Software, interfacing, media, parts, or supplies not provided or supported by HP; or
	- c. Operation outside the product's specifications.
- 4. For HP printer products, the use of a non-HP ink cartridge or a refilled ink cartridge does not affect either the warranty to the customer or any HP support contract with the customer. However, if printer failure or damage is attributable to the use of a non-HP or refilled ink cartridge, HP will charge its standard time and materials charges to service the printer for the particular failure or damage.
- 5. If HP receives, during the applicable warranty period, notice of a defect in any software, media, or ink cartridge product which is covered by HP's warranty, HP shall replace the defective product. If HP receives, during the applicable warranty period, notice of a defect in any hardware product which is covered by HP's warranty, HP shall either repair or replace the defective product, at HP's option.
- 6. If HP is unable to repair or replace, as applicable, a defective product which is covered by HP's warranty, HP shall, within a reasonable time after being notified of the defect, refund the purchase price for the product.
- 7. HP shall have no obligation to repair, replace, or refund until the customer returns the defective product to HP.
- 8. Any replacement product may be either new or likenew, provided that it has functionality at least equal to that of the product being replaced.
- 9. HP's limited warranty is valid in any country where the covered HP product is distributed by HP except for the Middle-East, Africa, Argentina, Brazil, Mexico, Venezuela, and France's "Departements D'Outre-Mer"; for those excepted areas, the warranty is valid only in the country of purchase. Contracts for additional warranty services, such as on-site service, may be available from any authorized HP service facility where the product is distributed by HP or by an authorized importer.
- B. Limitations of Warranty
- 1. TO THE EXTENT ALLOWED BY LOCAL LAW, NEITHER HP NOR ITS THIRD PARTY SUPPLIERS MAKE ANY OTHER WARRANTY OR CONDITION OF ANY KIND, WHETHER EXPRESS OR IMPLIED, WITH RESPECT TO

THE HP PRODUCTS, AND SPECIFICALLY DISCLAIM THE IMPLIED WARRANTIES OR CONDITIONS OF MERCHANTABILITY, SATISFACTORY QUALITY, AND FITNESS FOR A PARTICULAR PURPOSE.

- C. Limitations of Liability
- 1. To the extent allowed by local law, the remedies provided in this Warranty Statement are the customer's sole and exclusive remedies.
- 2. TO THE EXTENT ALLOWED BY LOCAL LAW, EXCEPT FOR THE OBLIGATIONS SPECIFICALLY SET FORTH IN THIS WARRANTY STATEMENT, IN NO EVENT SHALL HP OR ITS THIRD PARTY SUPPLIERS BE LIABLE FOR DIRECT, INDIRECT, SPECIAL, INCIDENTAL, OR CONSEQUENTIAL DAMAGES, WHETHER BASED ON CONTRACT, TORT, OR ANY OTHER LEGAL THEORY AND WHETHER ADVISED OF THE POSSIBILITY OF SUCH DAMAGES.

#### D. Local Law

- 1. This Warranty Statement gives the customer specific legal rights. The customer may also have other rights which vary from state to state in the United States, from province to province in Canada, and from country to country elsewhere in the world.
- 2. To the extent that this Warranty Statement is inconsistent with local law, this Warranty Statement shall be deemed modified to be consistent with such local law. Under such local law, certain disclaimers and limitations of this Warranty Statement may not apply to the customer. For example, some states in the United States, as well as some governments outside the United States (including provinces in Canada), may:
	- a. Preclude the disclaimers and limitations in this Warranty Statement from limiting the statutory rights of a consumer (e.g., the United Kingdom);
	- b. Otherwise restrict the ability of a manufacturer to enforce such disclaimers or limitations; or
	- c. Grant the customer additional warranty rights, specify the duration of implied warranties which the manufacturer cannot disclaim, or not allow limitations on the duration of implied warranties.
- 3. FOR CONSUMER TRANSACTIONS IN AUSTRALIA AND NEW ZEALAND, THE TERMS IN THIS WARRANTY STATEMENT, EXCEPT TO THE EXTENT LAWFULLY PERMITTED, DO NOT EXCLUDE, RESTRICT, OR MODIFY, AND ARE IN ADDITION TO, THE MANDATORY STATUTORY RIGHTS APPLICABLE TO THE SALE OF HP PRODUCTS TO SUCH CUSTOMERS.

## **HP Year 2000 Warranty**

Subject to all of the terms and limitations of the HP Limited Warranty Statement stated above, HP warrants that this HP Product will be able to accurately process date data (including, but not limited to, calculating, comparing, and sequencing) from, into, and between the twentieth and twenty-first centuries, and the years 1999 and 2000, including leap year calculations, when used in accordance with the Product documentation provided by HP (including any instructions for installing patches or upgrades), provided that all other products (e.g. hardware, software, firmware) used in combination with such HP Product(s) properly exchange date data with it. The duration of the Year 2000 warranty extends through January 31, 2001.

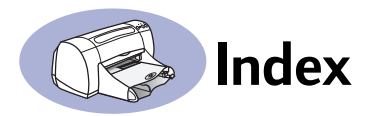

#### **Numerics**

2400 x 1200 dpi **[7](#page-13-0)**, **[38](#page-44-0)**, **[63](#page-69-0)**

#### **A**

accessories **[iii](#page-5-0)**, **[45](#page-51-0)** Advanced tab **[6](#page-12-0)**, **[9](#page-15-0)** Automatic Two-Sided Printing ink drying **[4](#page-10-0)** manual **[18](#page-24-0)**, **[20](#page-26-0)** module installation **[3](#page-9-0)** paper jams **[41](#page-47-0)** paper types **4** Printer Proper[ties dialog box](#page-10-1) **[4](#page-10-2)**

#### **B**

banners choosing paper for **[64](#page-70-0)** metric sizes **[64](#page-70-1)** minimum margins **[65](#page-71-0)** printing **[19](#page-25-0)** Best mode **[63](#page-69-1)** print speed **[63](#page-69-1)** bi-directional cable **[iii](#page-5-0)** binding book **[20](#page-26-0)** tablet **[20](#page-26-0)** book binding **[20](#page-26-0)** buttons Apply **[6](#page-12-1)** Cancel **[1](#page-7-0)**, **[6](#page-12-2)** Factory Settings **[6](#page-12-0)** Help **[6](#page-12-3)** OK **[6](#page-12-4)** Power **[1](#page-7-1)** Resume **[1](#page-7-2)**, **[40](#page-46-0)**

#### **C**

cables connecting **[37](#page-43-0)**, **[67](#page-73-0)** parallel **[iii](#page-5-0)** recommended **[iii](#page-5-1)** USB **[iii](#page-5-0)**

Cancel button **1** capacity, paper t[ray](#page-7-3) **[iv](#page-6-0)** cards choosing paper for **[64](#page-70-0)** metric sizes **[64](#page-70-1)** minimum margins **[65](#page-71-0)** printing **[12](#page-18-0)** cleaning print cartridges **[34](#page-40-0)** printer **[4](#page-10-3)** color printing **[iv](#page-6-1)** color resolution **[63](#page-69-2)** Color tab Windows 3.1x **[61](#page-67-0)** computer, controlling from **[1](#page-7-4)** Configuration tab **[27](#page-33-0)** Customer Care **[42](#page-48-0)** customer support **[42](#page-48-1)**

#### **D**

DeskJet Toolbox accessing **[24](#page-30-0)** Configuration tab **[27](#page-33-0)** Estimated Ink Levels tab **[26](#page-32-0)** How Do I? tab **[62](#page-68-0)** Printer Services tab **[25](#page-31-0)** Windows 3.1x **[62](#page-68-0)** dialog boxes HP Printer Properties **[5](#page-11-0)** dimensions **[63](#page-69-3)** door, rear access **[41](#page-47-0)** DOS, printing **[iv](#page-6-2)**, **[59](#page-65-0)** dpi 2400 x 1200 printing **[7](#page-13-0)**, **[38](#page-44-0)**, **[63](#page-69-0)** PhotoREt **[7](#page-13-0)**, **[38](#page-44-0)**, **[63](#page-69-0)** Draft mode **[63](#page-69-1)** print speed **[63](#page-69-1)** drivers **[42](#page-48-2)** duty cycle **[63](#page-69-4)**

#### **E**

energy usage **[63](#page-69-5)** envelope slot **[2](#page-8-0)** envelopes choosing **[64](#page-70-0)** metric sizes **[64](#page-70-1)** minimum margins **[65](#page-71-0)** printing multiple **[10](#page-16-0)** printing single **[10](#page-16-1)** environment, operating **[63](#page-69-6)** Estimated Ink Levels tab **[26](#page-32-0)**

#### **F**

Factory Settings button **[6](#page-12-0)** FCC statement **[69](#page-75-0)** features **[iv](#page-6-0)** Features tab **[6](#page-12-0)**, **[8](#page-14-0)** Windows 3.1x **[60](#page-66-0)**

#### **G**

[getting help,](#page-6-3) *See help*

#### **H**

help **[iv](#page-6-4)** customer **[42](#page-48-0)** electronic **[iv](#page-6-4)** HP Customer Care **[42](#page-48-0)**–**[44](#page-50-0)** information sources **[iv](#page-6-4)** on the printer **[iv](#page-6-4)** right-click **[iv](#page-6-4)** technical support **[42](#page-48-1)** web sites and user forums **[iv](#page-6-4)** high resolution printing 2400 x 1200 dpi **[7](#page-13-0)**, **[38](#page-44-0)**, **[63](#page-69-0)** PhotoREt **[7](#page-13-0)**, **[38](#page-44-0)**, **[63](#page-69-0)** How Do I? tab **[62](#page-68-0)** HP Customer Care **[42](#page-48-3)**–**[44](#page-50-1)** HP JetDirect External Print Server **[iv](#page-6-5)**

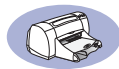

#### **I**

I/O interface **63** icons, print car[tridge status](#page-69-7) **[30](#page-36-0)** IN tray **2** capa[city of](#page-8-1) **[64](#page-70-2)** ink drying cycle **4** Estimated Ink [Levels tab](#page-10-0) **[26](#page-32-0)** streaking **[33](#page-39-0)** installing Automatic Two-Sided Printing module **[3](#page-9-1)** parallel port software **[53](#page-59-0)** USB cable **[56](#page-62-1)**, **[67](#page-73-1)** USB software **[55](#page-61-0)**, **[56](#page-62-2)**

#### **J**

[jams,](#page-46-1) *See paper jams*

#### **L**

labels and paper jams **[40](#page-46-2)** choosing types to use **[64](#page-70-2)** printing **14** LED indicator [statement](#page-20-0) **[69](#page-75-1)** lights Online **1** Print Car[tridge Status](#page-7-5) **[1](#page-7-6)**, **[29](#page-35-0)**, **[32](#page-38-0)** Resume **[1](#page-7-7)**

#### **M**

maintenance print cartridges **[29](#page-35-1)** printer **4** manual two[-sided printing](#page-10-3) **[18](#page-24-0)** margins banners **65** minimum[s, by paper type](#page-71-1) **[65](#page-71-0)** media size **64** weigh[t, recommended](#page-70-3) **[64](#page-70-4)** metric paper sizes **[64](#page-70-1)** modes 2400 x 1200 dpi **[63](#page-69-1)** Best **[63](#page-69-1)** Draft **[63](#page-69-1)** Normal **[63](#page-69-1)** printing speeds **[63](#page-69-1)**

#### **N**

noise emissions **[64](#page-70-5)** printer **[5](#page-11-1)** Normal mode **[63](#page-69-1)** print speed **[63](#page-69-1)**

#### **O**

online support, web site **[iv](#page-6-4)** operating environment **[63](#page-69-6)** ordering parts and accessories **[48](#page-54-0)** OUT tray **[2](#page-8-2)**, **[64](#page-70-2)**

#### **P**

paper metric sizes **64** minimum ma[rgins, by type](#page-70-1) **[65](#page-71-0)** size **[64](#page-70-3)** specifications **[64](#page-70-0)** weight of **[64](#page-70-6)** paper guides **[2](#page-8-3)** paper jams **[37](#page-43-1)**, **[40](#page-46-2)** recovering from **[40](#page-46-3)** paper sizes and minimum margins **[65](#page-71-0)** by paper type **[64](#page-70-6)** paper traus capacity **[iv](#page-6-0)**, **[64](#page-70-2)** envelope slot **[2](#page-8-0)** IN tray **[2](#page-8-1)** OUT tray **[2](#page-8-4)** positions **[2](#page-8-3)** paper type Automatic Two-Sided Printing **47** [paper types](#page-53-0) **[10](#page-16-2)**–**23** Automatic Two[-Sided Printing](#page-29-0) **4** [parallel cable setup](#page-10-1) **[51](#page-57-0)** parts **45** Photo [Paper Printing](#page-51-0) **[7](#page-13-0)**, **[38](#page-44-0)**, **[63](#page-69-0)** photographs printing **[14](#page-20-1)** PhotoREt **[iv](#page-6-6)**, **[7](#page-13-1)**, **[38](#page-44-0)**, **[63](#page-69-0)** posters printing **[18](#page-24-0)**, **[19](#page-25-0)**

Power button **[63](#page-69-8)** consumption **[63](#page-69-5)** cord **[iii](#page-5-0)** light **[63](#page-69-8)** power adapter **[iii](#page-5-0)** previewer **8** print cartrid[ge status](#page-14-1) **[29](#page-35-2)** icons **30** Print Cartri[dge Status light](#page-36-0) **[63](#page-69-8)** print cartridges cleaning **[33](#page-39-1)**, **[34](#page-40-0)** damage from refilling **[36](#page-42-0)** light **[32](#page-38-0)** problems **[32](#page-38-0)**, **33** recommended t[emperatures](#page-39-2) **33** [replacement](#page-39-2) **[31](#page-37-0)** status **[29](#page-35-0)** status light **[1](#page-7-6)** storing **[33](#page-39-3)** using **[33](#page-39-3)** print margins **[65](#page-71-2)** print modes 2400 x 1200 dpi **[63](#page-69-1)** Best **[63](#page-69-1)** Draft **[63](#page-69-1)** Normal **[63](#page-69-1)** print problems **[33](#page-39-4)** print quality **[iv](#page-6-0)** 2400 x 1200 dpi **[7](#page-13-2)** and USB daisy chain **[68](#page-74-0)** cleaning print cartridges **[33](#page-39-0)** PhotoREt **7** using refill[ed print cartridges](#page-13-2) **36** [print quality problems](#page-42-0) **[33](#page-39-4)** print server **[iv](#page-6-5)** print settings **[5](#page-11-2)** print speed Best mode **[63](#page-69-1)** Draft mode **[63](#page-69-1)** Normal mode **[63](#page-69-1)** specifications **[63](#page-69-1)** print technology **[63](#page-69-9)**

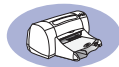

printer accessories **[iii](#page-5-0)** cleaning **[4](#page-10-3)** components **[iii](#page-5-1)** connections **[37](#page-43-0)** controlling **[1](#page-7-4)** dimensions **[63](#page-69-3)** driver updates **[42](#page-48-2)** drivers **[42](#page-48-4)** list of parts **[iii](#page-5-0)** maintenance **[4](#page-10-3)** noise **[5](#page-11-1)**, **[64](#page-70-5)** package contents **[iii](#page-5-0)** paper trays **[64](#page-70-2)** print settings **[5](#page-11-0)** rear access door **[3](#page-9-2)** recommended cables **[iii](#page-5-1)** setting up **[iii](#page-5-2)** software **[42](#page-48-5)** software updates **[42](#page-48-2)** specifications **[63](#page-69-10)** weight **[63](#page-69-11)** Printer Properties dialog box Automatic Two-Sided Printing **4** [Windows 3.1x](#page-10-2) **[59](#page-65-1)** Windows 95/98 **[5](#page-11-0)** Printer Services tab **[25](#page-31-0)** cleaning print cartridges **[33](#page-39-0)** printer software downloading **[42](#page-48-4)** updates **[iv](#page-6-7)**, **[42](#page-48-4)** printing 2400 x 1200 dpi **[7](#page-13-2)** banners **[19](#page-25-0)** cards **[12](#page-18-0)** in DOS **[59](#page-65-2)** in Windows 3.1x **[59](#page-65-2)** increasing speed over USB **[68](#page-74-0)** iron-on transfers **[22](#page-28-0)** labels **14** multiple [envelopes](#page-20-0) **[10](#page-16-0)** over a network **[iii](#page-5-1)** photographs **[14](#page-20-1)** PhotoREt **[7](#page-13-2)**

posters **[18](#page-24-0)**, **[19](#page-25-0)** quality **[33](#page-39-4)** single envelope **[10](#page-16-1)** types of media **[10](#page-16-2)**–**[23](#page-29-0)** printing problems **[33](#page-39-1)**, **[37](#page-43-1)** problems error writing to USB port **[68](#page-74-1)** ink streaks **33** installing pri[nter software](#page-39-0) **[37](#page-43-0)** LPT1 error **[68](#page-74-1)** paper jams **[40](#page-46-2)** print cartridges **[33](#page-39-2)** printing **[37](#page-43-1)** setup **[37](#page-43-2)** USB **[58](#page-64-0)**, **[67](#page-73-0)**, **68** using refilledp[rint cartridges](#page-74-2) **[36](#page-42-0)**

#### **Q**

quality **[iv](#page-6-0)** printing **[33](#page-39-4)**

#### **R**

rear access door **[3](#page-9-2)**, **[41](#page-47-0)** recycle **1** regulator[y notices](#page-81-0) **[69](#page-75-2)** release notes **[iv](#page-6-8)**, **[62](#page-68-1)** requirements, system **[66](#page-72-1)** resolution 2400 x 1200 dpi **[7](#page-13-1)** black **[63](#page-69-4)** color **[63](#page-69-2)** PhotoREt **[7](#page-13-1)** True Type Text **[63](#page-69-4)** Resume button **[40](#page-46-0)**, **[63](#page-69-8)** Resume light **[63](#page-69-8)**

#### **S**

Services tab **[25](#page-31-0)** Windows 3.1x **[61](#page-67-1)** setting up printer **[iii](#page-5-2)** setup additional information **[37](#page-43-2)** problems **[37](#page-43-2)** USB cable **[54](#page-60-0)**

Setup tab **[6](#page-12-0)**, **[7](#page-13-3)** Windows 3.1x **[60](#page-66-1)** single envelope slot **[2](#page-8-0)** size, media **[64](#page-70-3)** software HP JetDirect External Print Servers **[iv](#page-6-5)** installing parallel port **[53](#page-59-0)** installing Windows 3.1x **[53](#page-59-1)** locating **[5](#page-11-0)** print settings **[5](#page-11-0)** USB installation **[55](#page-61-0)** Windows printer drivers **[42](#page-48-4)** software compatibility **[63](#page-69-12)** specifications **[63](#page-69-10)** speed, printing **63** status, Print Cartr[idge Status light](#page-69-1) **[1](#page-7-8)** [stuck paper, See paper jams](#page-46-3) supplies **[45](#page-51-0)** system requirements **[66](#page-72-1)**

#### **T**

tablet binding **[20](#page-26-0)** tabs Advanced **[6](#page-12-0)** Configuration **[27](#page-33-0)** Estimated Ink Levels **[26](#page-32-0)** Features **[6](#page-12-0)**, **[8](#page-14-0)** How Do I? **[62](#page-68-0)** Printer Services **[25](#page-31-0)**, **[33](#page-39-0)** Setup **[6](#page-12-0)**, **[7](#page-13-3)** technical support **[42](#page-48-1)** Toolbox, DeskJet **[24](#page-30-0)**, **[62](#page-68-0)** transfers, printing **[22](#page-28-0)** trays envelope slot **[2](#page-8-0)** IN tray **[2](#page-8-5)**, **[64](#page-70-2)** OUT tray **[2](#page-8-2)**, **[64](#page-70-2)** troubleshooting **[37](#page-43-1)** USB installation **[67](#page-73-2)** True Type Text resolution **[63](#page-69-4)** [two-sided printing,](#page-9-3) *See Automatic Two-Sided Printing*

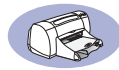

#### **U**

[Universal Serial Bus,](#page-73-2) *See USB* updates for software **[42](#page-48-2)** USB cable setup **54** communicati[ons enabled or not](#page-60-0) **67** [enabling port](#page-73-3) **[67](#page-73-3)** host controller **[67](#page-73-4)** hubs **[67](#page-73-5)** increasing speed **[68](#page-74-3)** installation **[67](#page-73-0)** installation screen **[68](#page-74-4)** installing software **[56](#page-62-2)** port **[68](#page-74-5)** problems **[58](#page-64-0)**, **[67](#page-73-0)**, **[68](#page-74-6)** root hub **[67](#page-73-5)**

#### **W**

warranty extensions **[44](#page-50-2)** statement **[70](#page-76-0)** web sites **[iv](#page-6-9)** weight paper **[64](#page-70-6)** printer **63** recomm[ended media](#page-69-11) **[64](#page-70-4)** Windows 3.1x **[53](#page-59-1)**, **[59](#page-65-2)** compatibility **[66](#page-72-2)** obtaining printer drivers **[42](#page-48-6)** software updates **[42](#page-48-6)** Windows 95, 98, NT toolbox **[24](#page-30-1)**

# <span id="page-81-0"></span>**Environmental Statement**

Hewlett-Packard continuously improves the design processes of HP DeskJet printers to minimize the negative impact on the office environment and on the communities where printers are manufactured, shipped, and used. Hewlett-Packard has also developed processes to minimize the negative impact of the disposal of the printer at the end of printing life.

#### **Reduction and Elimination**

**Paper Use**: The printer's automatic/manual twosided printing capability reduces paper usage and the resulting demands on natural resources. This printer is suited for the use of recycled papers according to DIN 19 309.

**Ozone**: Ozone-depleting chemicals such as CFCs have been eliminated from Hewlett-Packard manufacturing processes.

#### **Recycling**

Design for recycling has been incorporated into this printer. The number of materials has been kept to a minimum while ensuring proper functionality and reliability. Dissimilar materials have been designed to separate easily. Fasteners and other connections are easy to locate, access, and remove using common tools. High priority parts have been designed to access quickly for efficient disassembly and repair. Plastic parts have been primarily designed in no more than two colors to enhance recycling options. A few small parts are colored specifically to highlight customer access points.

**Printer Packaging**: The packaging materials for this printer have been selected to provide maximum protection for the least cost possible, while attempting to minimize environmental impact and facilitate recycling. The rugged design of the HP DeskJet printer assists in minimizing both packaging materials and damage rates.

**Plastic parts**: All major plastics and plastic parts are marked according to international standards. All plastic parts used in the printer housing and chassis are technically recyclable and all use a single polymer.

**Product Longevity**: To ensure the longevity of your DeskJet Printer, HP provides the following:

- Extended Warranty HP SupportPack provides coverage for the HP hardware and product and all HP supplied internal components. HP SupportPack must be purchased by the customer within 30 days of purchase. Contact the nearest HP dealer about this service.
- Spare Parts and Consumables are available for five years after production has stopped.
- Product Take-back To return this product and ink cartridges to HP at the end of its useful life, call your local HP Sales or Service Office for instructions.

#### **Energy Consumption**

This printer was designed with energy conservation in mind. This printer averages 4 watts in stand-by mode. Not only does this save natural resources, but it also saves money without affecting the high performance of this printer. This product qualifies for the ENERGY STAR Program (U.S. and Japan). ENERGY STAR is a voluntary program established to encourage the development of energy-efficient office products. ENERGY STAR is a US registered service mark of the US EPA. As an ENERGY STAR partner, Hewlett-Packard Company has determined that this product meets ENERGY STAR Guidelines for energy efficiency.

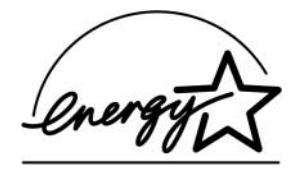

**Energy consumption in off-mode**: When the printer is off, a minimal amount of energy is still being consumed. Energy consumption can be prevented by turning the printer power off, then disconnecting the end of the printer power cord from the electrical source.

Free Manuals Download Website [http://myh66.com](http://myh66.com/) [http://usermanuals.us](http://usermanuals.us/) [http://www.somanuals.com](http://www.somanuals.com/) [http://www.4manuals.cc](http://www.4manuals.cc/) [http://www.manual-lib.com](http://www.manual-lib.com/) [http://www.404manual.com](http://www.404manual.com/) [http://www.luxmanual.com](http://www.luxmanual.com/) [http://aubethermostatmanual.com](http://aubethermostatmanual.com/) Golf course search by state [http://golfingnear.com](http://www.golfingnear.com/)

Email search by domain

[http://emailbydomain.com](http://emailbydomain.com/) Auto manuals search

[http://auto.somanuals.com](http://auto.somanuals.com/) TV manuals search

[http://tv.somanuals.com](http://tv.somanuals.com/)